# DDBJ塩基配列登録システム

全体の流れ

[http://ddbj.nig.ac.jp/submission](http://ddbj.nig.ac.jp/submission/)/ にアクセス "Create new submission"をクリックしてスタート

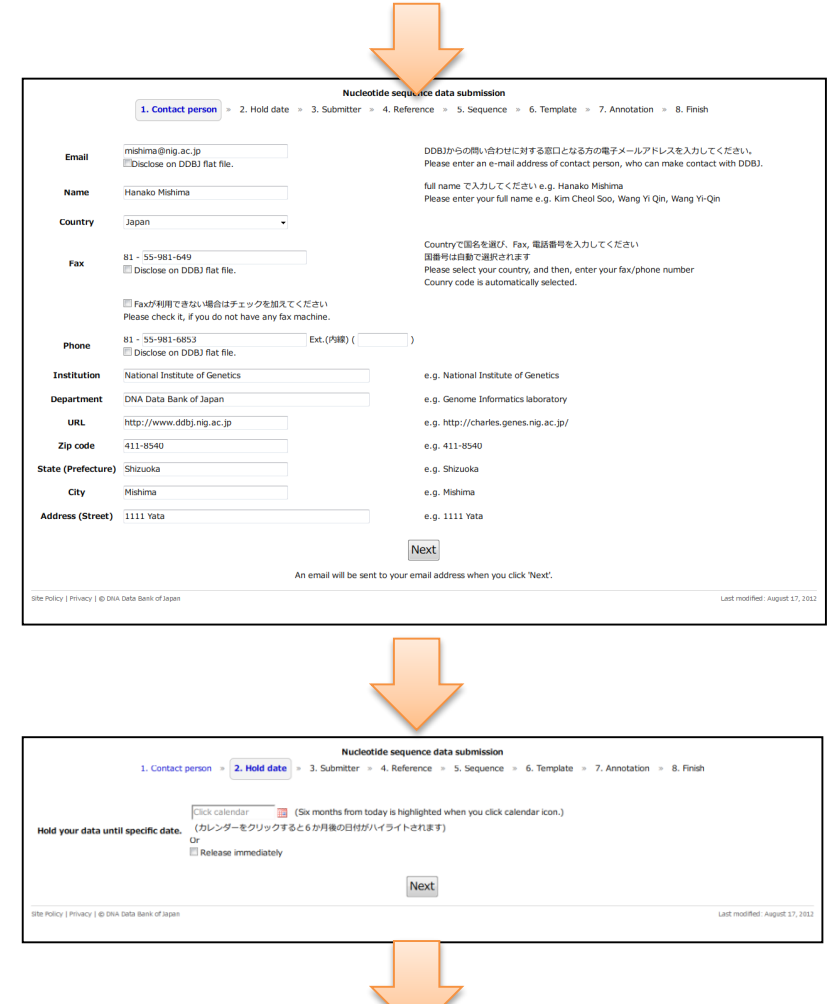

#### 1. Contact person を入力 メール受信、メール内リンクを開く

#### 2. Hold date を指定

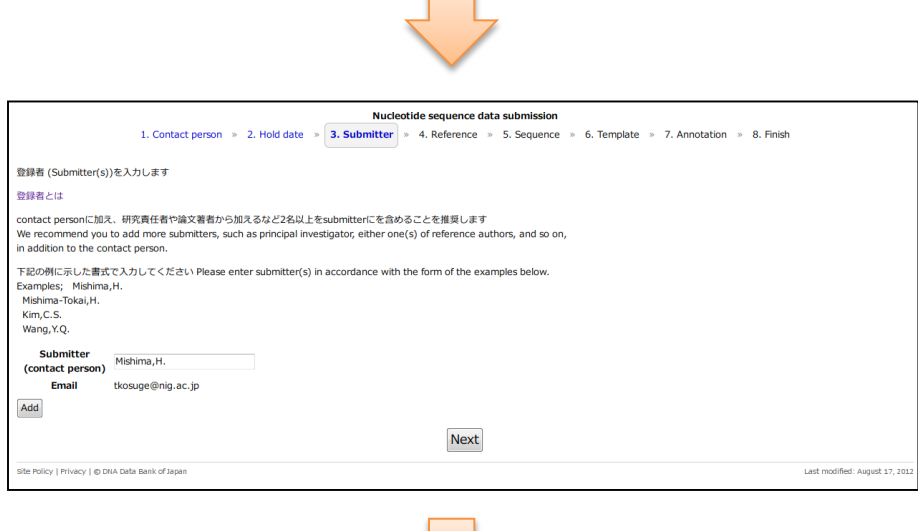

### 3. Submitter を入力

#### 4. Reference を入力

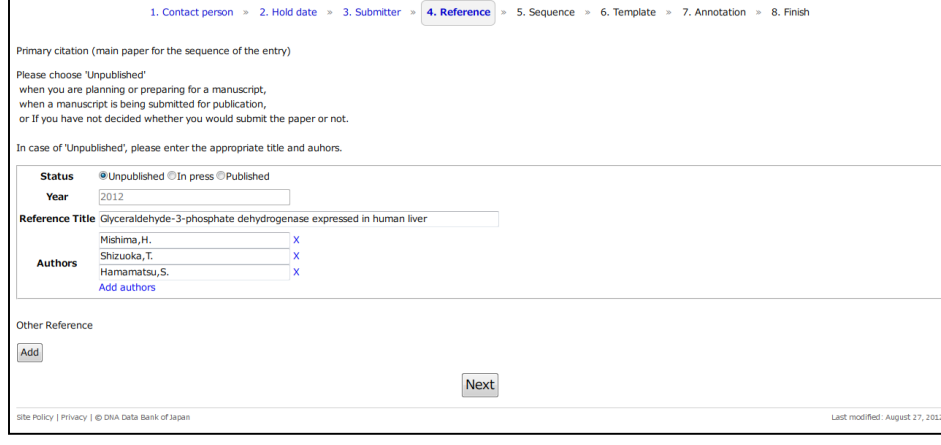

Nucleotide sequence data submission

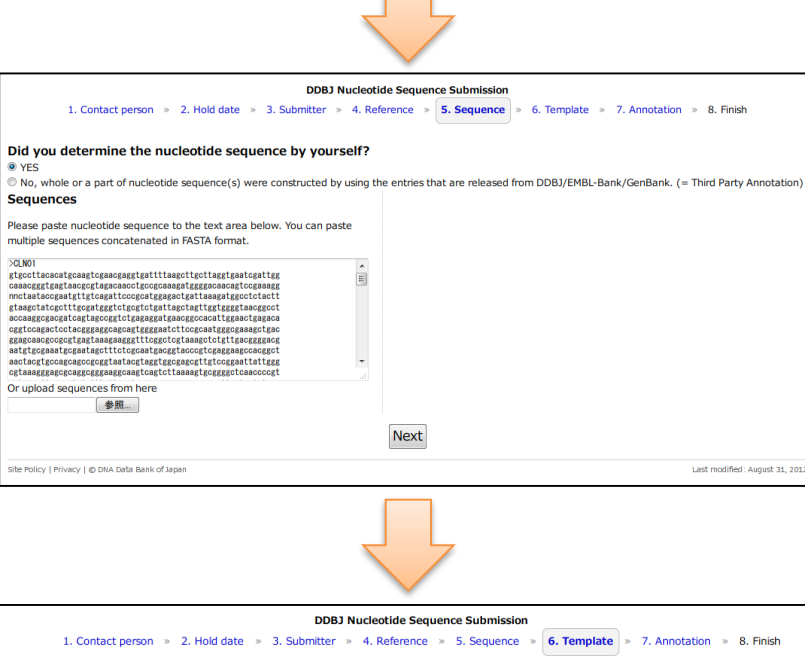

#### 5. 塩基配列を入力 TPAの場合にはAssembly Informationを入力

Submission ID: 5045715055d698dd9f001178 Entry counts: 2 Please select one that matches to the annotation of the sequence: We have templates for some typical submissions as shown below. You can proceed with them if you wish. Sequences from isolated bacteria or archaea <sup>3</sup> 16S rRNA sequence single protein-coding sequence (CDS) region cannot be described by any other feature key, use of misc\_feature Environmental sample (bacteria) 16S rRNA sequence single protein-coding sequence (CDS) region cannot be described by any other feature key, use of misc\_feature **Sequences from eukaryotic species** single protein-coding sequence (CDS), not an organelle single protein-coding sequence (CDS), organelle mitochondrial D-loop **Sequences from viruses** Single protein-coding sequence (CDS), Influenza A virus Single protein-coding sequence (CDS), other viruses other (2) >>> No, I cannot find my kind of annotation in the list above. Input annotation Upload annotation file Site Policy | Privacy | @ DNA Data Bank of Japan Last modified: August 31, 2012

#### 6.アノテーション入力用テンプレートを選択 アノテーションをuploadするか、直接入力 するかを選択

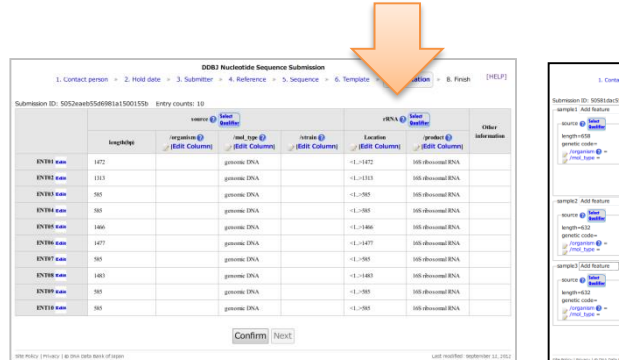

Message ine: 24 error Invalid value [35,13 N 138.91 R] for [lat\_ion] qualifier, it must be modified following [d]d,dddd] NIS d[dd,dddd] WIFI.

ine: 29 error Invalid value [Japan-Shizuoka] for [country] qualifier, it must be modified following [http://www.ddbj.nig.ac.jp/sub/ref6-e.html#country ]. @

Level

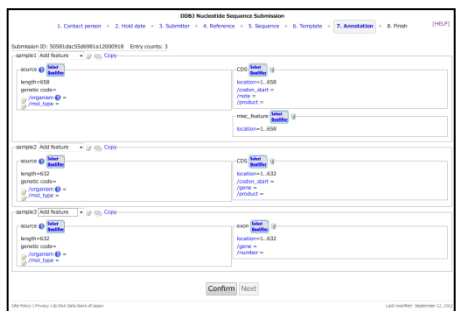

DOB) Nucleotide Sequence Submission<br>bretter = 4. Reference = 5. Sequence = 6. Template = 7. Annotation = 8. Frees

Submit to DDBJ

#### 7. アノテーションをuploadまたは 画面上で入力

#### エラーがなくなるまでアノテー ションチェック、修正を繰り返す

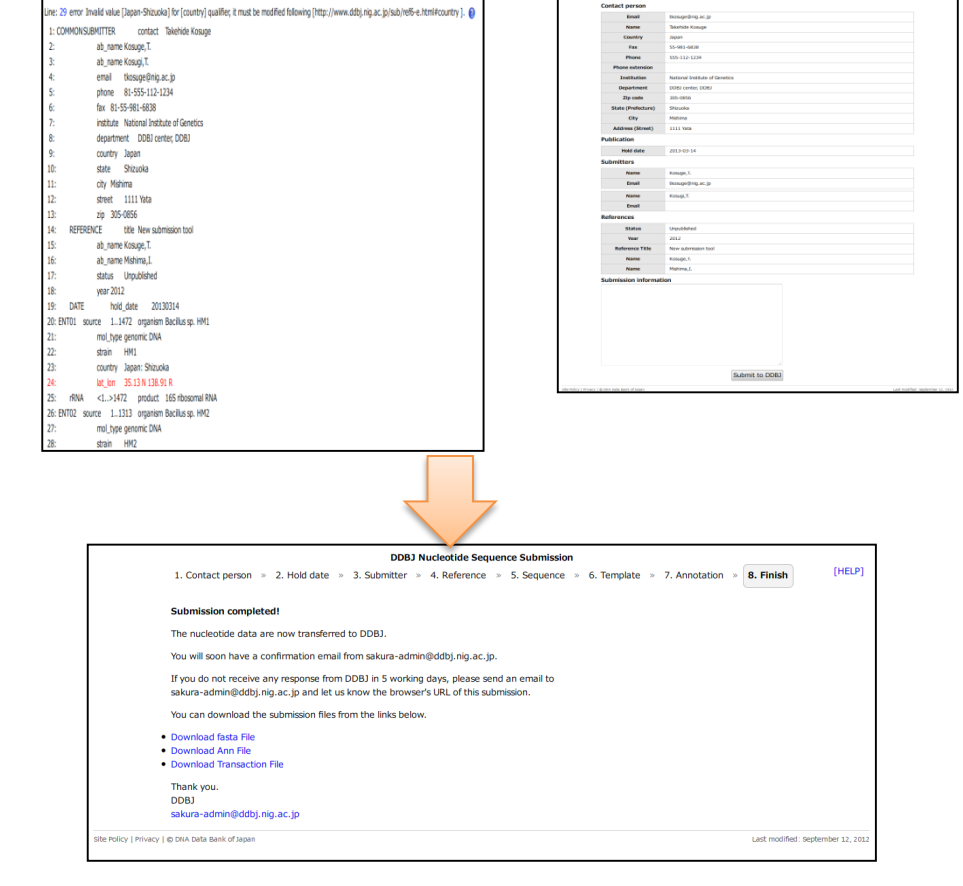

8. 完了 登録完了のメール受信

# スタート画面

# <http://ddbj.nig.ac.jp/submission/> にアクセス

**DDBJ** submission portal

#### **Nucleotide**

Submission of small-scale nucleotide sequence data with annotation. In case of project data, BioProject, MSS, and DRA. Create new submission

#### **BioProject**

You must obtain BioProject ID and/or locus tag prefix, before the submission of project data, such as WGS, complete genome, transcriptome project data, DRA, and DTA. The BioProject database collects information about a higher order organization of research projects and its corresponding data. Using BioProject ID make it possible to obtain the same project from various nucleotide sequence databases.

#### **Mass Submission System (MSS)**

Please use mass submission system for the submission of following data. WGS, WGS scaffold(s), complete bacterial/eukaryotic genome, HTG, CON, GSS, EST, TSA, and other data includes huge number of sequences.

#### **DDBJ Sequence Read Archive (DRA)**

For repository of output data generated by next-generation sequencing machines including Roche 454 GS System®, Illumina Genome Analyzer®, Applied Biosystems SOLiD® System, and others.

#### **DDBJ Trace Archive (DTA)**

For repository of DNA sequence chromatograms (traces) obtained from Sanger method-based sequencing system, such as ABI 31xx ®, ABI 35xx ®, ABI 37xx® etc.

Site Policy | Privacy | © DNA Data Bank of Japan

Last modified: August 17, 2012

ここをクリックし てスタートします

#### 1. Contact person

## [コンタクトパーソン](http://www.ddbj.nig.ac.jp/sub/submitter-j.html)は連絡の窓口となる方で登録者の中の1人を指定します

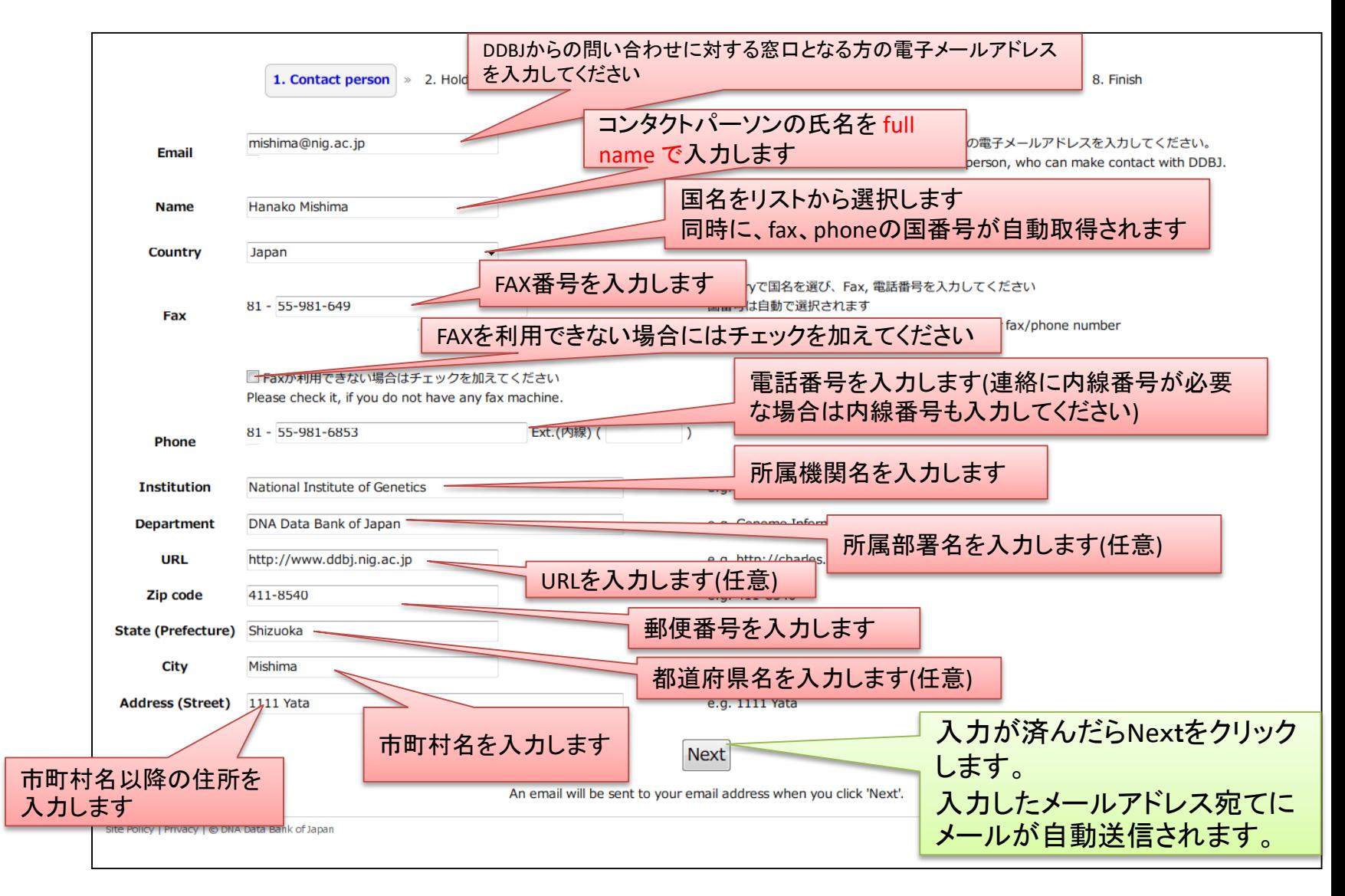

# 登録開始メールについて

#### コンタクトパーソンメールアドレス宛に登録開始用のリンクを含むメールが 自動的に送信されます

リックすればブラウザが開きます。

Subject: DDBJ: Starting the sub<mark> メール本文内でリンクがかかっている場合はここをク</mark> To: mishima@nig.ac.jp

National Institute of Genetics Dear Hanako Mishima

Thank you for using DDBJ.

リンクがかかっていない場合は、ここをコピーしてブラ ウザのURL欄に張り付け、リターンキーを押します。

This email contains a link for  $p^2$  of your nucleotide data submission.

Please click the link below, then, you can continue your registration. http://ddbj.nig.ac.jp/submission/submissions/5036c6ee55d698c0ad000324/mail\_con firmation?token=47444d24e2106dd81a323f6ed559b715ec8cbbab

If you are not related person of the submission, please discard the email .

Note : You must activate your new submission within 1 hour. If you failed to activate, please try again from the "Contact person" page.

Note : You can not reply to this mail.

If you encounter trouble while using this submission system, please send an email to sakura-admin@ddbj.nig.ac.jp and let us know the browser's URL of your submission.

Thank you, DNA Data Bank of Japan

# 2.Hold date

## 公開日[\(Hold date\)](http://www.ddbj.nig.ac.jp/sub/hold_date-j.html)をカレンダーから選択するか、即公開を選択します。

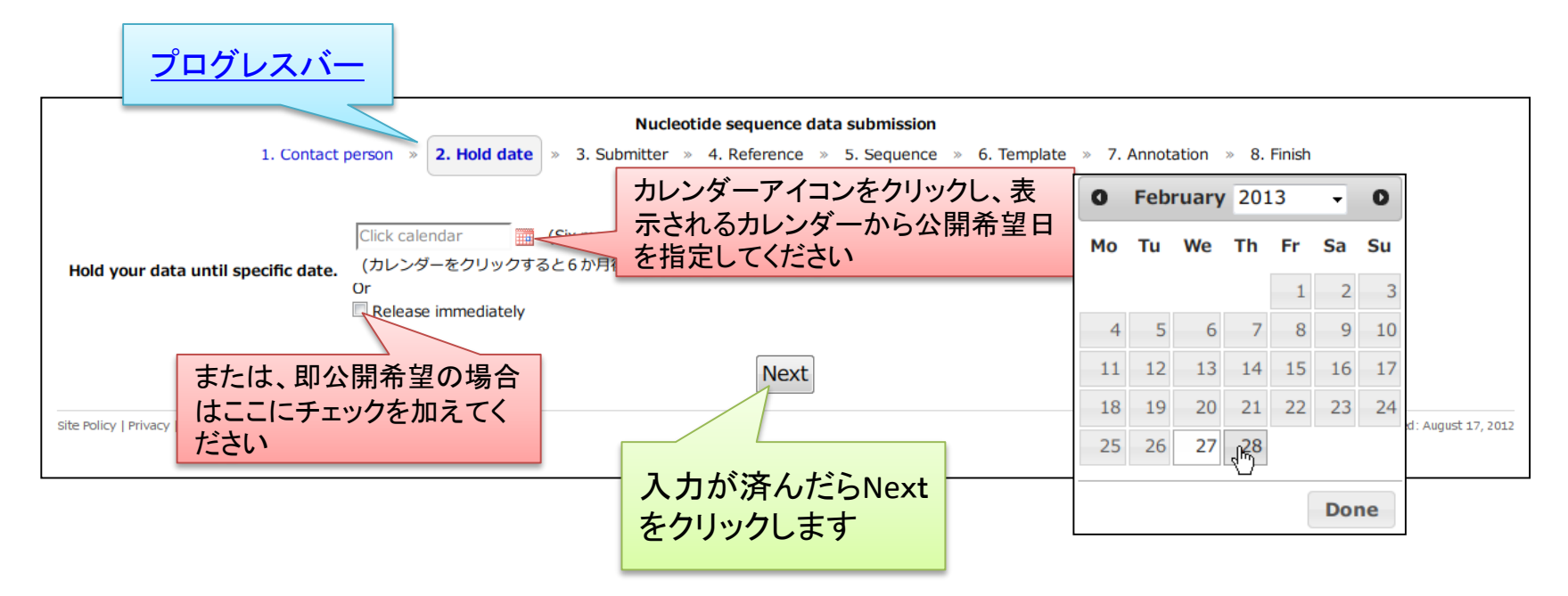

- カレンダーでは、6か月後の日付が自動的にハイライトされています
- 年末・年始はDDBJが公開作業を停止するため選択できません
- 選択できる日付は最大3年後までです

このページで入力を中断・再開するにはブラウザでブックマークするか、ページ のURLを保存してください。ブラウザーを閉じた後でもブックマークしたURLを用 いて、再開することが可能です。 9

#### カレンダーの操作説明

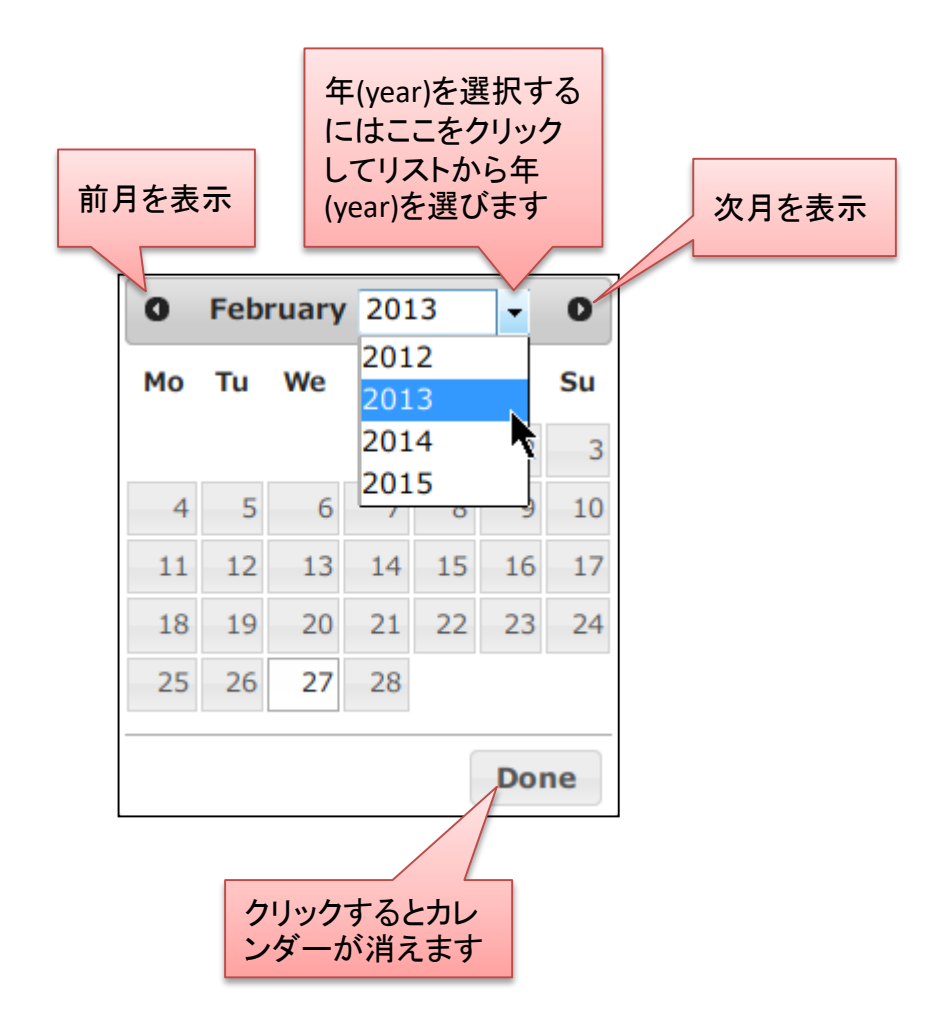

#### 3.Submitter

#### <u>[Submitter \(](http://www.ddbj.nig.ac.jp/sub/submitter-j.html)登録者)</u> 名を入力します

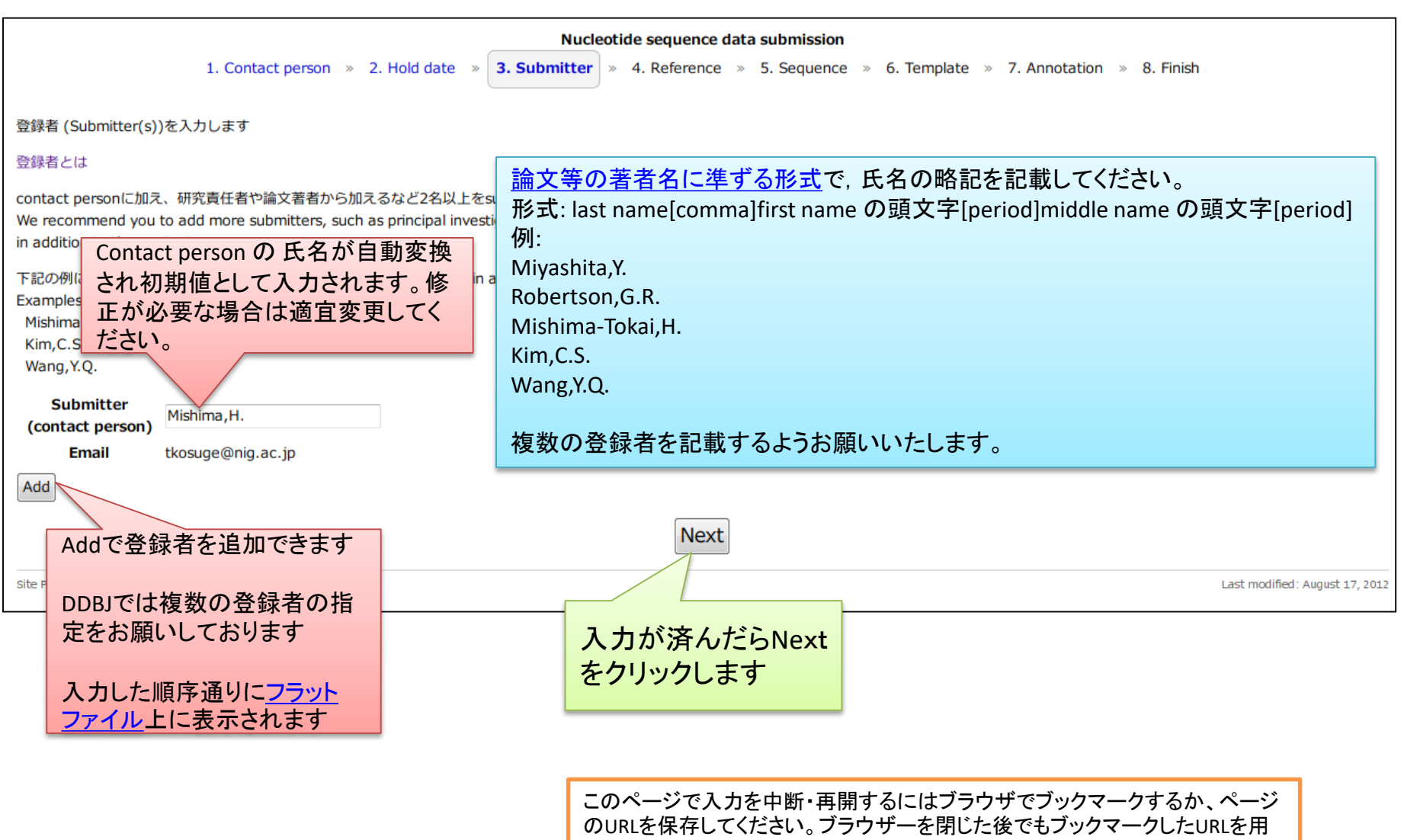

いて、再開することが可能です。

## 複数の登録者を指定することに関するお願い

登録データの修正・更新を行える権利は登録者のみが有しております。 登録者が1名のみの場合、将来、修正が必要になった際に私どもから登 録者本人への連絡がとれない場面に遭遇することもございます。1名の登 録者のみでの登録も可能ですが、複数の登録者を記載いただけるよう推 奨しております。たとえば、実作業者と研究指導者(責任者)、論文著者か ら登録者に加えるなど、2名以上の登録者記載に関しましてご協力をお願 いいたします。

#### 登録者を追加するには

#### まず、"Add"をクリックします

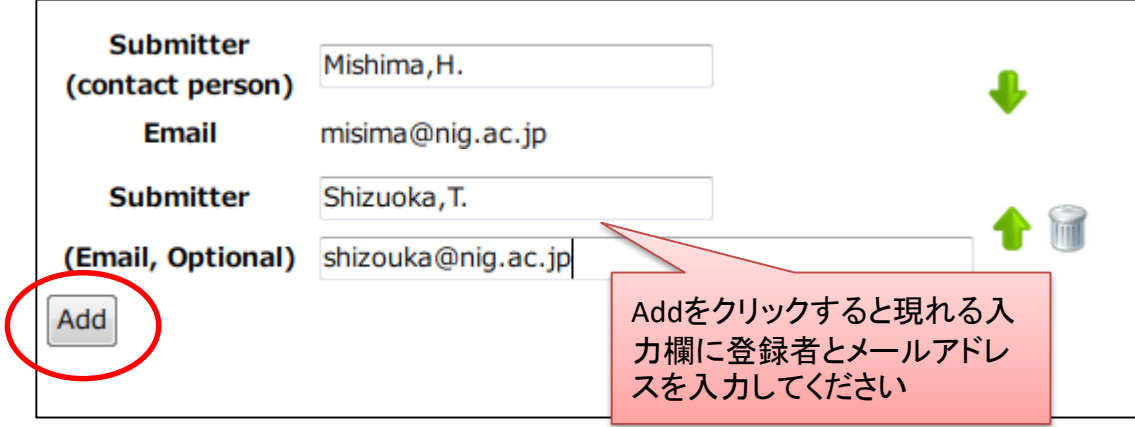

#### 登録者の順番を変えるには 登録者を削除するには

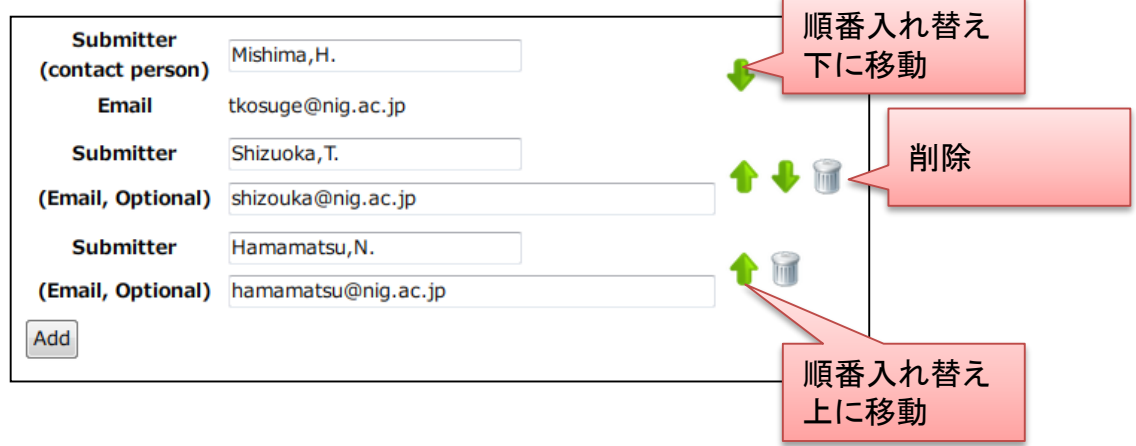

#### 4. Reference

## [Reference](http://www.ddbj.nig.ac.jp/sub/reference2-j.html)情報を入力します

#### 配列に関する主論文[\(Primary citation\)](http://www.ddbj.nig.ac.jp/sub/submitter-j.html)を第一referenceに入力してください

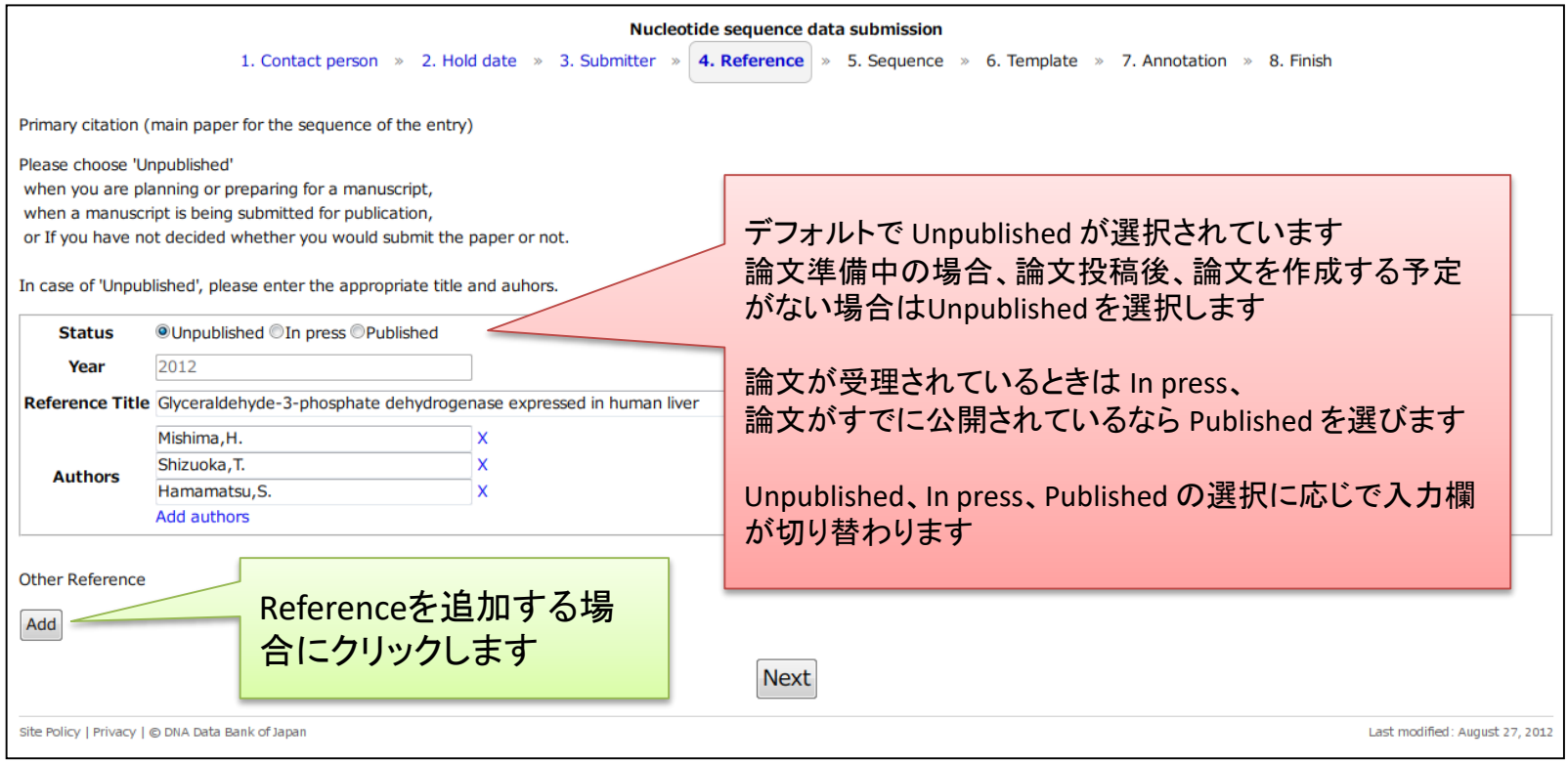

このページで入力を中断・再開するにはブラウザでブックマークするか、ページ のURLを保存してください。ブラウザーを閉じた後でもブックマークしたURLを用 いて、再開することが可能です。

#### Unpublished の場合

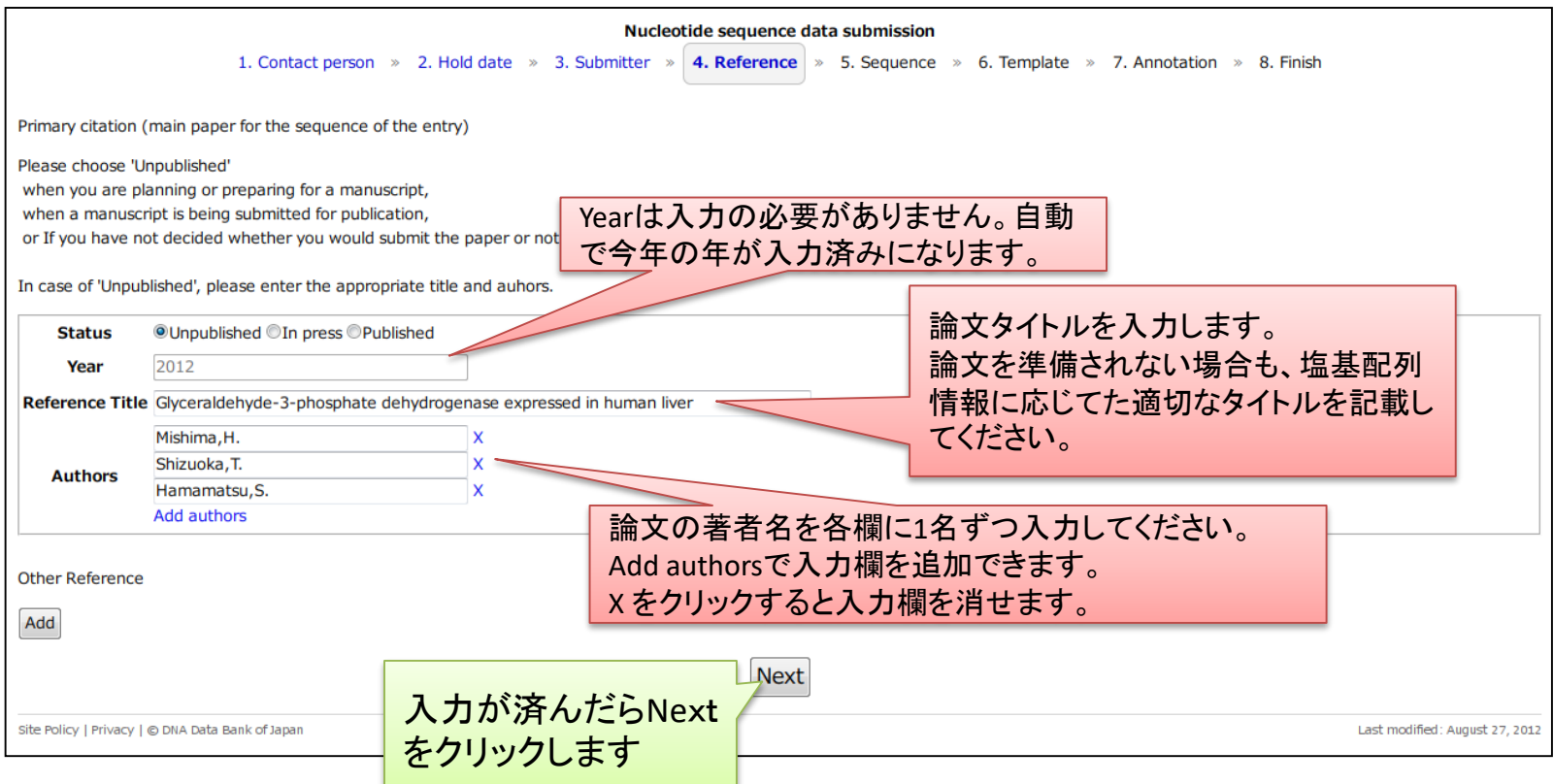

論文等の著者名に準ずる形式で,氏名の略記を記載してください。 形式: last name[comma]first name の頭文字[period]middle name の頭文字[period] 例: Miyashita,Y. Robertson,G.R. Mishima-Tokai,H. Kim,C.S. Wang,Y.Q.

### In press 選択時

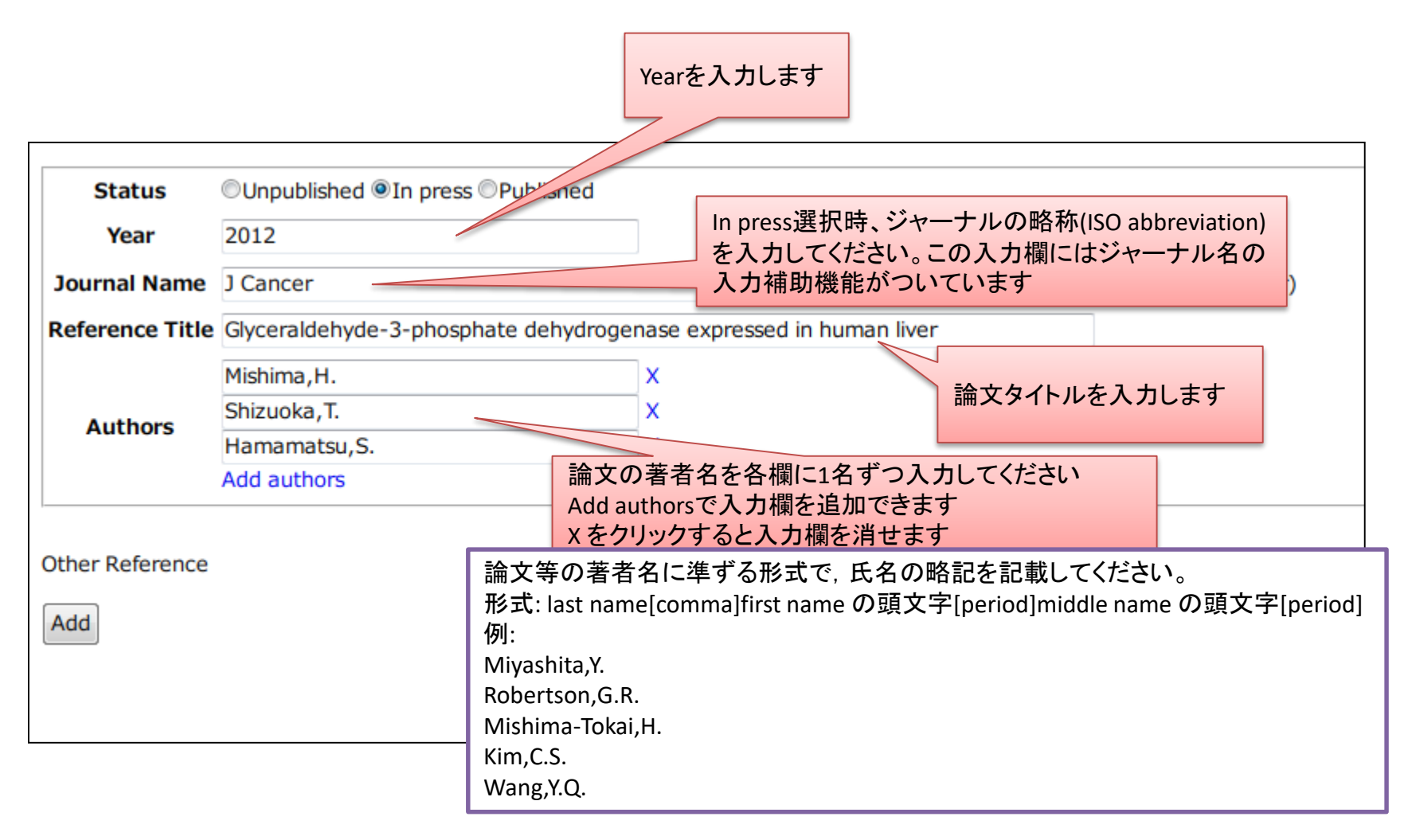

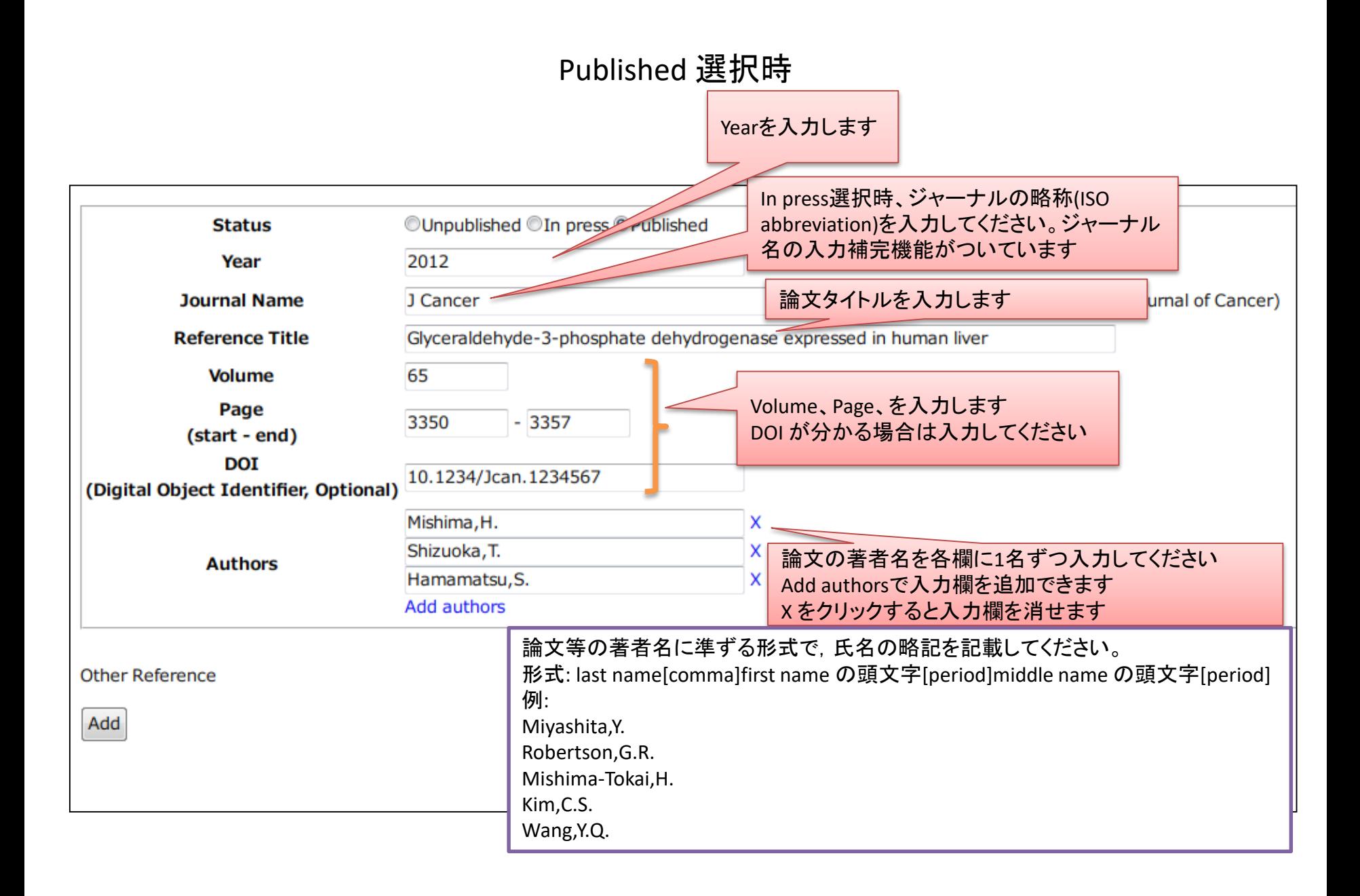

#### Journal入力欄におけるJournal名の入力補助機能

#### ジャーナル名は ISO Abbreviation を入力してください。

#### Journal Name欄にfull nameを入力いただく途中でジャーナル名の候補リストが表示されます。リス トから選択することでISO Abbreviationに自動変換されます。

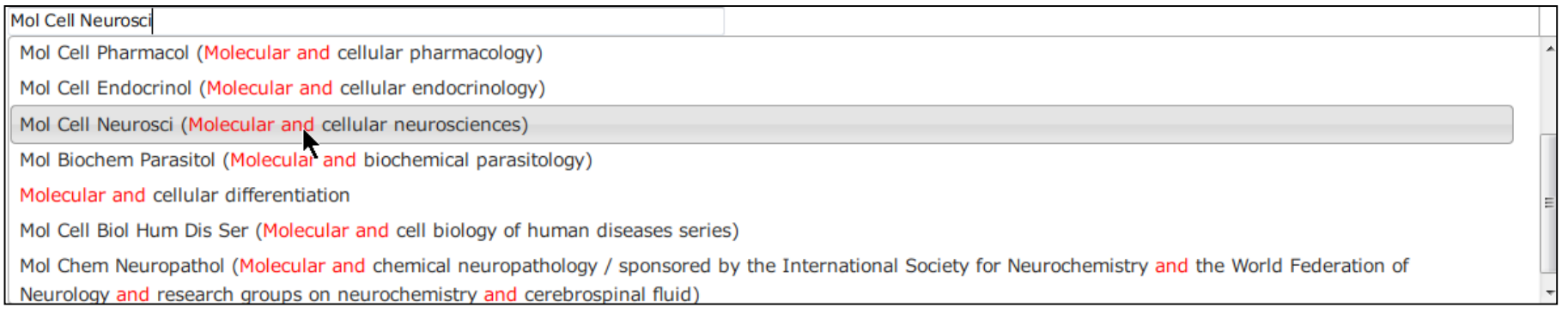

#### 入力補助辞書は、NLM [Catalog](http://www.ncbi.nlm.nih.gov/nlmcatalog) を使用しております。 ISO Abbreviation については、NLM [Catalog](http://www.ncbi.nlm.nih.gov/nlmcatalog) で検索することができます。

例: Journal of biological chemistry の検索

#### NLM [Catalog](http://www.ncbi.nlm.nih.gov/nlmcatalog/)のページにアクセスします

検索したいジャーナル名[journal] を検索窓に入力し、Searchをクリックします

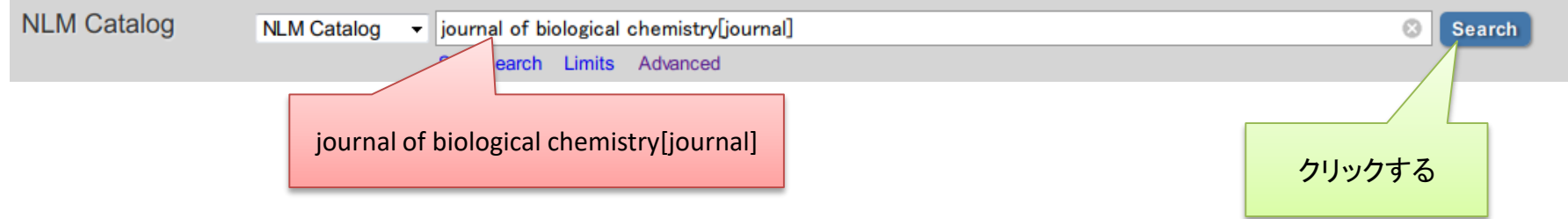

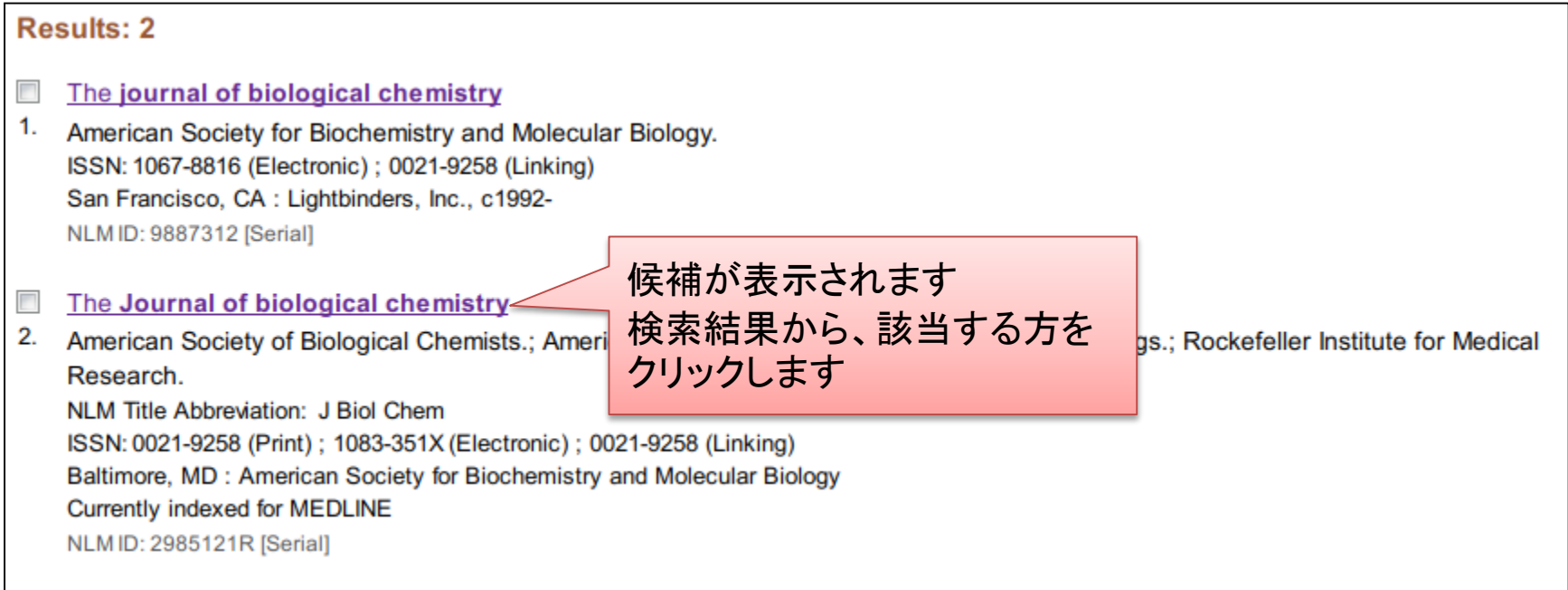

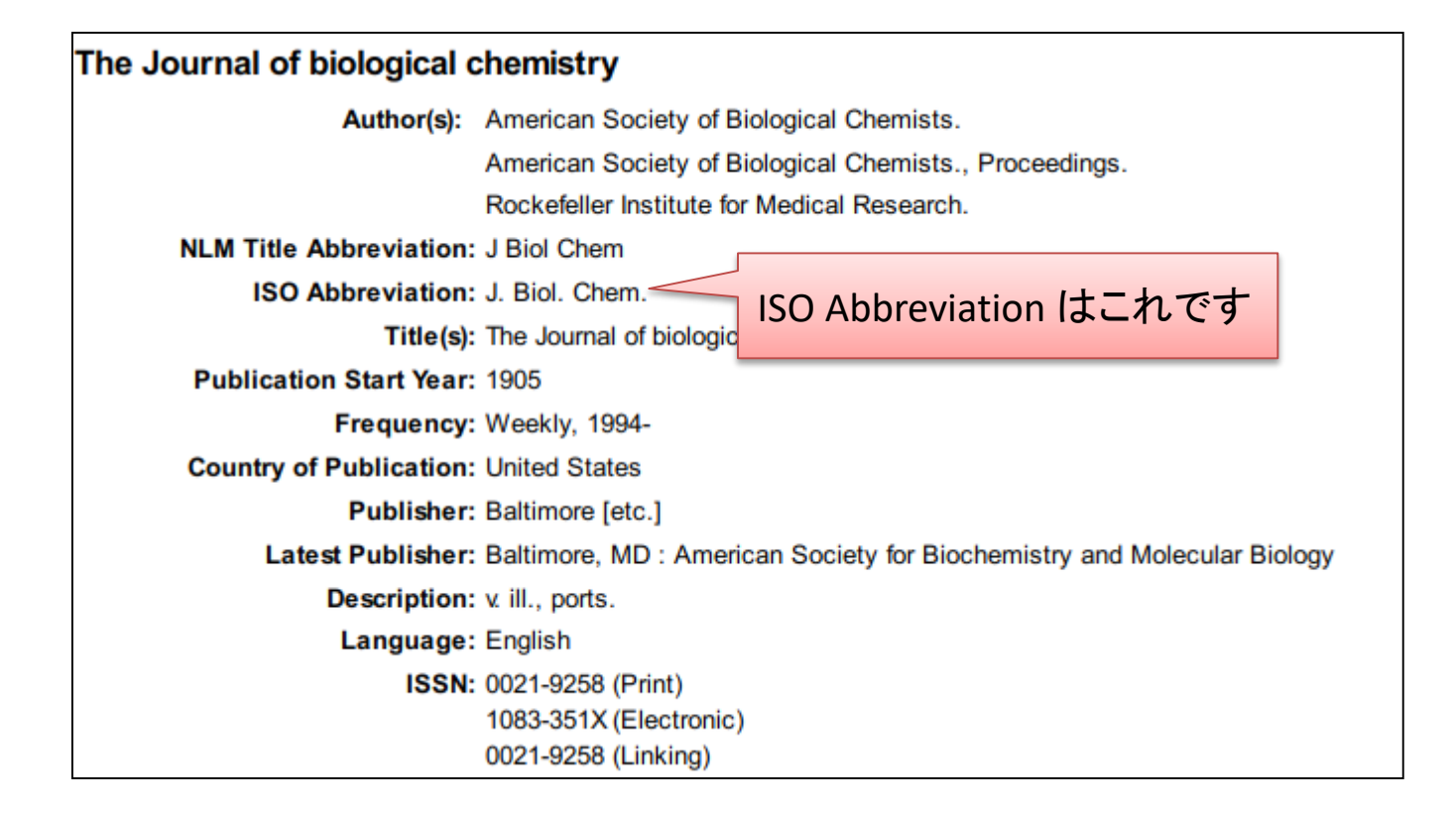

#### 5.Sequence

### 塩基配列を入力します [TPA](http://www.ddbj.nig.ac.jp/sub/tpa-j.html)の場合にはアセンブリ情報も入力します

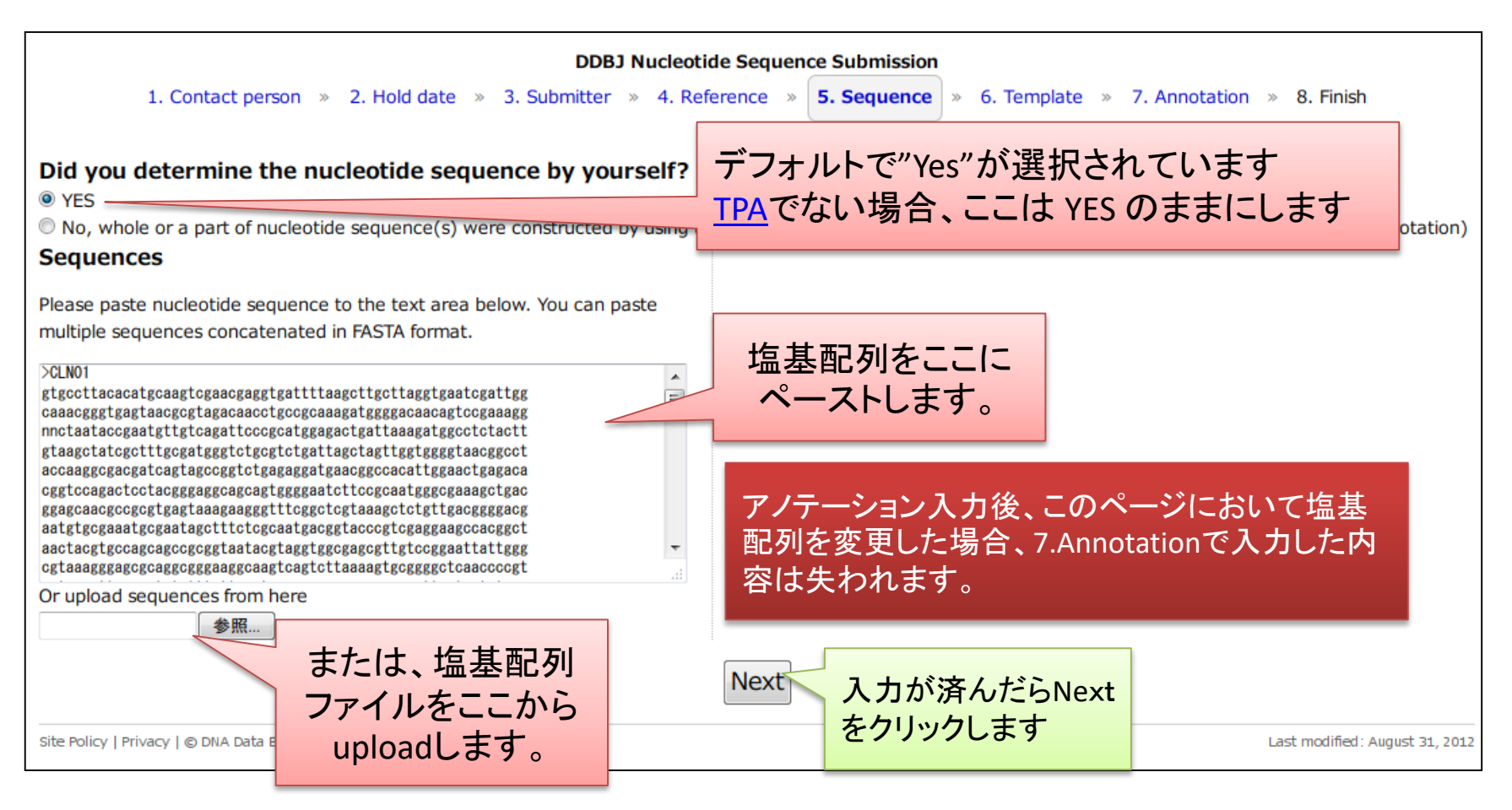

このページで入力を中断・再開するにはブラウザでブックマークするか、ページ のURLを保存してください。ブラウザーを閉じた後でもブックマークしたURLを用 いて、再開することが可能です。

#### 入力可能な塩基配列について

Multi-FASTA形式の塩基配列をペースト(またはアップロード)可能です。

Entry name (エントリー名)は、24文字までの半角・英数記号(ただしスペース、"、?、 ¥、バックスラッシュを含まない)を用いて設定してください。

Entry name にはそれぞれ異なる名称を付けてください。 同じ Entry name が使用されている場合はエラーとなるため Entry name の修正が 必要になります。

各エントリーの区切りに // を含んでいてもいなくても、問題ありません(例1、例2)。

本システムでは // 無しの塩基配列を入力した場合、各エントリーの区切りとして // が自動的に挿入されます。

塩基配列は、a, c, g, t, m, r, w, s, y, k, v, h, d, b, or n のいずれかで構成される必要 があります。

塩基配列中の スペース、数字は自動的に削除されます。

塩基配列中の大文字は自動的に小文字に変換されます

#### 例 1

#### >CLN01

ggacaggctgccgcaggagccaggccgggagcaggtggtggaagacagacctgtaggtgg aagaggcttcgggggagccggagaactgggccagaccccacaggtgcaggctgccctgtc tgcgcttcagtcgtgggcgaagcctgaggaaaaagagagagaggctcaaggaagagagga tgaggcaggagaatcgcttgaaccccggaggcggaggttgcagtgagccgagattacgcc accgcactccagcctgggcgacagagtgagactccatctcaaaaaaaaaaaaaaaaaa >CLN02

ctcacacagatgctgcgcacaccagtggttgtaacaatgccgtttgcctccttcaggtct gaagcctgaggtgcgctcgtggtcagtgaagagggcaaaaagagagagaggctcaaagga tgcgcttcagtcgtgggcgaagcctgaggaaaaagagagagaggctcaaggaagagagga tagtcattcatataaatttgaacacacctgctgtgcctagacaagtgtctttctgtaaga gctgtaactctgagatgtgctaaataaaccctctttctcaaaaaaaaaaaaaaaa

#### 例2

#### >CLN01

ggacaggctgccgcaggagccaggccgggagcaggtggtggaagacagacctgtaggtgg aagaggcttcgggggagccggagaactgggccagaccccacaggtgcaggctgccctgtc tgcgcttcagtcgtgggcgaagcctgaggaaaaagagagagaggctcaaggaagagagga tgaggcaggagaatcgcttgaaccccggaggcggaggttgcagtgagccgagattacgcc accgcactccagcctgggcgacagagtgagactccatctcaaaaaaaaaaaaaaaaaa

#### // >CLN02

ctcacacagatgctgcgcacaccagtggttgtaacaatgccgtttgcctccttcaggtct gaagcctgaggtgcgctcgtggtcagtgaagagggcaaaaagagagagaggctcaaagga tgcgcttcagtcgtgggcgaagcctgaggaaaaagagagagaggctcaaggaagagagga tagtcattcatataaatttgaacacacctgctgtgcctagacaagtgtctttctgtaaga gctgtaactctgagatgtgctaaataaaccctctttctcaaaaaaaaaaaaaaaa //

### [TPA](http://www.ddbj.nig.ac.jp/sub/tpa-j.html) 塩基配列の入力画面

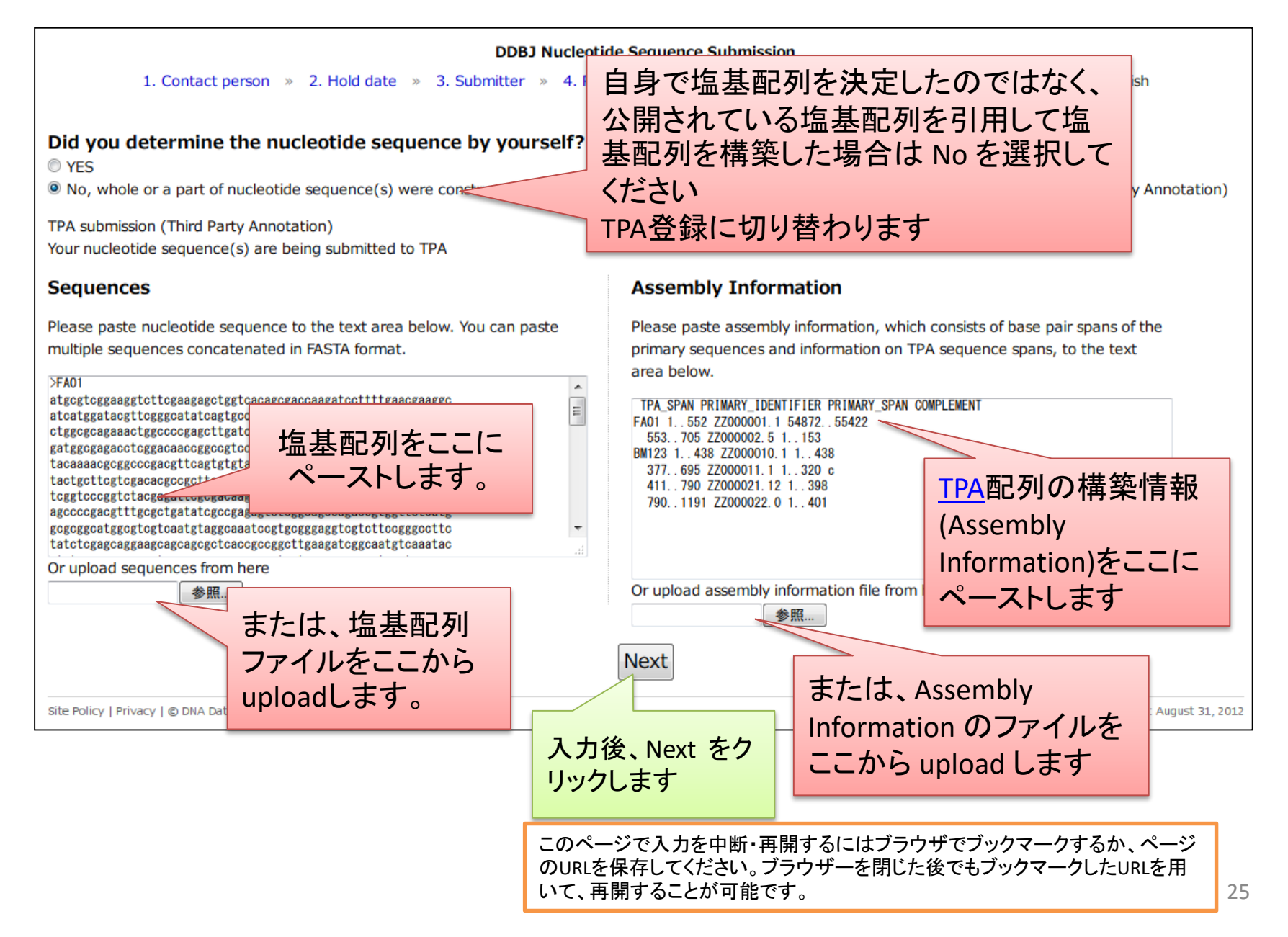

#### [TPA](http://www.ddbj.nig.ac.jp/sub/tpa-j.html)における Assembly Information の書式

#### 入力例

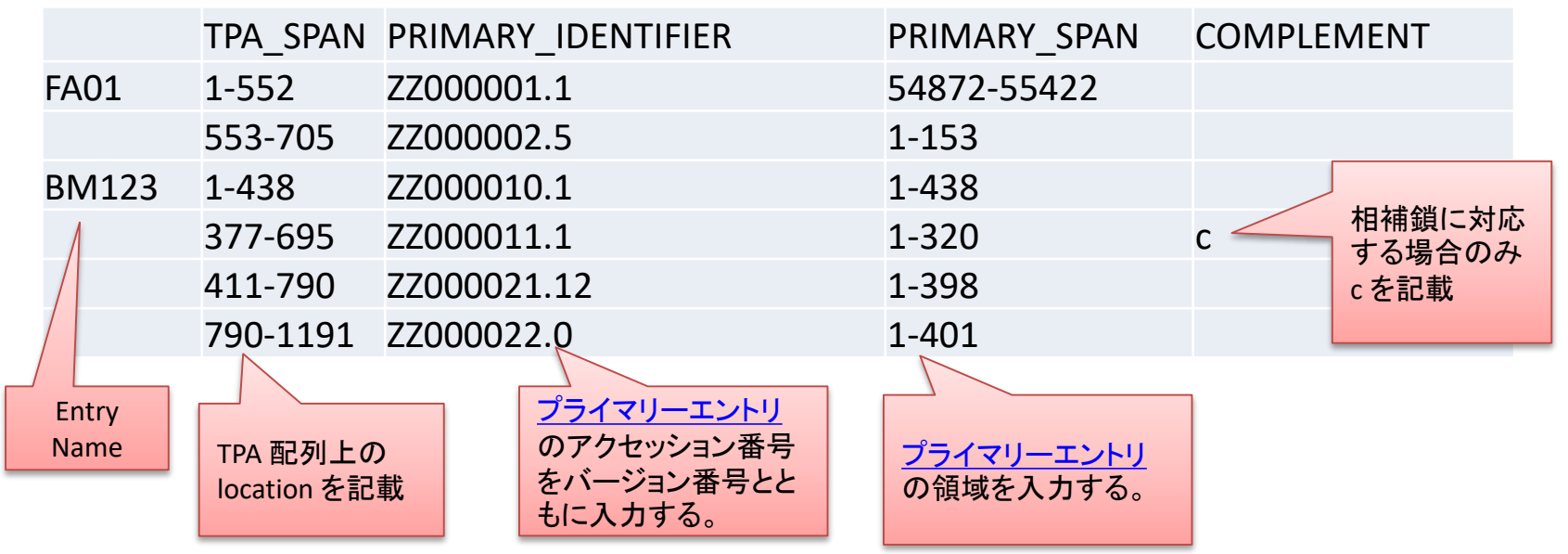

<入力例の意味>

Entry name FA01 において; TPA塩基配列 1-552 の領域は ZZ000001.1 の 54872-55422 に対応 TPA塩基配列 553-705 の領域は ZZ000002.5 の 1-153 に対応

Entry name BM123 において TPA塩基配列 1-438 の領域は ZZ000010.1 の 1-438 に対応 TPA塩基配列 377-695 の領域は ZZ000011.1の 1-320 の相補鎖側に対応 TPA塩基配列 411-790 の領域は ZZ000021.12の 1-398 に対応 TPA塩基配列 790-1191 の領域は ZZ000022.0 の 1-401 に対応

いずれもTPA [とプライマリーエントリの配列アラインメントに関する規則に](http://www.ddbj.nig.ac.jp/sub/tpa-j.html)従います

#### Assembly Information 入力規則

#### ● 第1行目は

[tab or space]TPA\_SPAN[tab or space]PRIMARY\_IDENTIFIER[tab or space]PRIMARY\_SPAN[tab or space]COMPLEMENT である必要があります

- 空行は指定しないでください
- Entry name は第1列に記載します、Entry name のある行でエントリーごとのAssembly情報が区切られることになります。
- $\bullet$  TPA SPAN

書式: X..Y もしくは、X-Y (X, Yは数字、X<Y であることが必要) TPA 配列上の領域を記載します。 例: 100..2000 例: 3400-4000

**• PRIMARY IDENTIFIER** 

書式: accession number.version 引用するプライマリエントリのアクセッション番号をバージョン番号とともに入力します。未公開のアクセッション番号の場 合はバージョン番号を 0 にしてください。 例: AB123456.1 例: AB987654.0

**• PRIMARY SPAN** 

書式: X..Y もしくは、X-Y (X, Yは数字、X<Y であることが必要) プライマリエントリからの引用領域を入力します。抜き出した領域が TPA\_SPANの領域と対応している必要があります。 例: 1..3345 例: 900-1235

 $\bullet$  COMPLEMENT

書式: 空欄もしくは c

プライマリエントリから相補鎖領域を引用する場合にのみ c を指定します。

# 6. Template

① 配列を決定した生物のtaxonomic divisionをリスト から選んでください。オルガネラ由来の場合は、名称 に 'organelle' が含まれるものを選択していただくと source フィーチャー配下に /organelle が自動的に加え られます。source フィーチャー配下に記載可能なクオ リファイアは、選択された taxonomic division により異 なります。 適切な taxonomic division が見つからない場合は、" Plant/Fungi (eukaryotes other than animals)" を選択し てください。 Plant/Fungi では殆どのクオリファイアが 使用可能なためです。  $(2)$ 

(リンク: taxonomic divisionsについて

http://www.ddbj.nig.ac.jp/sub/locus-j.html#division)

② 利用可能なannotation templateが下に表示されま す。適切なtemplateを選択し、"Input annotation" をク リックしてください。

cteria (including both eubacteria & archaea vironmental Sample Please select one that matches to the annotation of the seque<sup>Human</sup> luman organelle Invertebrate We have templates for some typical submissions as shown/be<sup>linvertebrate organelle</sup> Mammal (other than primates & rodents) You can proceed with them if you wish. Mammalian (other than primates & rodents) organelle Bacteria (including both eubacteria & archaea) Plant/Fungi (eukaryotes other than animals) Plant/Fungi (eukaryotes other than animals) organelle  $\bullet$  protein-coding sequence (CDS), single CDS Primate (other than human) Primate (other than human) organelle reprotein-coding sequence (CDS), multi-CDS (until 3 CDSs) Rodent  $\circ$  intergenic spacer (IGS) Rodent organelle Synthetic sequence  $\bigcirc$  internal transcribed spacer (ITS) Virus ribosomal RNA for 16S rRNA Vertebrate (other than mammals) Vertebrate (other than mammals) organelle O ribosomal RNA, other C transfer RNA (tRNA) O non-coding RNA (ncRNA)  $\circ$  cannot be described any other feature keys (use of misc feature)  $\circlearrowright$  other Input annotation Upload annotation file 上記リストに該当する項目がない場合に 選択後、"Input annotation" をクリックすると "other" を選択します。この場合、テーブル "7. Annotation" ページに遷移します。

形式のアノテーション入力は利用できません。

このページで入力を中断・再開するにはブラウザでブック マークするか、ページのURLを保存してください。ブラウ ザーを閉じた後でもブックマークしたURLを用いて、再開す ることが可能です。

このページにおいてテンプレートを変更し た場合、7.Annotation で入力した内容は 失われます。

 $(1)$ Taxonomic division

#### 7.Annotation

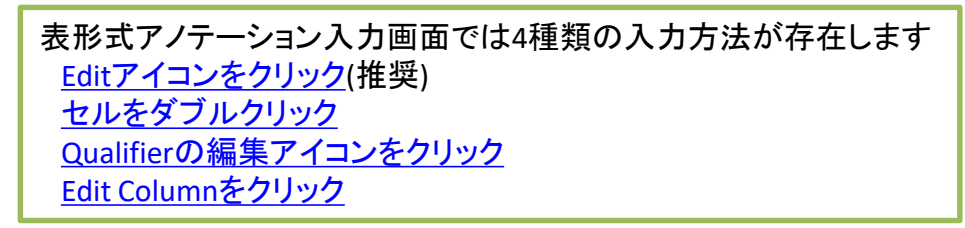

<span id="page-28-0"></span>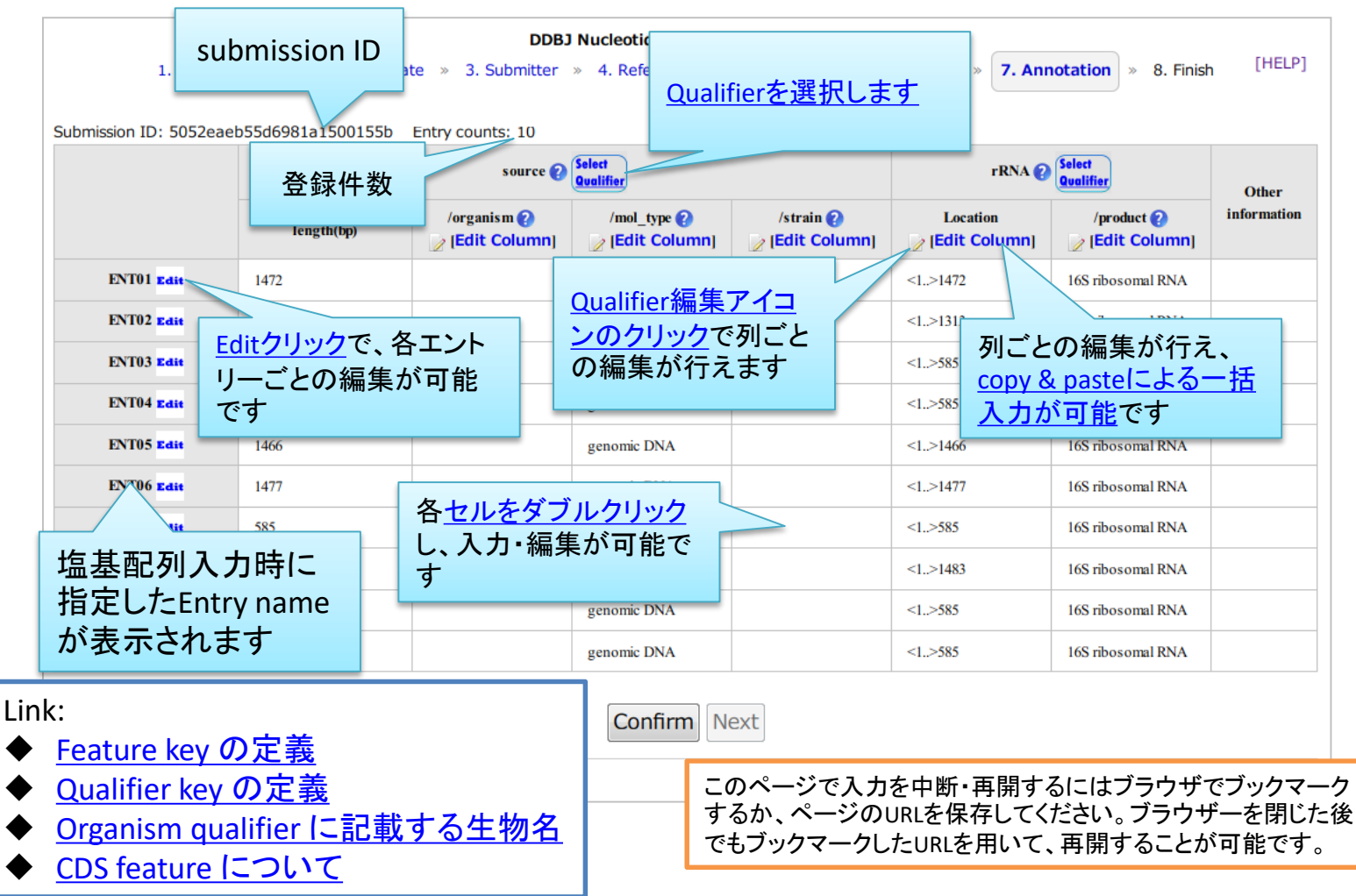

#### 例 16S rRNAアノテーションの入力

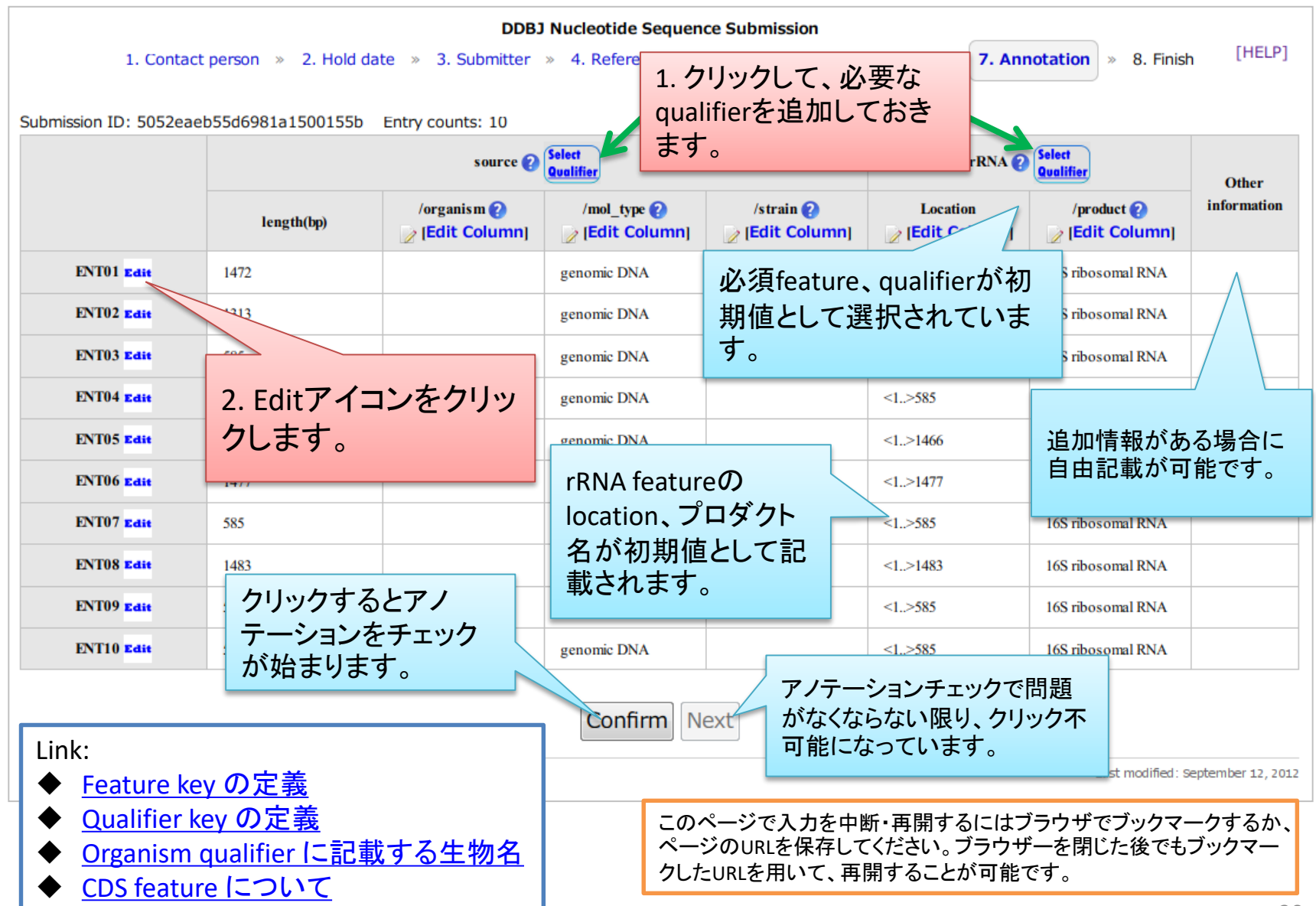

## Qualifierを追加するにはSelect Qualifierアイコンをクリックします

<span id="page-30-0"></span>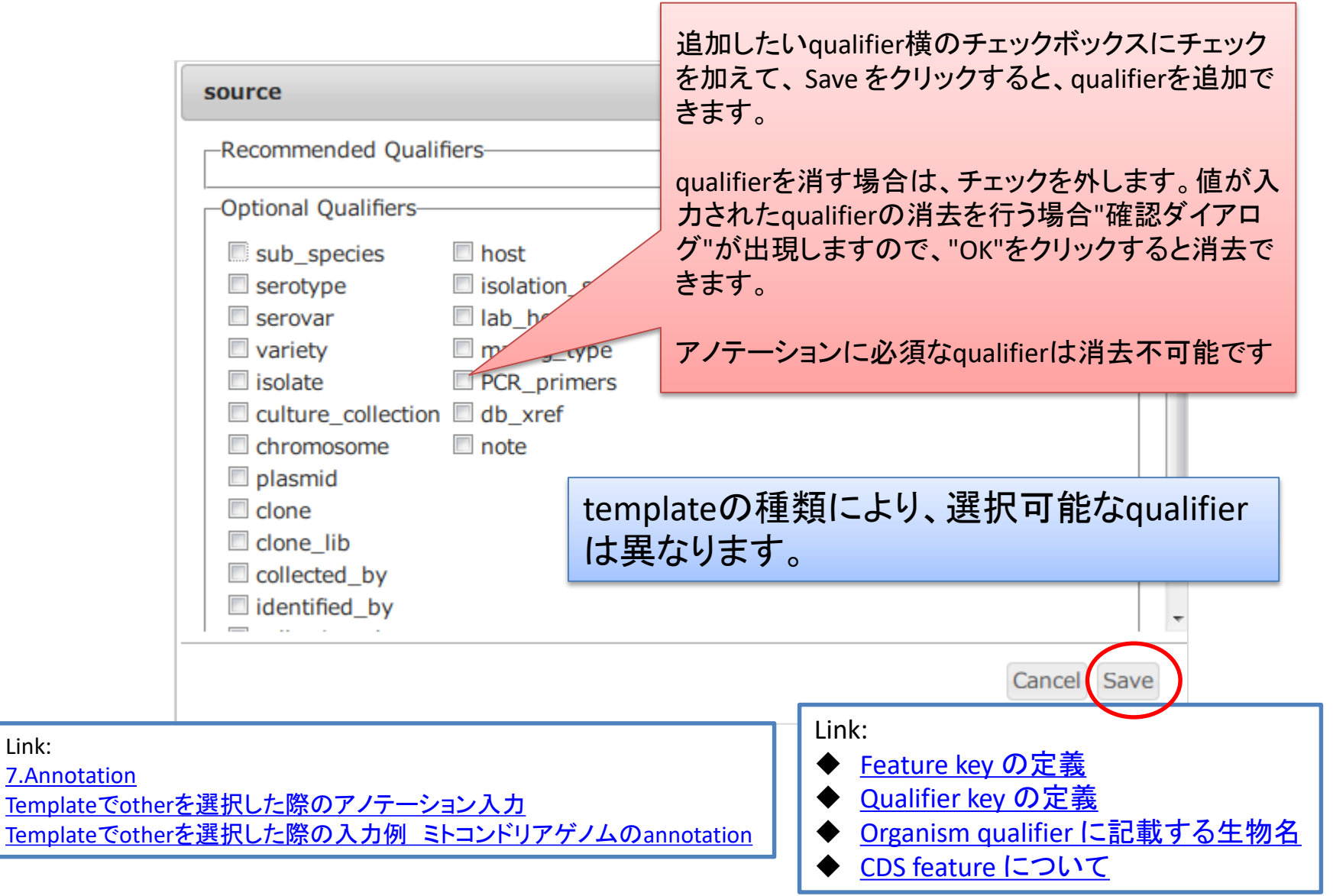

Link:

## "Edit"クリック時の編集画面

<span id="page-31-0"></span>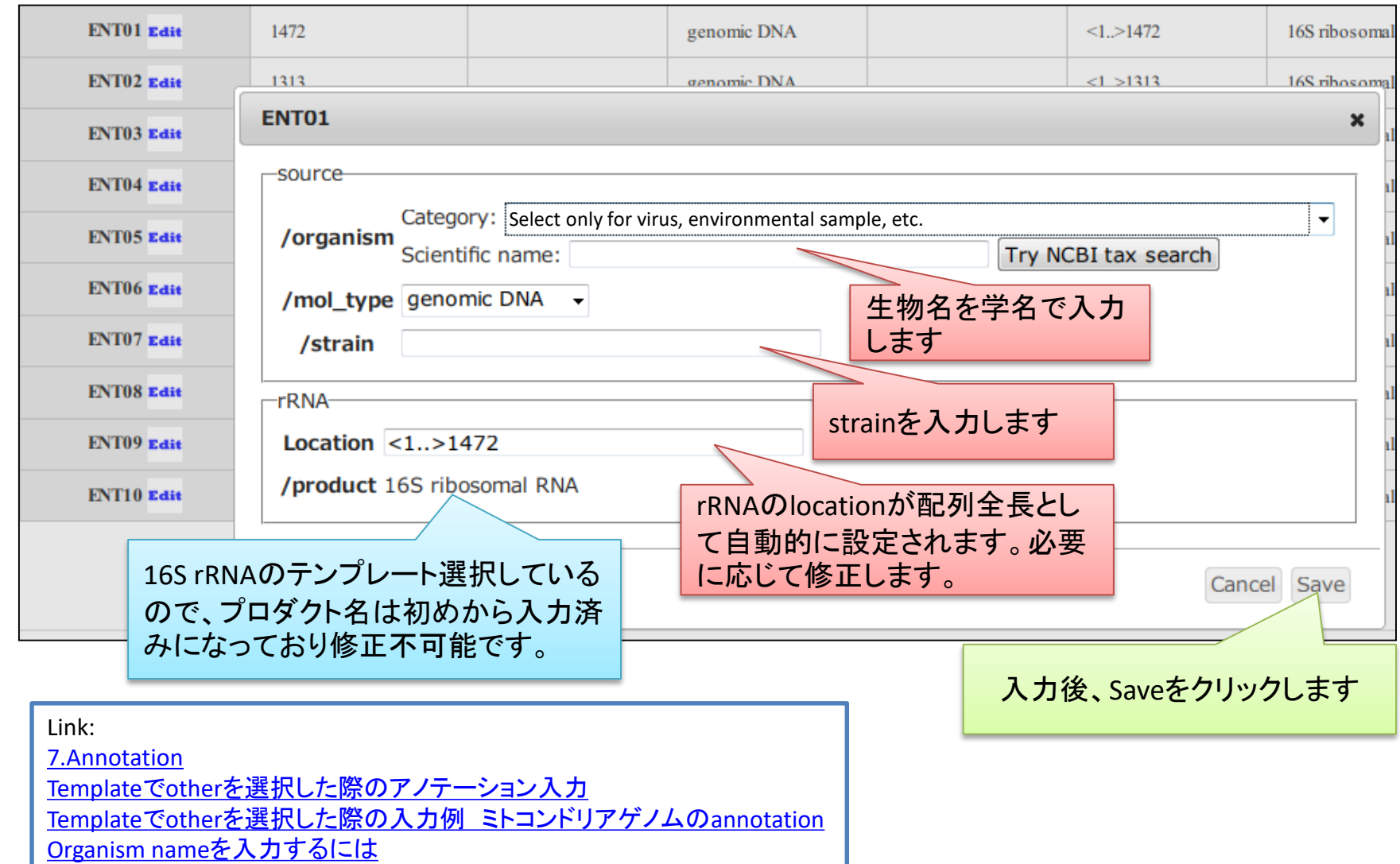

## 1件目入力完了時

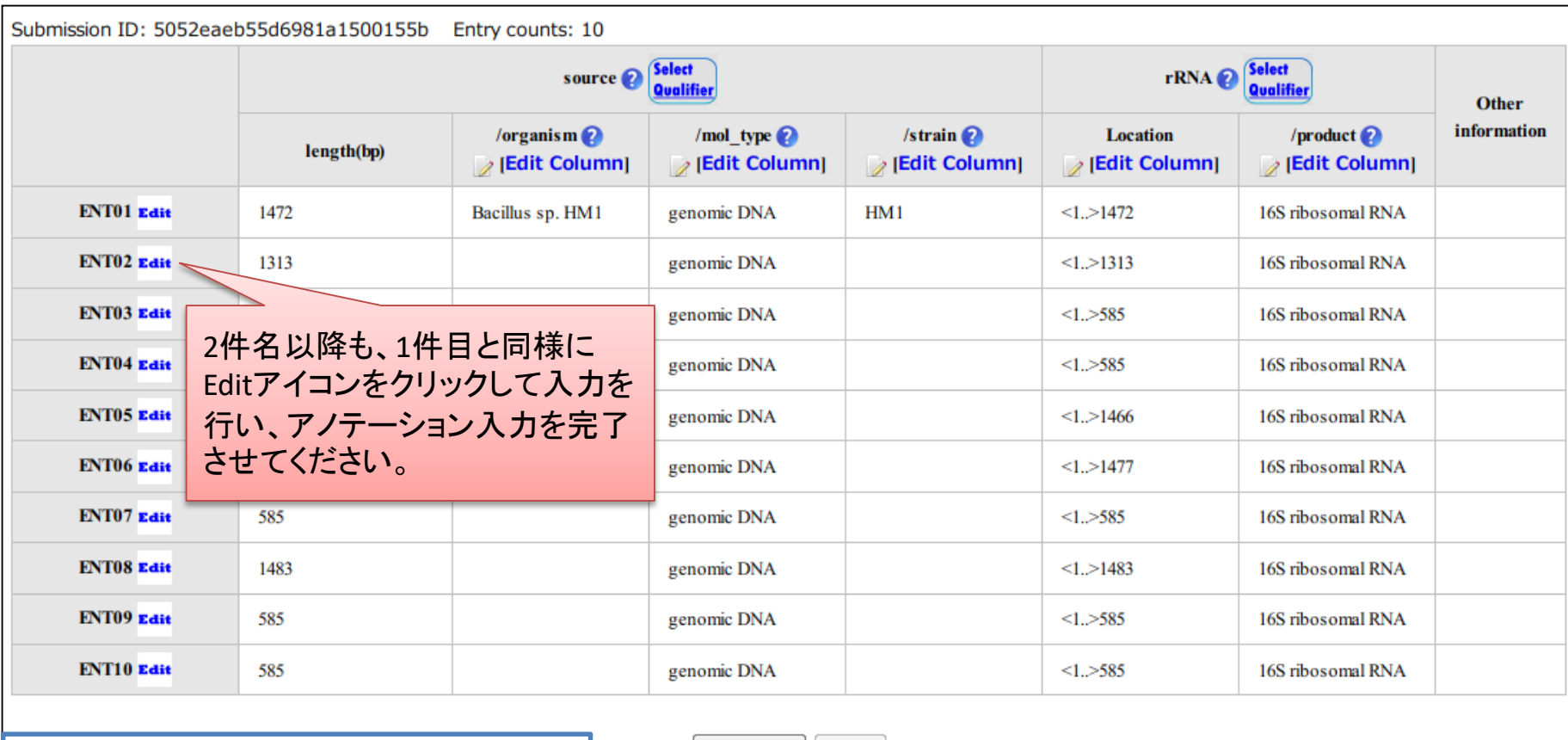

Link:

- ◆ [Feature key](http://www.ddbj.nig.ac.jp/sub/ref5-j.html) の定義
- [Qualifier key](http://www.ddbj.nig.ac.jp/sub/ref6-j.html) の定義
- Organism qualifier [に記載する生物名](http://www.ddbj.nig.ac.jp/sub/ref8-j.html)
- [CDS feature](http://www.ddbj.nig.ac.jp/sub/cds-j.html) について

Confirm Next

このページで入力を中断・再開するにはブラウザでブックマークするか、ページ のURLを保存してください。ブラウザーを閉じた後でもブックマークしたURLを用 いて、再開することが可能です。

## annotation入力後"Confirm"をクリックしてチェックを行う

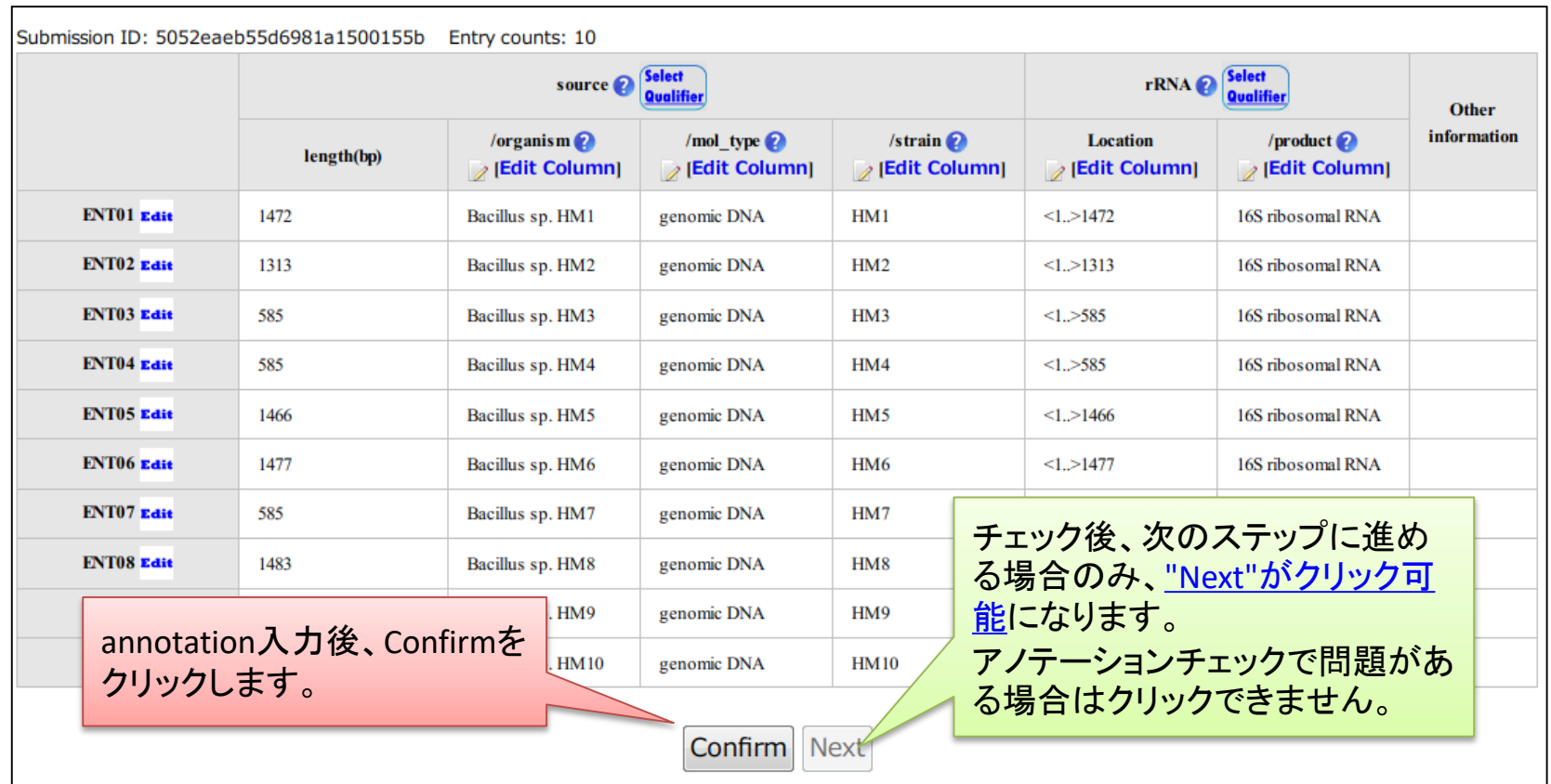

Link: "Confirm"[クリック後](#page-63-0): Error無し "Confirm"クリック後: Warning[があるが次に進める場合](#page-65-0) "Confirm"クリック後: Error[がある場合](#page-66-0) CDS[の翻訳エラーとその説明ページへのリンク](#page-62-0) [プログレスバーについて](#page-71-0) Confirm後"Next"[クリックで最終確認画面が表示されます](#page-45-0)

このページで入力を中断・再開するにはブラウザでブックマークするか、ページ のURLを保存してください。ブラウザーを閉じた後でもブックマークしたURLを用 いて、再開することが可能です。

#### Templateでotherを選択した際のアノテーション入力

<span id="page-34-0"></span>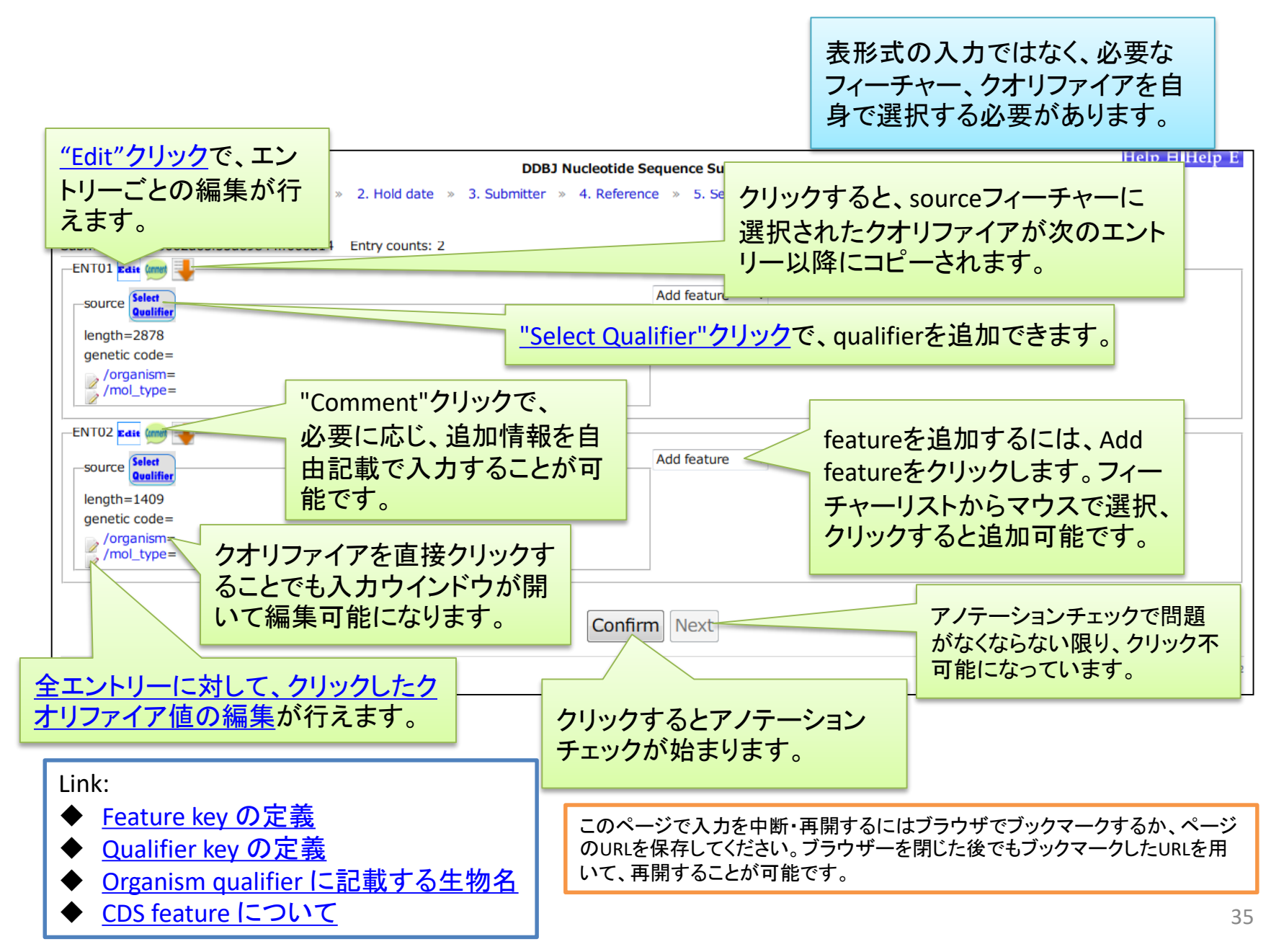

#### Templateでotherを選択した際の入力例 ミトコンドリアゲノムのannotation

<span id="page-35-0"></span>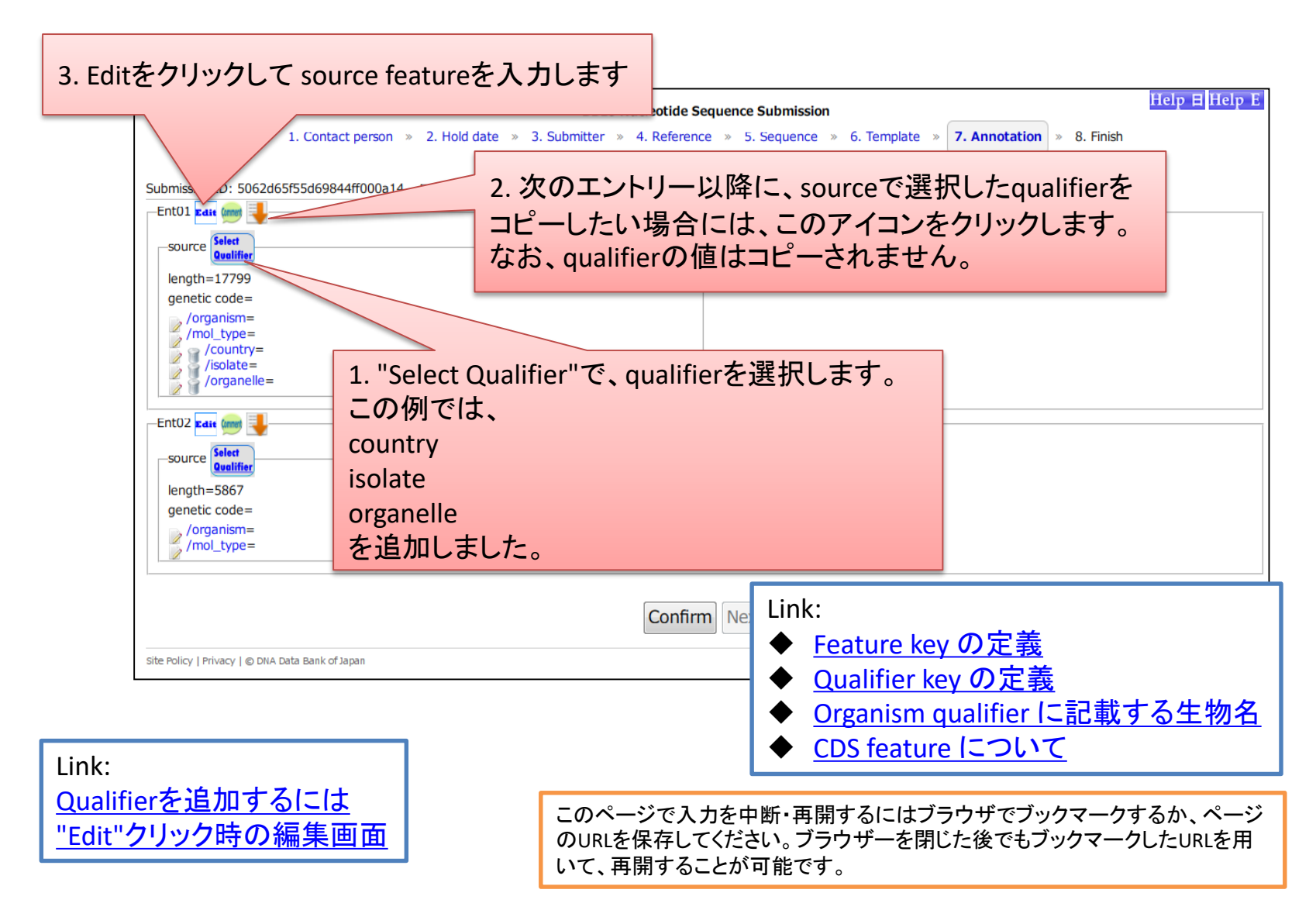
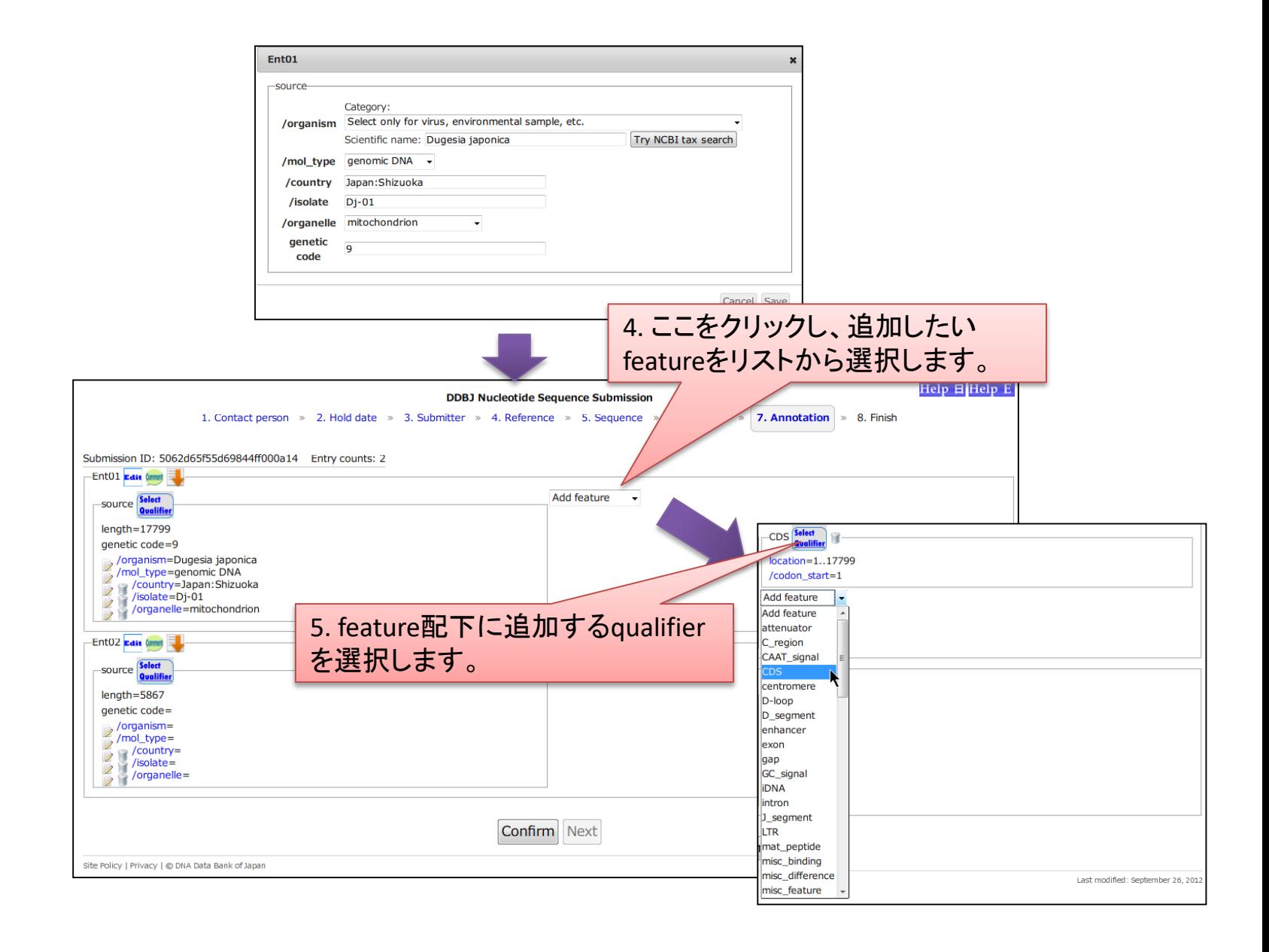

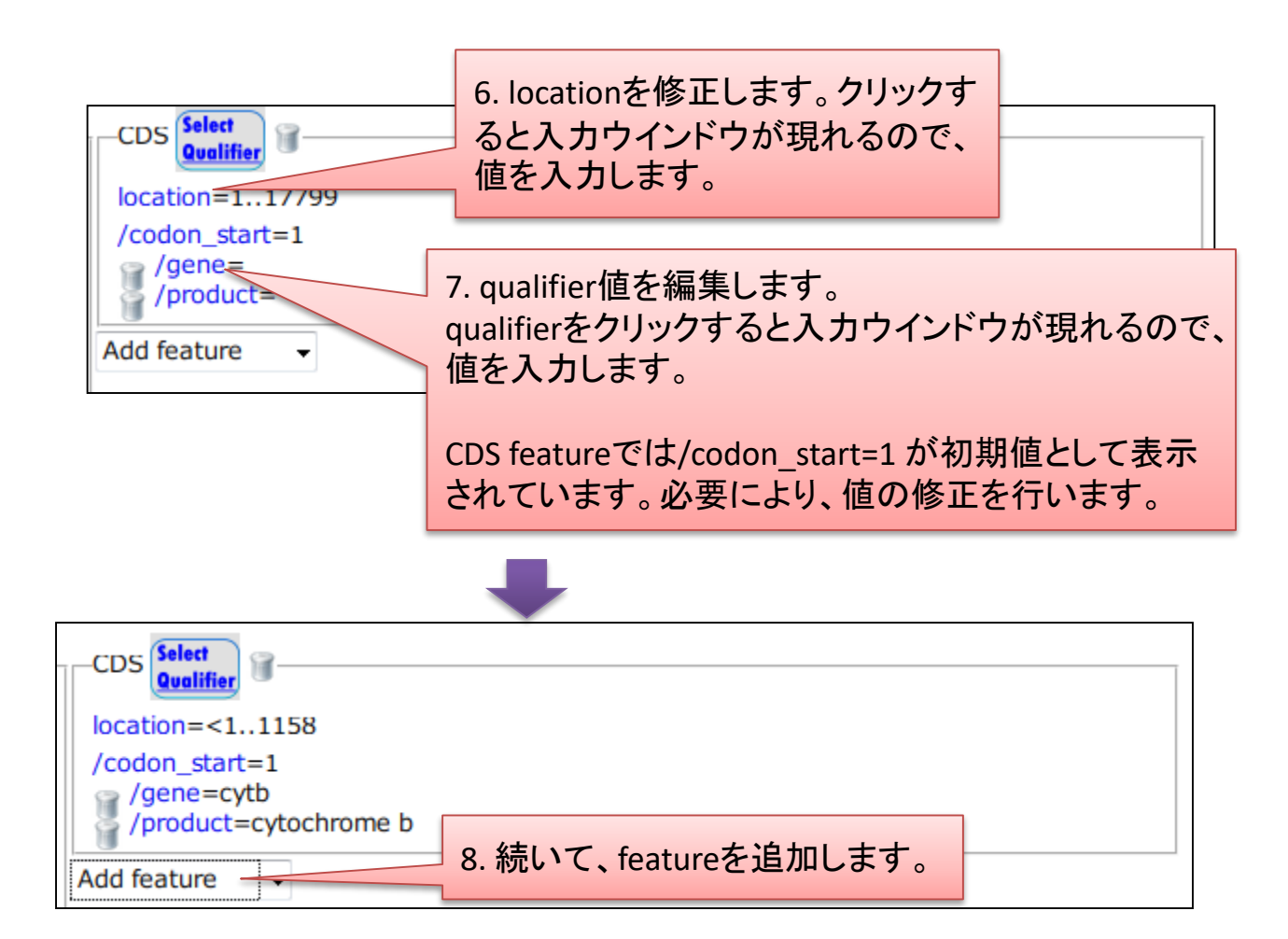

### Templateでotherを選択した際の入力例: Confirmをクリック

<span id="page-38-0"></span>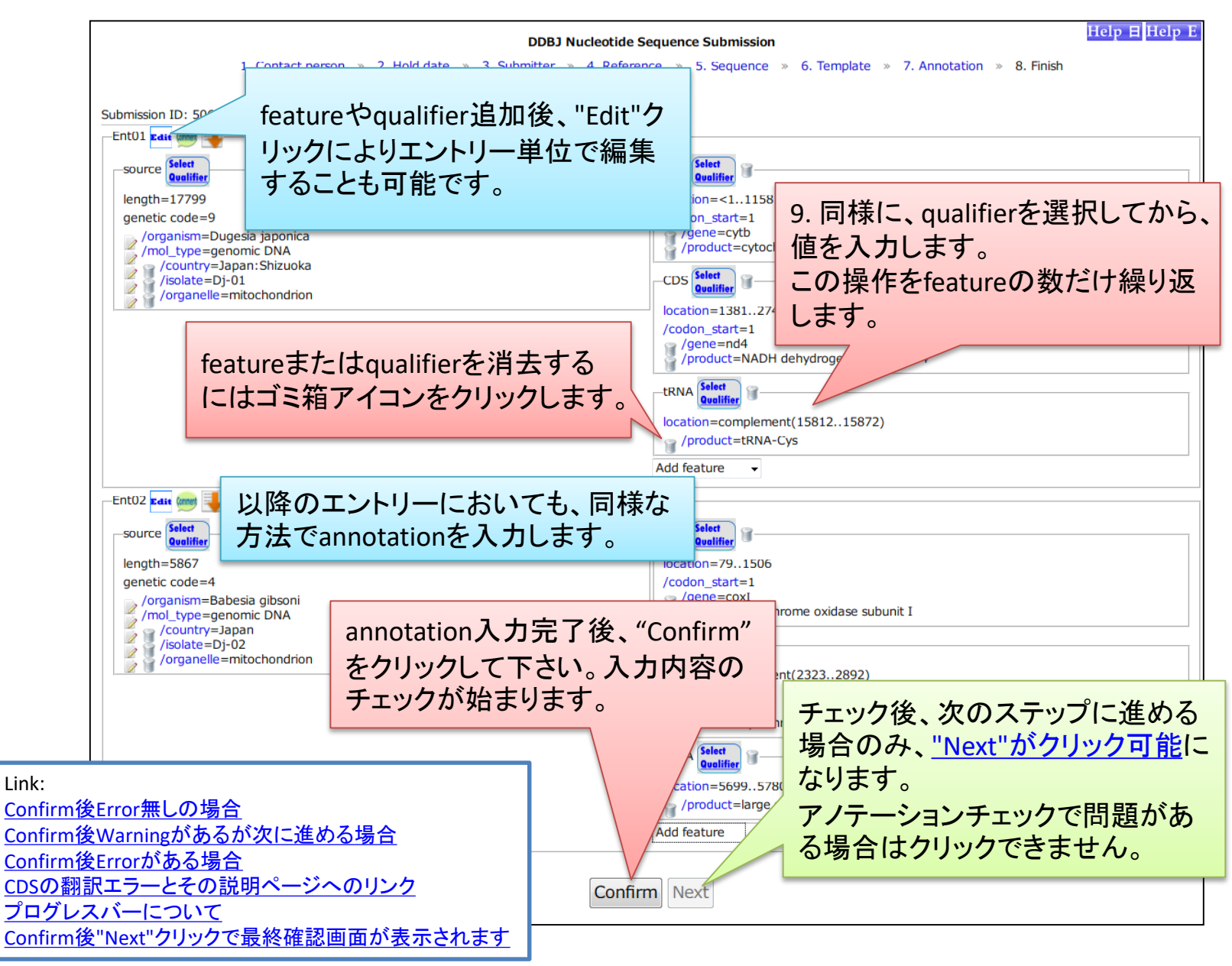

### タブ区切りテキストファイルからアノテーションを アップロードするには  $(1)$ Taxonomic division

②

① 配列を決定した生物のtaxonomic divisionをリスト から選んでください。オルガネラ由来の場合は、名称 に 'organelle' が含まれるものを選択してください。 source フィーチャー配下に記載可能なクオリファイア は、選択された taxonomic division により異なります。 適切な taxonomic division が見つからない場合は、" Plant/Fungi (eukaryotes other than animals)" を選択し てください。 Plant/Fungi では殆どのクオリファイアが 使用可能なためです。 (リンク: taxonomic divisionsについて

http://www.ddbj.nig.ac.jp/sub/locus-j.html#division)

② アノテーションをタブ区切りテキストファイルを使っ てアップロードする場合は "other" を選択します。

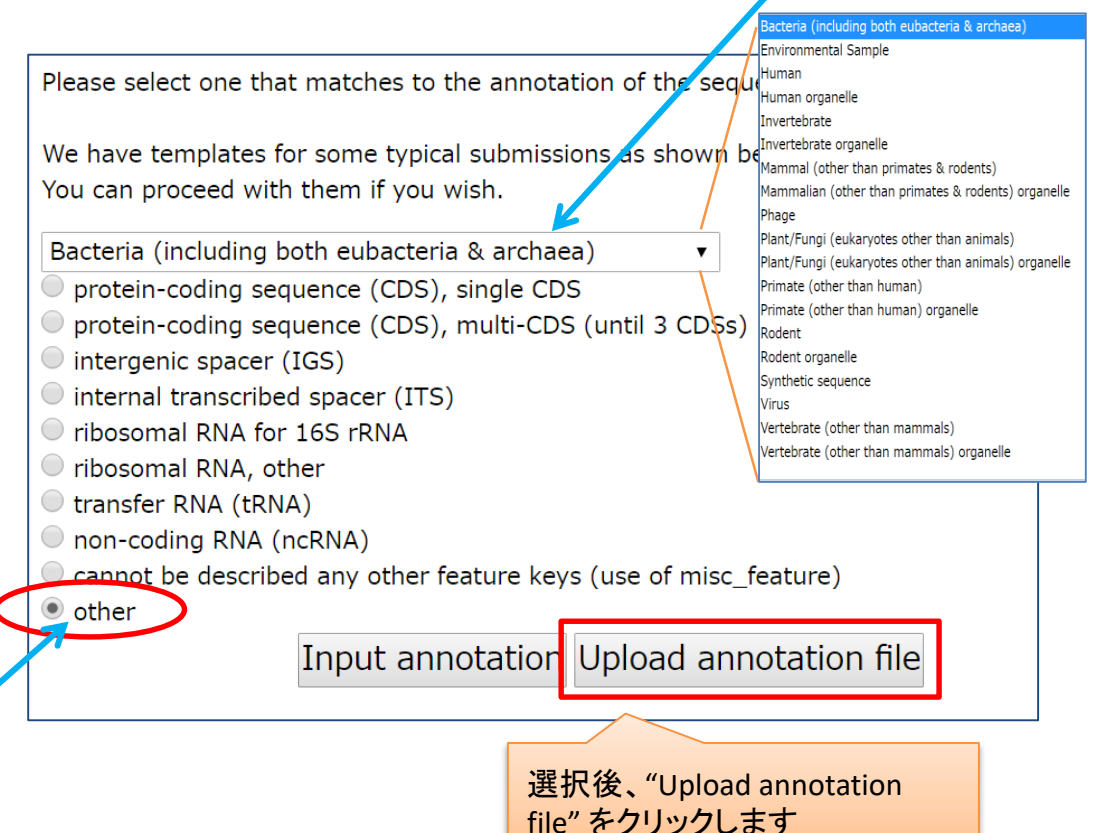

このページにおいてテンプレートを変更し た場合、7.Annotation で入力した内容は 失われます。

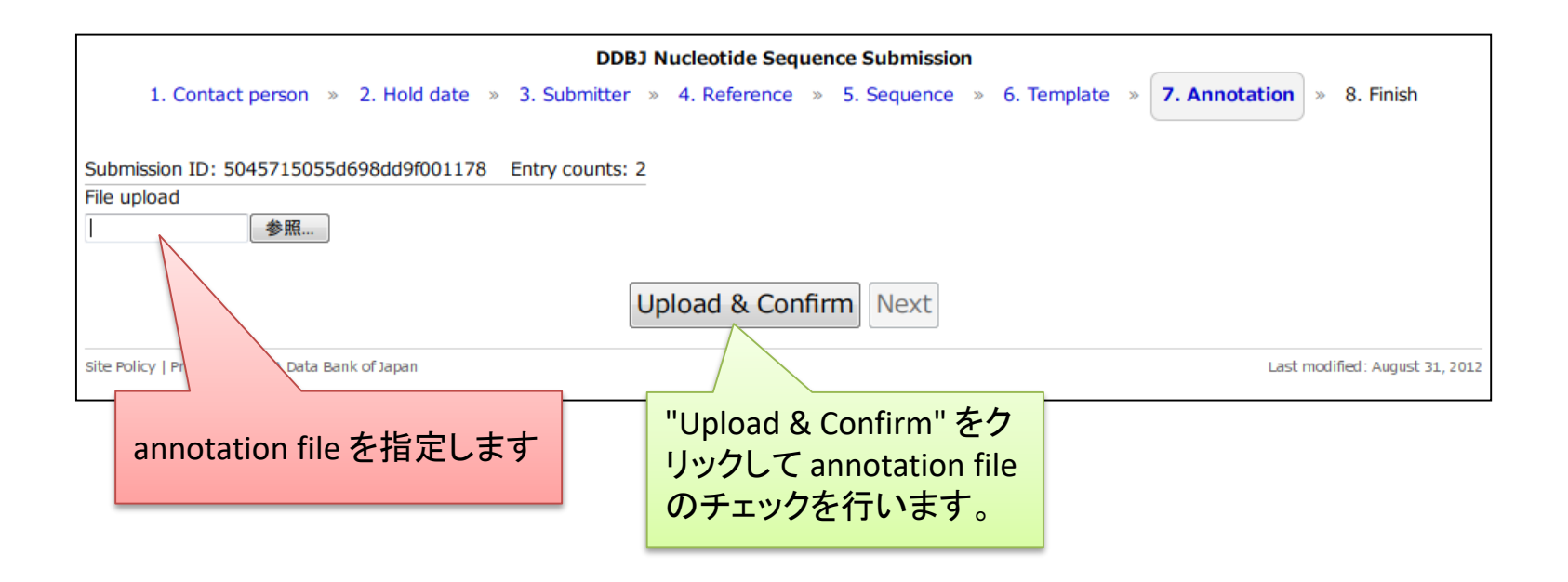

#### Upload 可能な annotation file について

annotation file の例に関しては、[サンプルアノテーションファイル](http://www.ddbj.nig.ac.jp/sub/mss/sample-j.html)ページをご覧ください。

- ✔ annotation file には、アノテーション部のみを含めてください。
- WGS、CON、AGP、EST、GSS、STS、HTG、HTC、TSA ファイルのuploadには対応していません。 これらの登録については[、大量登録システム](http://www.ddbj.nig.ac.jp/sub/mss_flow-j.html)(MSS) をご利用ください。
- ✔ 1. Contact person、2. Hold date、3. Submitter、4. Reference に記載された内容は、COMMON 情報として upload された annotation file の先頭に加えられます。
- COMMON がannotation file内に記載されていた場合は、 1. Contact person、2. Hold date、3. Submitter、4. Reference に記載された内容に置き換わります。
- ✓ TPA 登録においては、PRIMARY CONTIG を annotation file に含めないでください。5. Sequence 中の Assembly Information の入力内容が自動的に変換され、annotation file の各 エントリーに挿入されます。

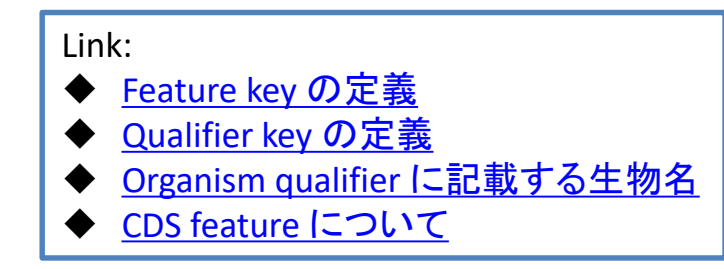

### Uploadするannotation fileの例

この部分は不要、 annotation file に含まれてい た場合は、 1. Contact person 2. Hold date 3. Submitter 4. Reference の入力内容に置き換わりま す。

Biological featureが記載 れたこの領域、つまり、各 エントリーのアノテーショ ンのみを upload してくだ さい

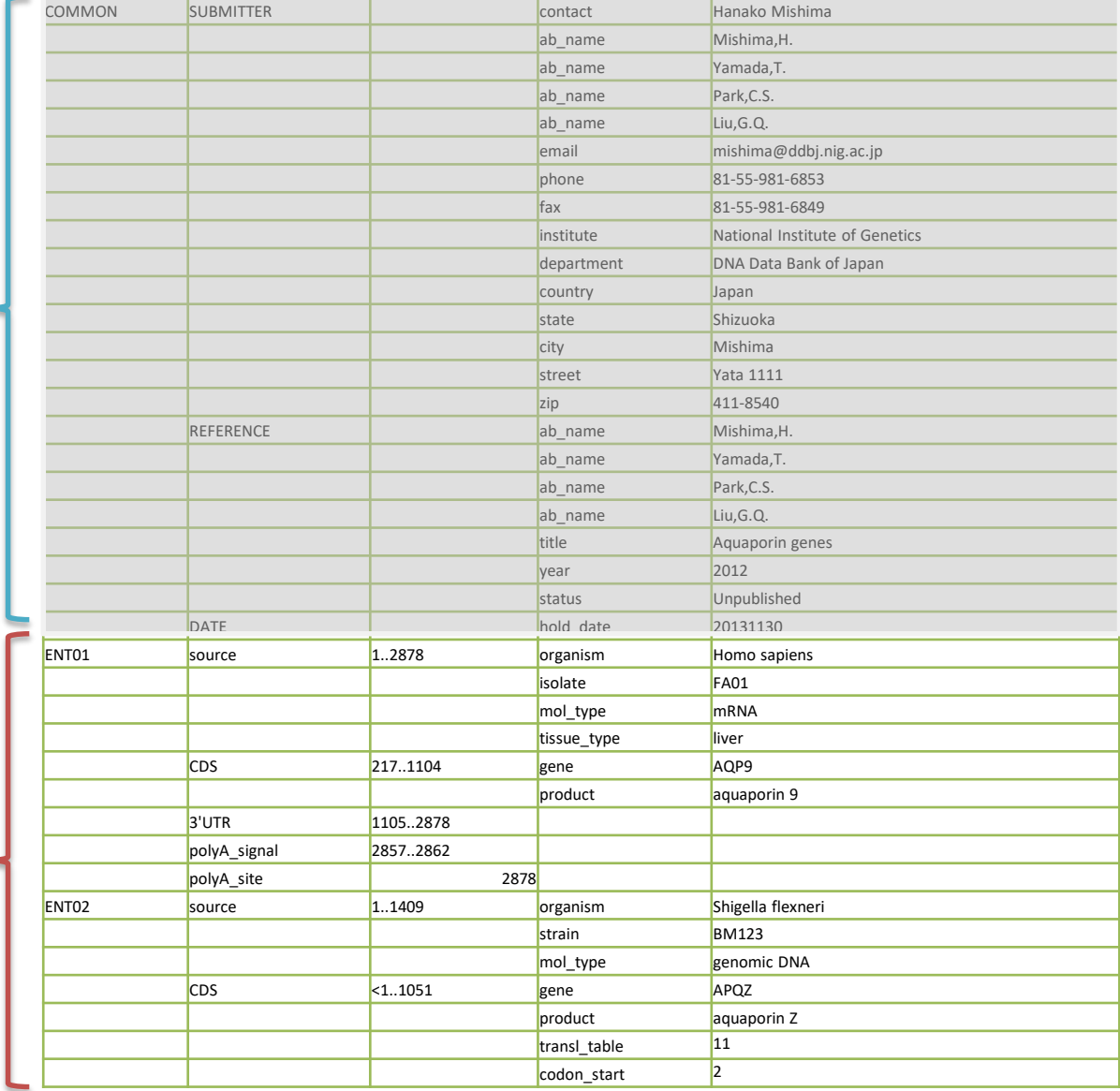

### annotation file の Upload & Confirm後 Errorが無い場合

<span id="page-43-0"></span>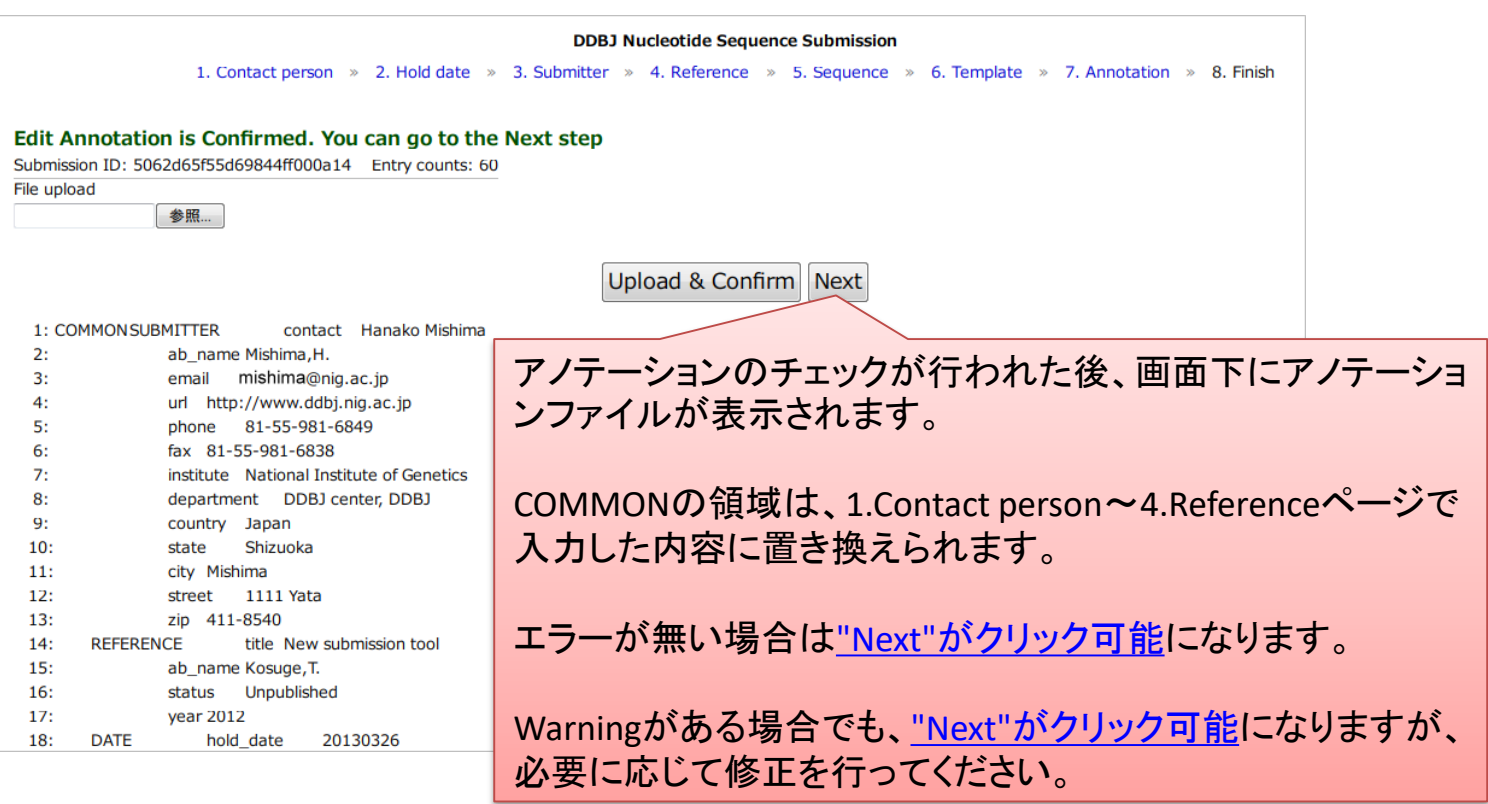

Link: Confirm後"Next"[クリックで最終確認画面が表示されます](#page-45-0) このページで入力を中断・再開するにはブラウザでブック マークするか、ページのURLを保存してください。ブラウザー を閉じた後でもブックマークしたURLを用いて、再開すること が可能です。

### annotation file の Upload & Confirm後 Error/Warningが生じた場合

<span id="page-44-0"></span>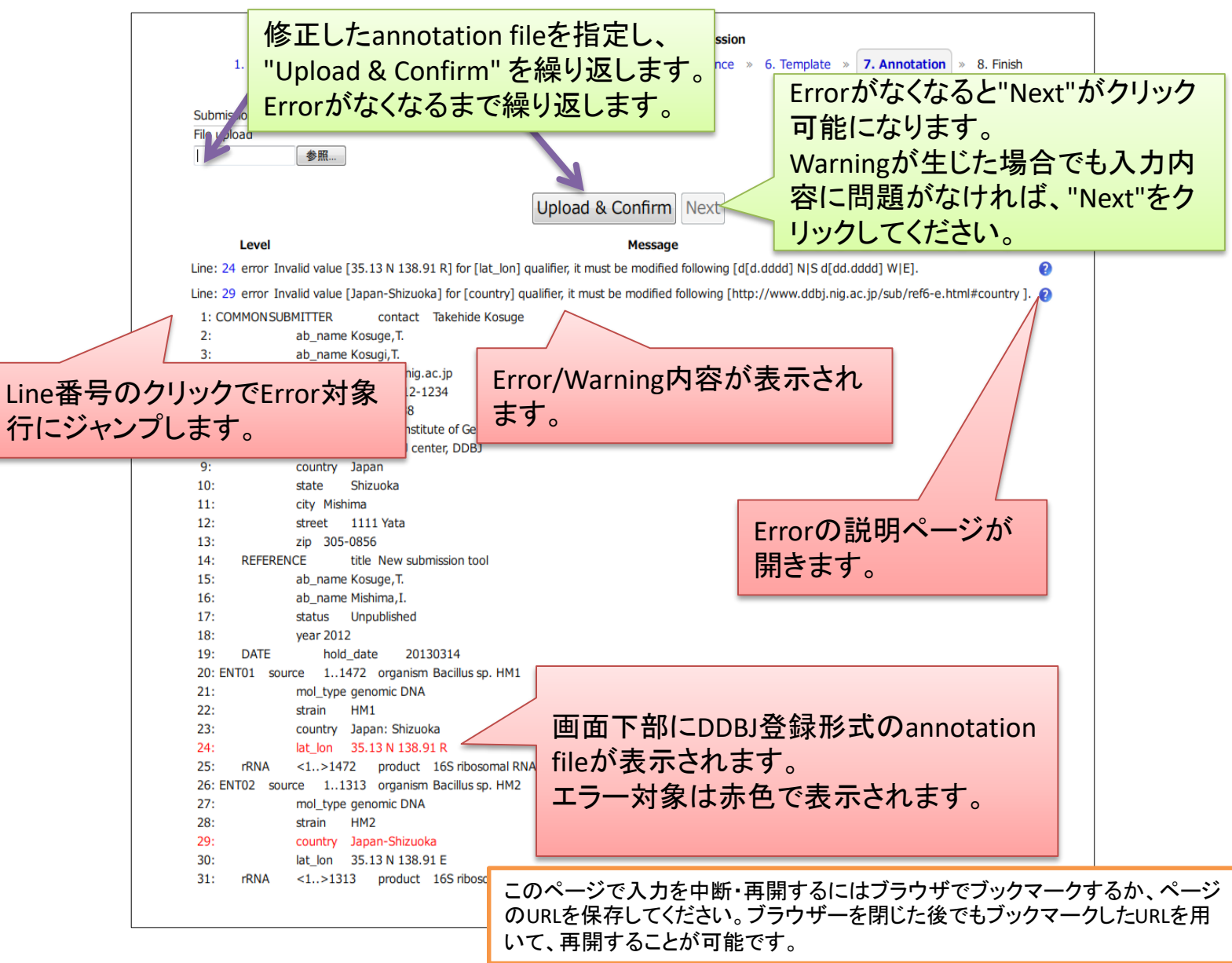

### Confirm後"Next"クリックで最終確認画面が表示されます

<span id="page-45-0"></span>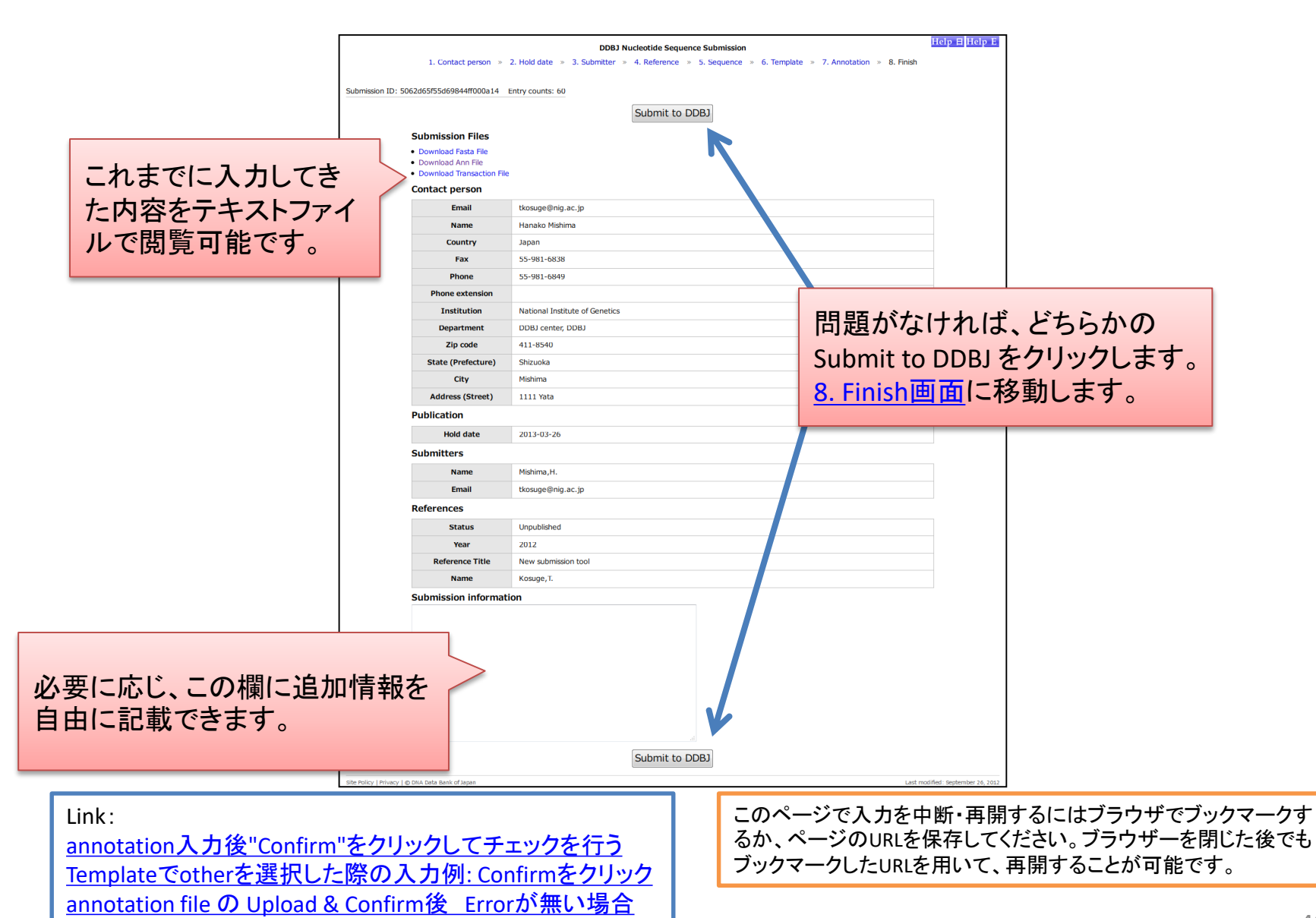

<span id="page-46-0"></span>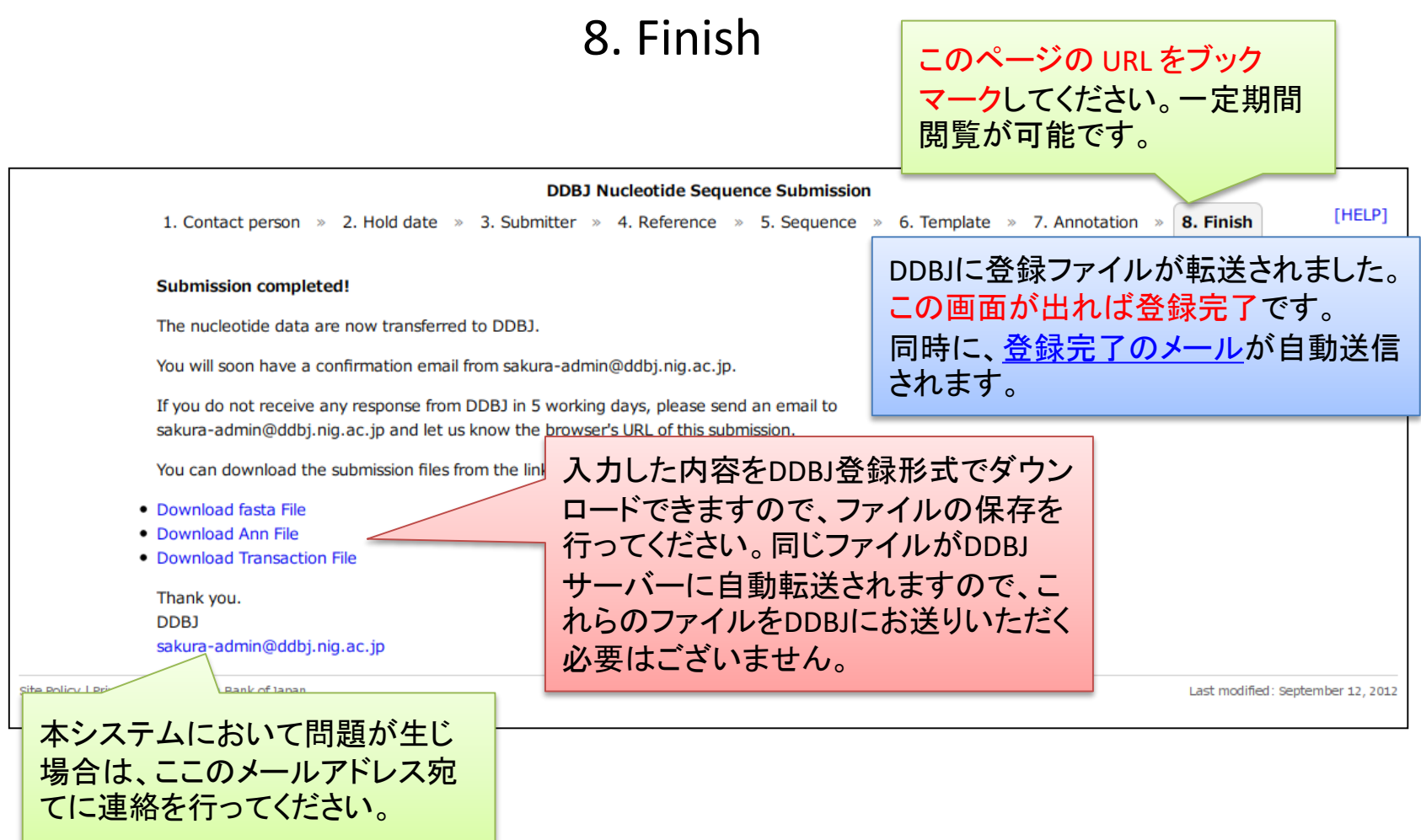

Link: Confirm後"Next"[クリックで最終確認画面が表示されます](#page-45-0)

### 登録完了メールが送信されます

<span id="page-47-0"></span>Contact person : mishima@nig.ac.jp Hanako Mishima National Institute of Genetics DDBJ center, DDBJ 1111 Yata Mishima, Shizuoka, 411-8540 Japan Thank you very much for choosing DDBJ for data submission. We have received your data. We will soon check and annotate them on the basis of the manual and rules common to the DDBJ, EMBL-Bank, and GenBank. If you do not hear from DDBJ after 5 working days after receiving this notice, please contact us at the following address indicating your Entry Name. Email address: sakura-admin@ddbj.nig.ac.jp Sincerely, DNA Data Bank of Japan DDBJ Center National Institute of Genetics Research Organization of Information and Systems Mishima, Shizuoka 411-8540, Japan fax: +81-55-981-6849 [Hold-date] 2013-03-29 [Entry ID] 5065382e55d69849870005fe.entry01 5065382e55d69849870005fe.entry02 From: sakura-admin@ddbj.nig.ac.jp Subject: DDBJ: Web submission completed

Link: [8. Finish](#page-46-0)

# 入力欄に関する説明

### Qualifierの編集アイコンをクリック

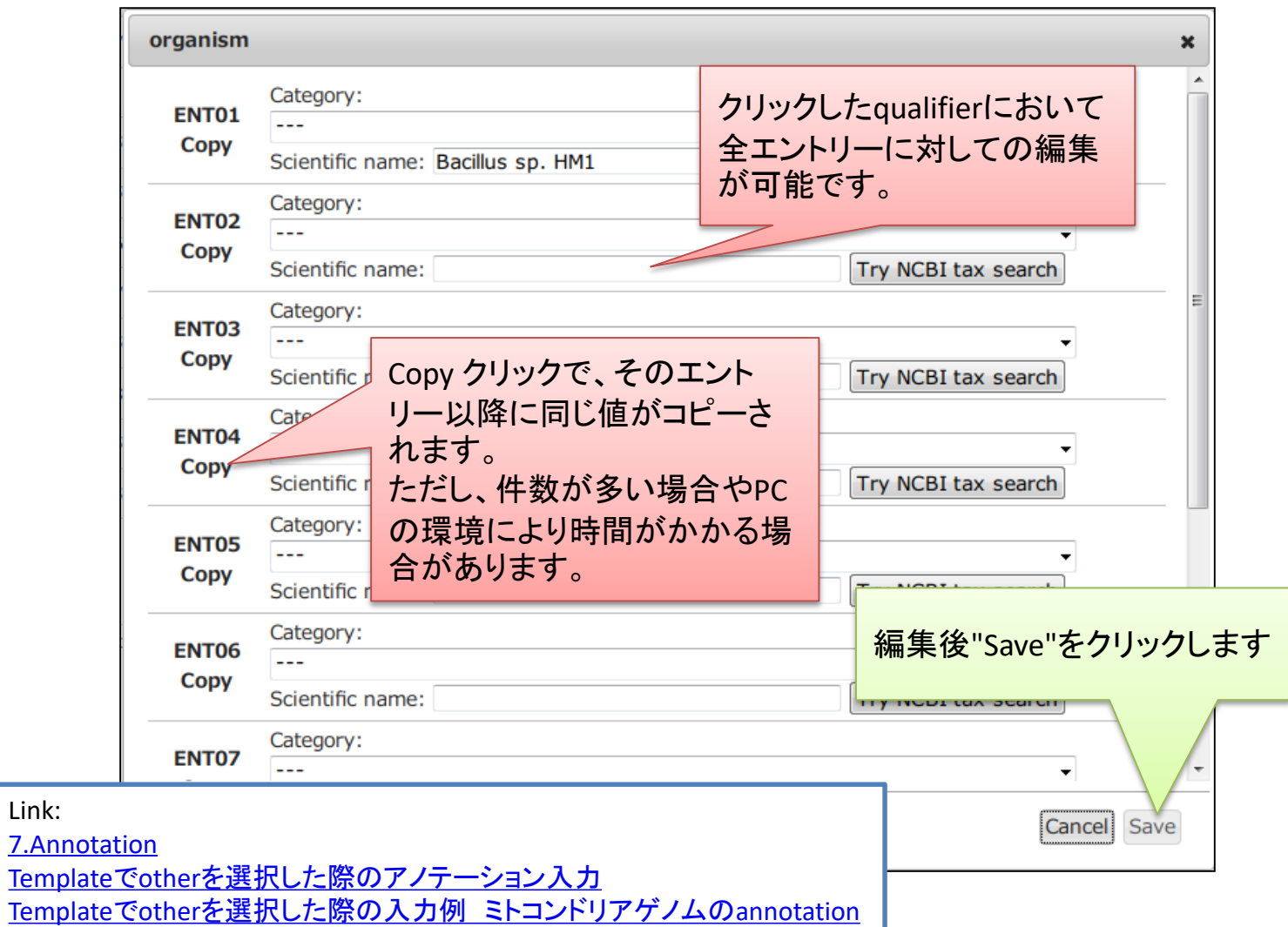

### Edit Column テキストエリア上への一括pasteが可能

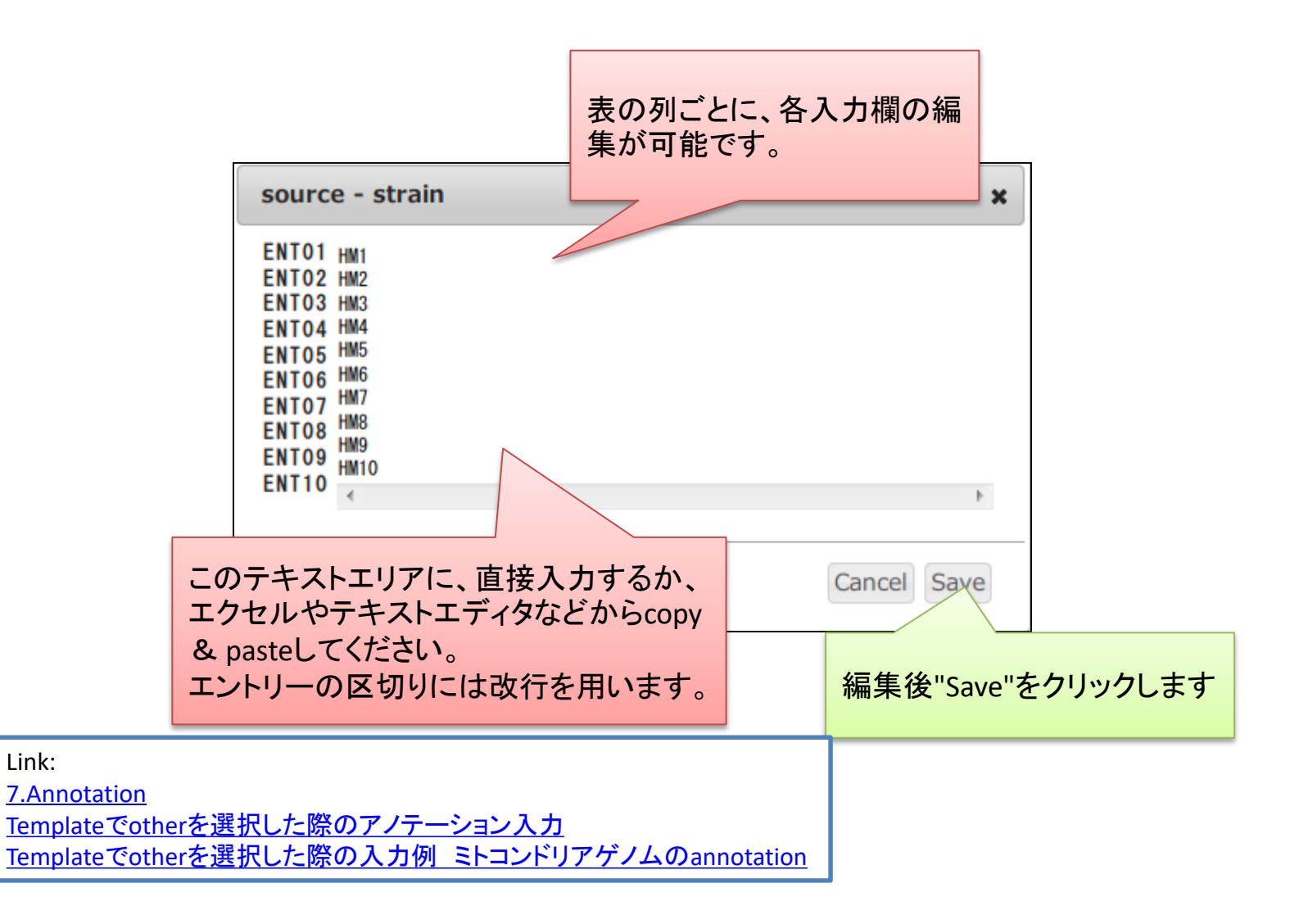

### セルのダブルクリック Template: other選択時qualifierをクリック

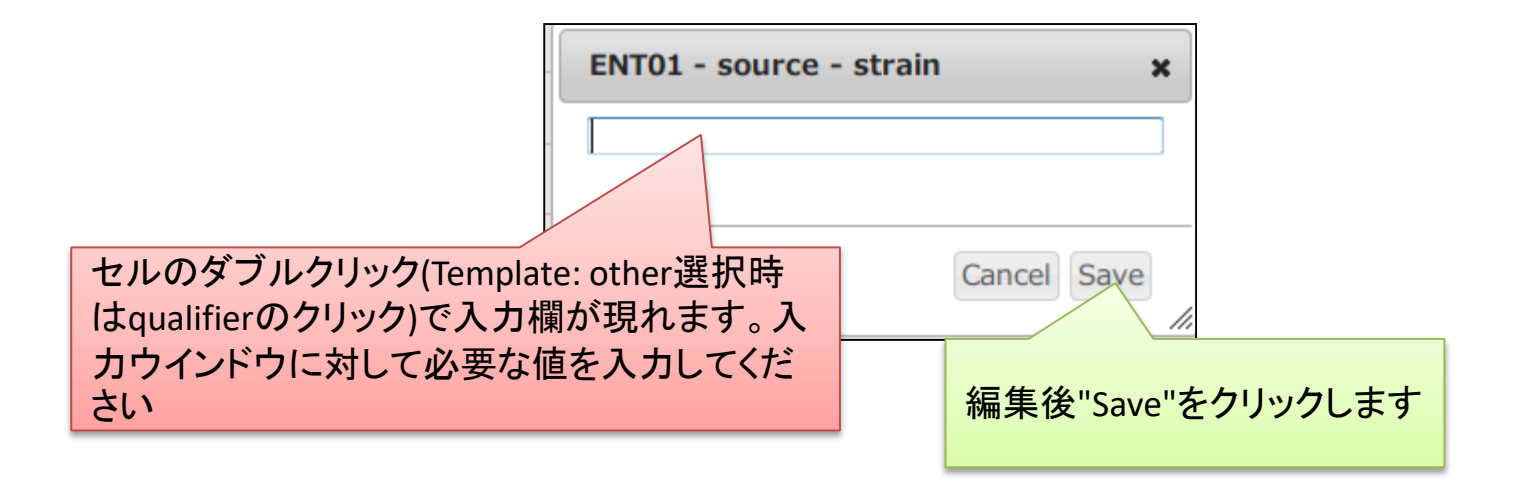

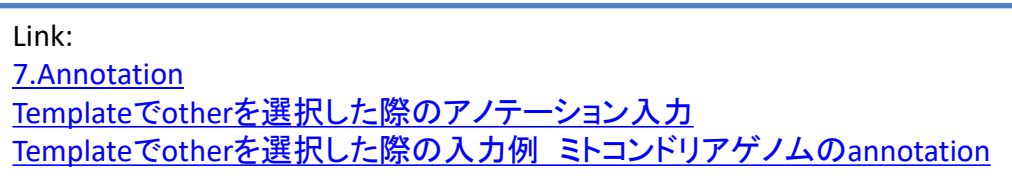

# organism name を入力するには

ここに学名を入力します。学名をタイ プしていきますとGenBank taxonomy databaseからの候補が表示されるの で選択後、OK をクリックします。

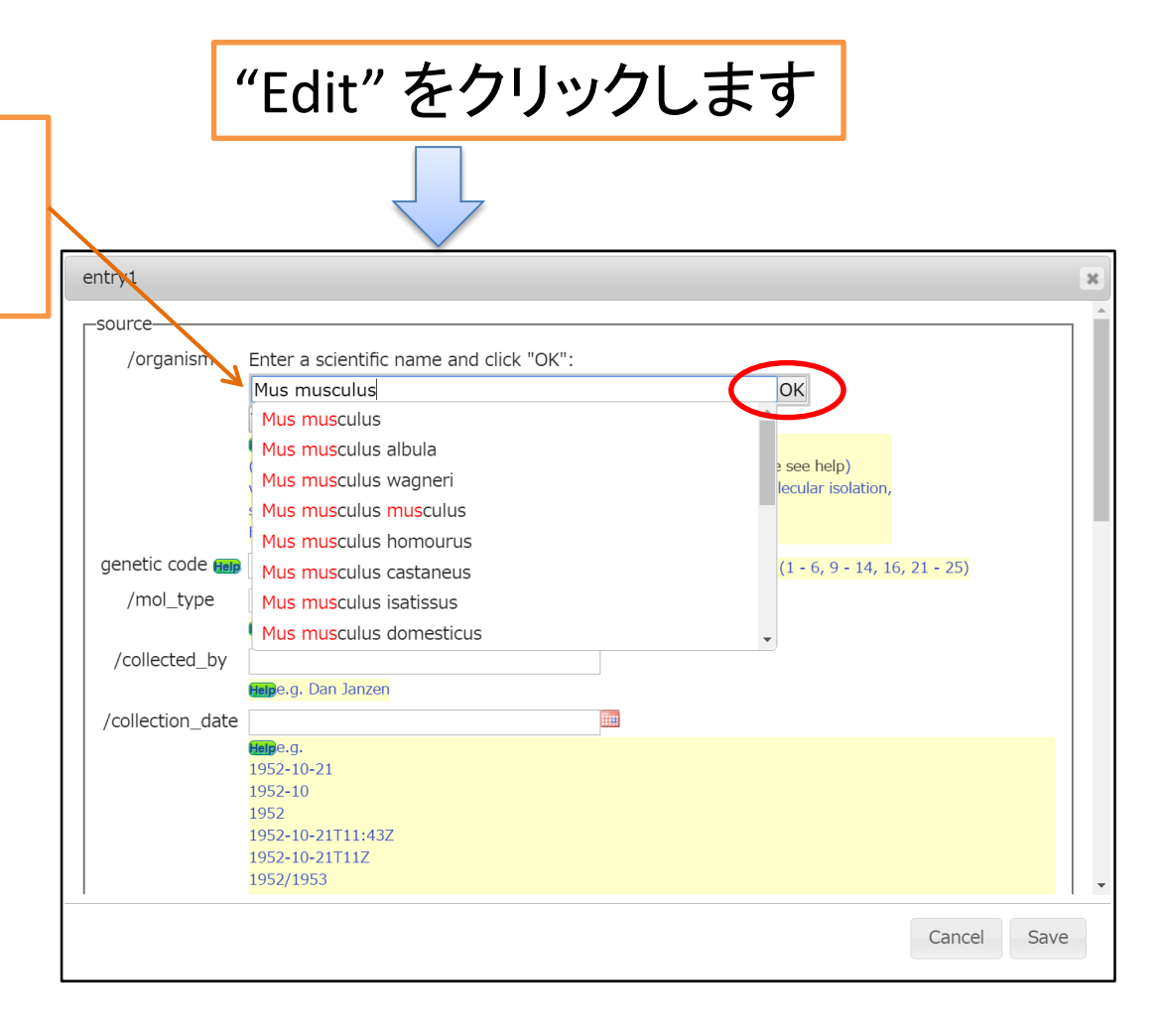

## taxonomy database にない organism を入力するには

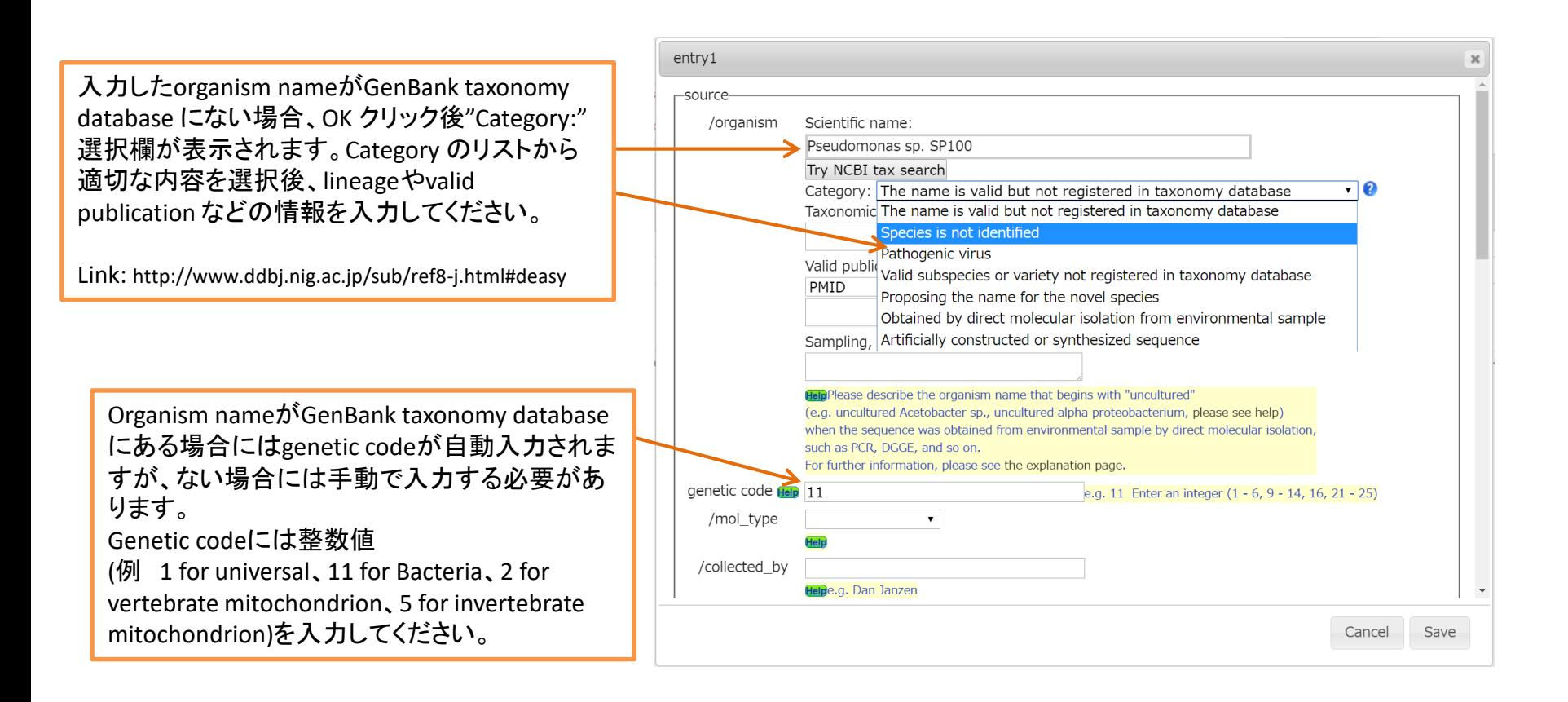

### Category: The name is valid but not registered in taxonomy database taxonomy database に未登録だが学名が確立している場合

#### Example

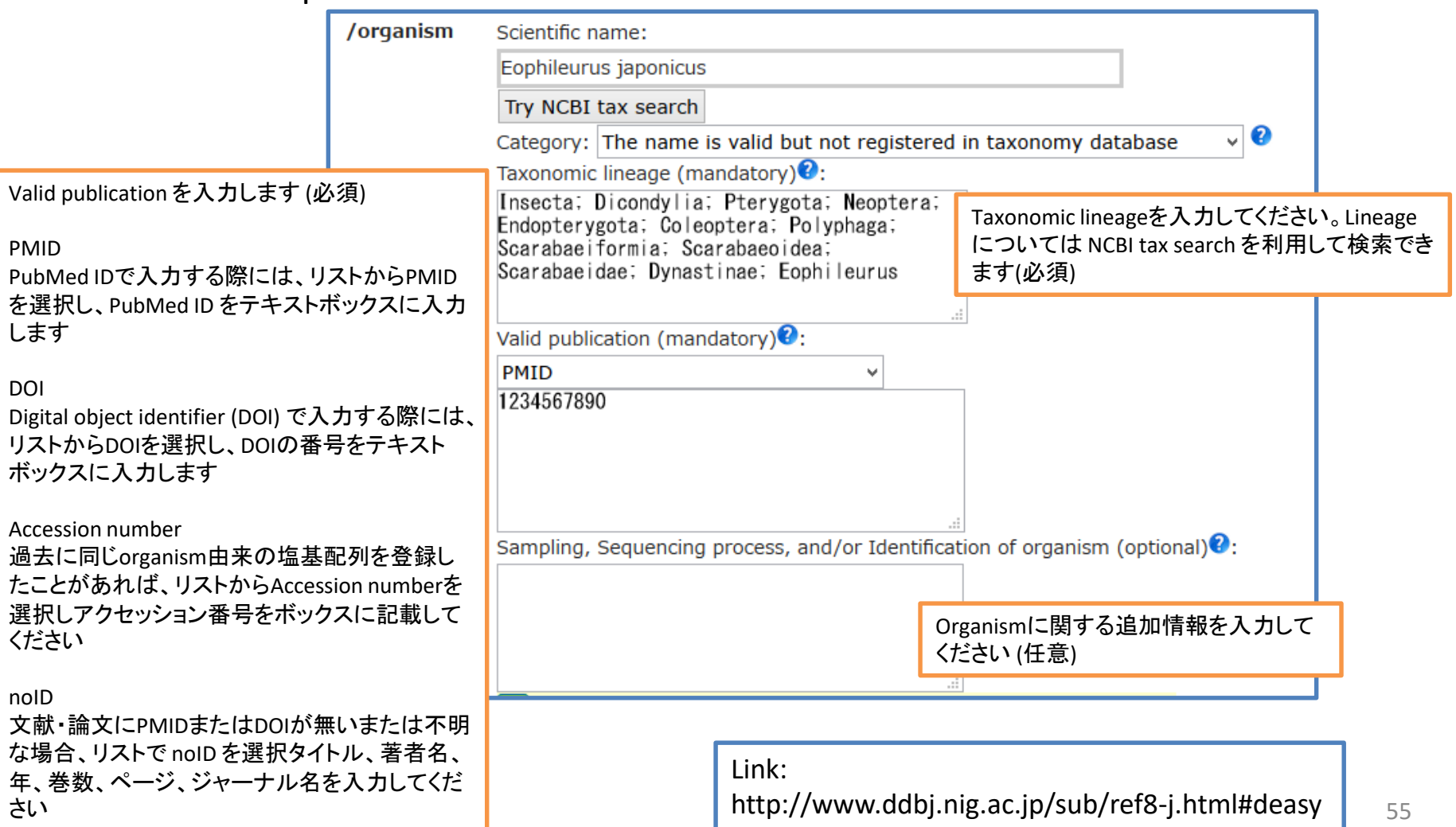

Category: Species is not identified

### 種同定不能な場合

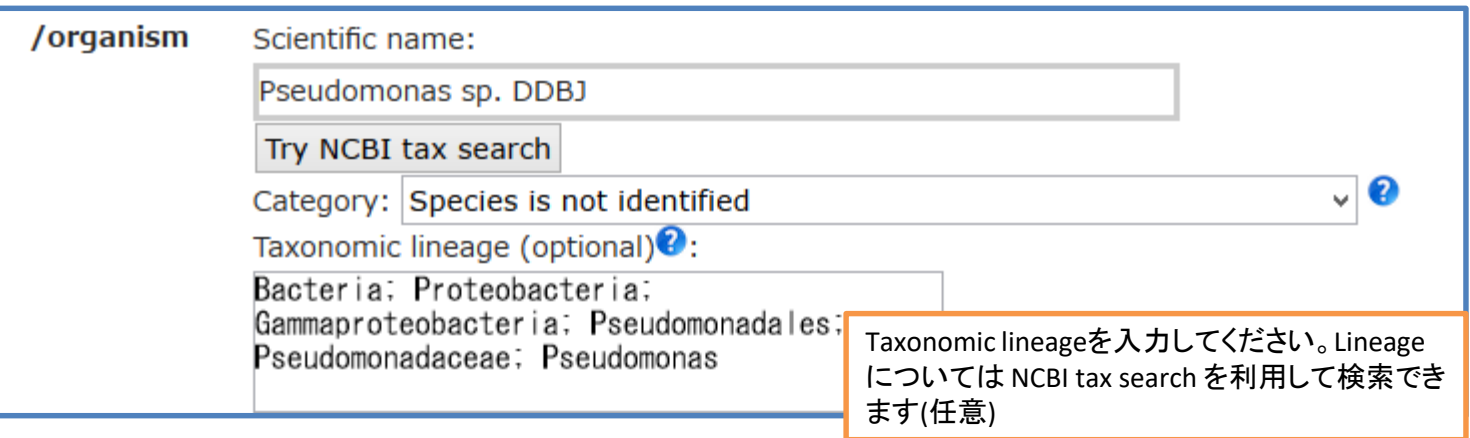

Link:

http://www.ddbj.nig.ac.jp/sub/ref8-j.html#deasy

### Category: Pathogenic virus 病原性ウイルス

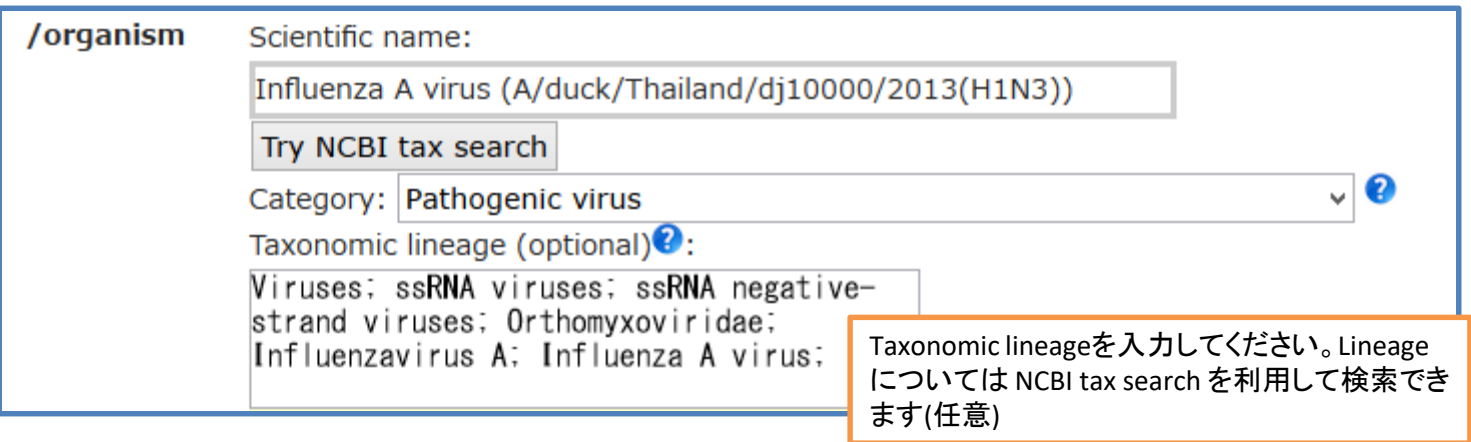

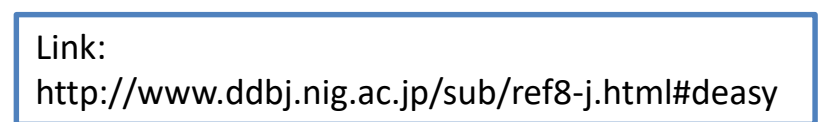

### Category: Valid subspecies or variety not registered in taxonomy database 三名法で記載する場合

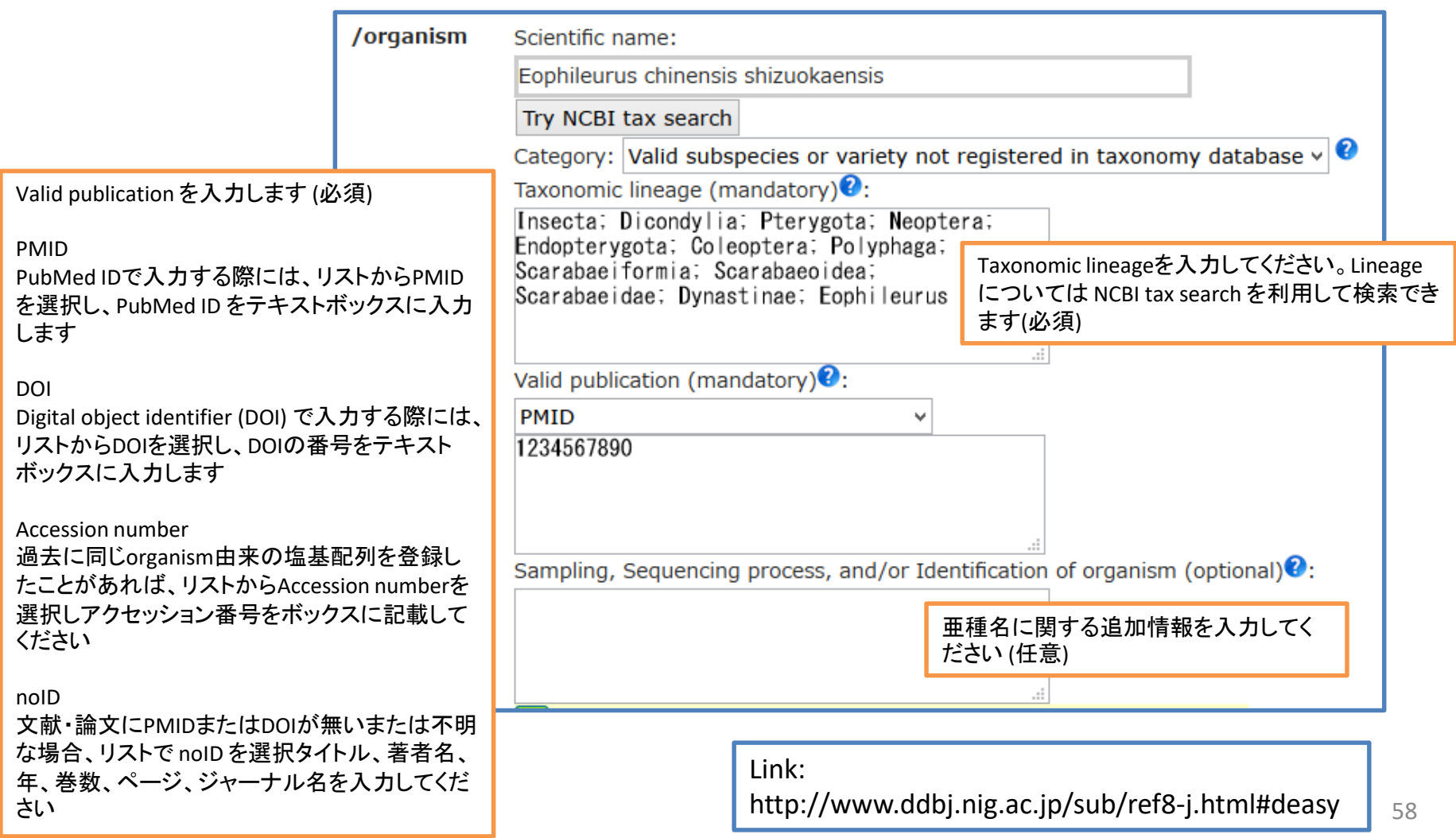

### Category: Proposing the name for the novel species 提唱準備中の新種

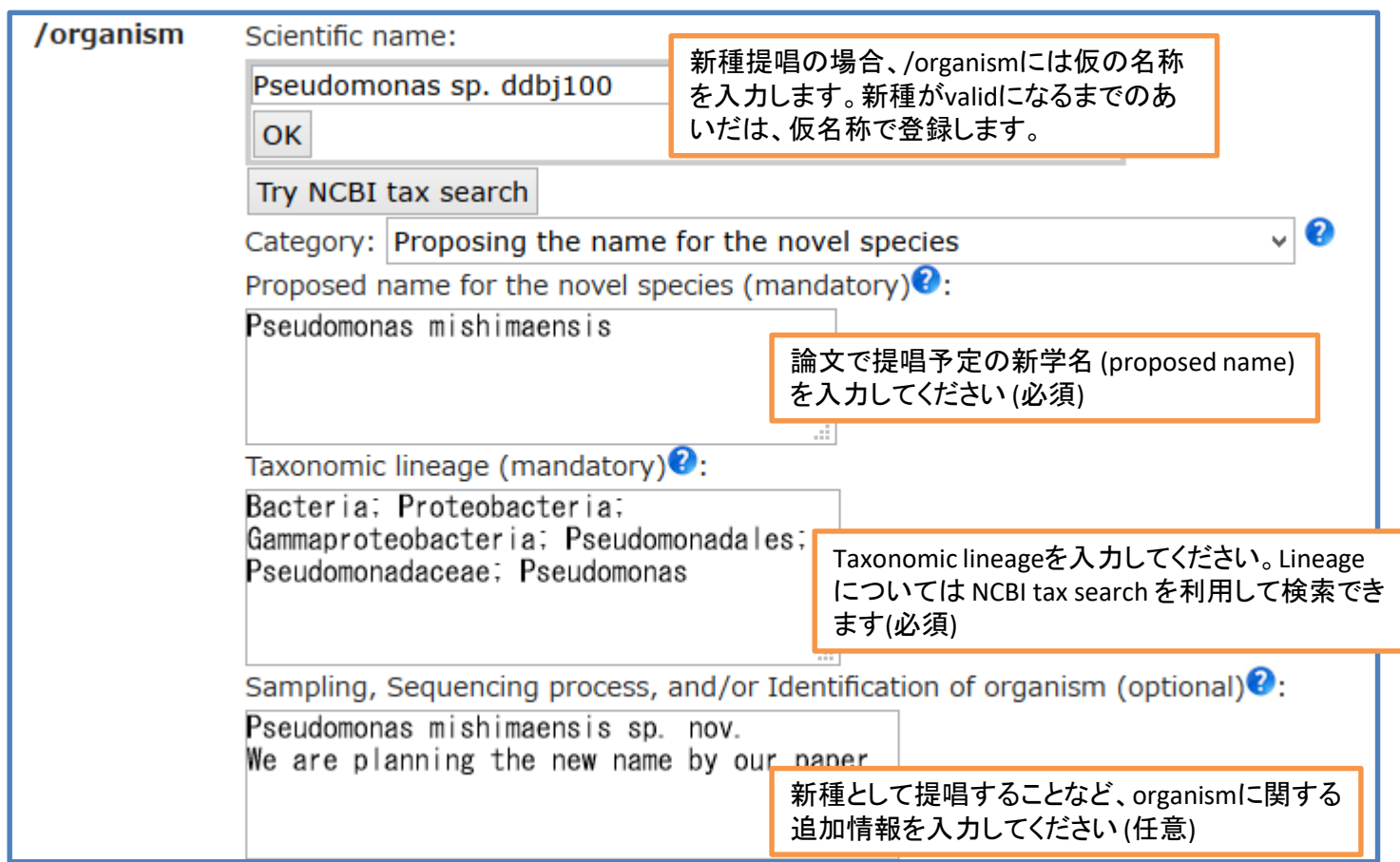

Link: http://www.ddbj.nig.ac.jp/sub/ref8-j.html#deasy

### Category: Obtained by direct molecular isolation from environmental sample 環境サンプル

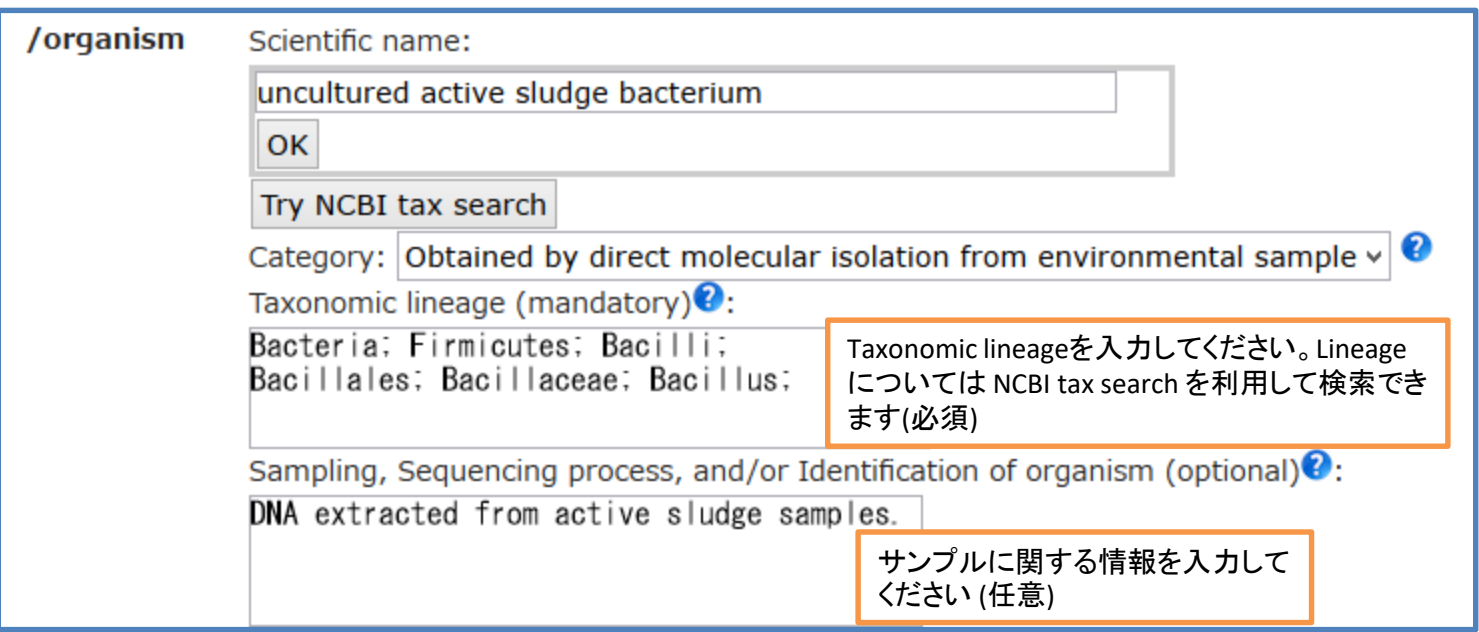

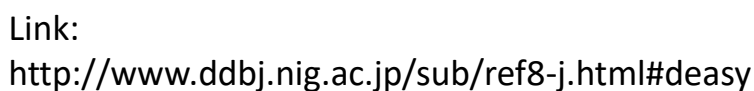

### Category: Artificially constructed or synthesized sequence 人工的に構築した配列

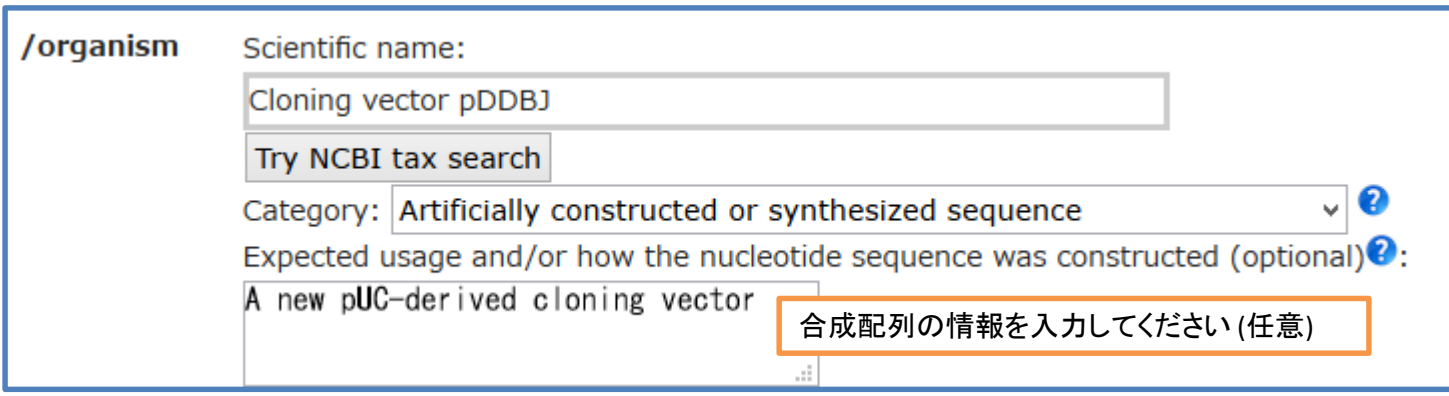

Link: http://www.ddbj.nig.ac.jp/sub/ref8-j.html#deasy Error/Warning説明ページへのリンクについて

Error/Warningの説明は以下のURLでご覧いただけます <http://www.ddbj.nig.ac.jp/sub/validator-j.html>

CDSのアミノ酸翻訳に関するエラー説明は以下のURLからご覧ください。 [http://www.ddbj.nig.ac.jp/sub/validator-j.html#TC](http://www.ddbj.nig.ac.jp/sub/validator-j.html)

以下のリンクもご参照ください

- [Feature key](http://www.ddbj.nig.ac.jp/sub/ref5-j.html) の定義
- [Qualifier key](http://www.ddbj.nig.ac.jp/sub/ref6-j.html) の定義
- [Organism qualifier](http://www.ddbj.nig.ac.jp/sub/ref8-j.html) に記載する生物名
- [CDS feature](http://www.ddbj.nig.ac.jp/sub/cds-j.html) について

#### CDSフィーチャーにおける翻訳エラーと説明ページへのリンク

#### <span id="page-62-0"></span>翻訳エラーの内容により、リンク先の記載内容に基づき修正してください

#### Message Production of the Community of the Community of the Community of the Community of the Community of the [WARNING] 'codon start' qualifier should be selected. The value is automatically set 1. [http://www.ddbj.nig.ac.jp/sub/validator-j.html#TC22](http://www.ddbj.nig.ac.jp/sub/validator-j.html) [WARNING] 'transl\_table' qualifier should be selected. The value is automatically set 1. [http://www.ddbj.nig.ac.jp/sub/validator-j.html#TC23](http://www.ddbj.nig.ac.jp/sub/validator-j.html) [WARNING] Amino acid of 'transl\_except' qualifier [#Value] is not [Met]. [http://www.ddbj.nig.ac.jp/sub/validator-j.html#TC24](http://www.ddbj.nig.ac.jp/sub/validator-j.html) [ERROR] Untranslatable codon [#Codon] is found in the sequence range. [http://www.ddbj.nig.ac.jp/sub/validator-j.html#TC18](http://www.ddbj.nig.ac.jp/sub/validator-j.html) [ERROR] First codon [#Codon] is not a start codon. [http://www.ddbj.nig.ac.jp/sub/validator-j.html#TC19](http://www.ddbj.nig.ac.jp/sub/validator-j.html) [ERROR] Final codon [#Codon] is not a stop codon. [http://www.ddbj.nig.ac.jp/sub/validator-j.html#TC20](http://www.ddbj.nig.ac.jp/sub/validator-j.html) [ERROR] Stop codon '\*' is found in the range. [http://www.ddbj.nig.ac.jp/sub/validator-j.html#TC21](http://www.ddbj.nig.ac.jp/sub/validator-j.html) [ERROR] Description of Location [#location of CDS feature] is illegal. [http://www.ddbj.nig.ac.jp/sub/validator-j.html#TC04](http://www.ddbj.nig.ac.jp/sub/validator-j.html) [ERROR] 'codon start' qualifier is duplicated. The value is automatically set 1. [http://www.ddbj.nig.ac.jp/sub/validator-j.html#TC05](http://www.ddbj.nig.ac.jp/sub/validator-j.html) [ERROR] 'codon\_start' qualifier has invalid value [#Value]. [http://www.ddbj.nig.ac.jp/sub/validator-j.html#TC06](http://www.ddbj.nig.ac.jp/sub/validator-j.html) [ERROR] 'transl\_table' qualifier is duplicated. The value is automatically set 1. [http://www.ddbj.nig.ac.jp/sub/validator-j.html#TC07](http://www.ddbj.nig.ac.jp/sub/validator-j.html) [ERROR] 'transl\_table' qualifier has invalid value [#Value]. [http://www.ddbj.nig.ac.jp/sub/validator-j.html#TC08](http://www.ddbj.nig.ac.jp/sub/validator-j.html) [ERROR] Amino acid abbreviation [#abbreviation] in 'transl\_except' qualifier is illegal. [http://www.ddbj.nig.ac.jp/sub/validator-j.html#TC09](http://www.ddbj.nig.ac.jp/sub/validator-j.html) [ERROR] 'transl\_except' qualifier has invalid value [#Value]. [http://www.ddbj.nig.ac.jp/sub/validator-j.html#TC10](http://www.ddbj.nig.ac.jp/sub/validator-j.html) [ERROR] Location of 'transl\_except' qualifier [#Value] is overlapped. [http://www.ddbj.nig.ac.jp/sub/validator-j.html#TC11](http://www.ddbj.nig.ac.jp/sub/validator-j.html) [ERROR] Location of 'transl\_except' qualifier [#Value] is invalid. [http://www.ddbj.nig.ac.jp/sub/validator-j.html#TC12](http://www.ddbj.nig.ac.jp/sub/validator-j.html) [ERROR] Base range of 'transl\_except' qualifier [#Value] is mismatched in reading frame. [http://www.ddbj.nig.ac.jp/sub/validator-j.html#TC13](http://www.ddbj.nig.ac.jp/sub/validator-j.html) [ERROR] Amino acid of 'transl\_except' qualifier [#Value] is not changed from conceptual translation. [http://www.ddbj.nig.ac.jp/sub/validator-j.html#TC14](http://www.ddbj.nig.ac.jp/sub/validator-j.html) [ERROR] Amino acid of 'transl\_except' qualifier [#Value] is not [TERM]. [http://www.ddbj.nig.ac.jp/sub/validator-j.html#TC15](http://www.ddbj.nig.ac.jp/sub/validator-j.html) [ERROR] Stop codon is specified by 'transl\_except' qualifier [#Value] in mid of CDS location. [http://www.ddbj.nig.ac.jp/sub/validator-j.html#TC16](http://www.ddbj.nig.ac.jp/sub/validator-j.html) [ERROR] Entry [#Entry name] is NOT found in sequence entries. [http://www.ddbj.nig.ac.jp/sub/validator-j.html#TC17](http://www.ddbj.nig.ac.jp/sub/validator-j.html) [FATAL] Proper 'Codon Table' is not found in 'src' folder. [http://www.ddbj.nig.ac.jp/sub/validator-j.html#TC01](http://www.ddbj.nig.ac.jp/sub/validator-j.html) [FATAL] Proper 'Amino Table' is not found in 'src' folder. [http://www.ddbj.nig.ac.jp/sub/validator-j.html#TC02](http://www.ddbj.nig.ac.jp/sub/validator-j.html) [FATAL] Unable to execute Translation. [http://www.ddbj.nig.ac.jp/sub/validator-j.html#TC03](http://www.ddbj.nig.ac.jp/sub/validator-j.html)

### "Confirm"クリック後: エラー無し

<span id="page-63-0"></span>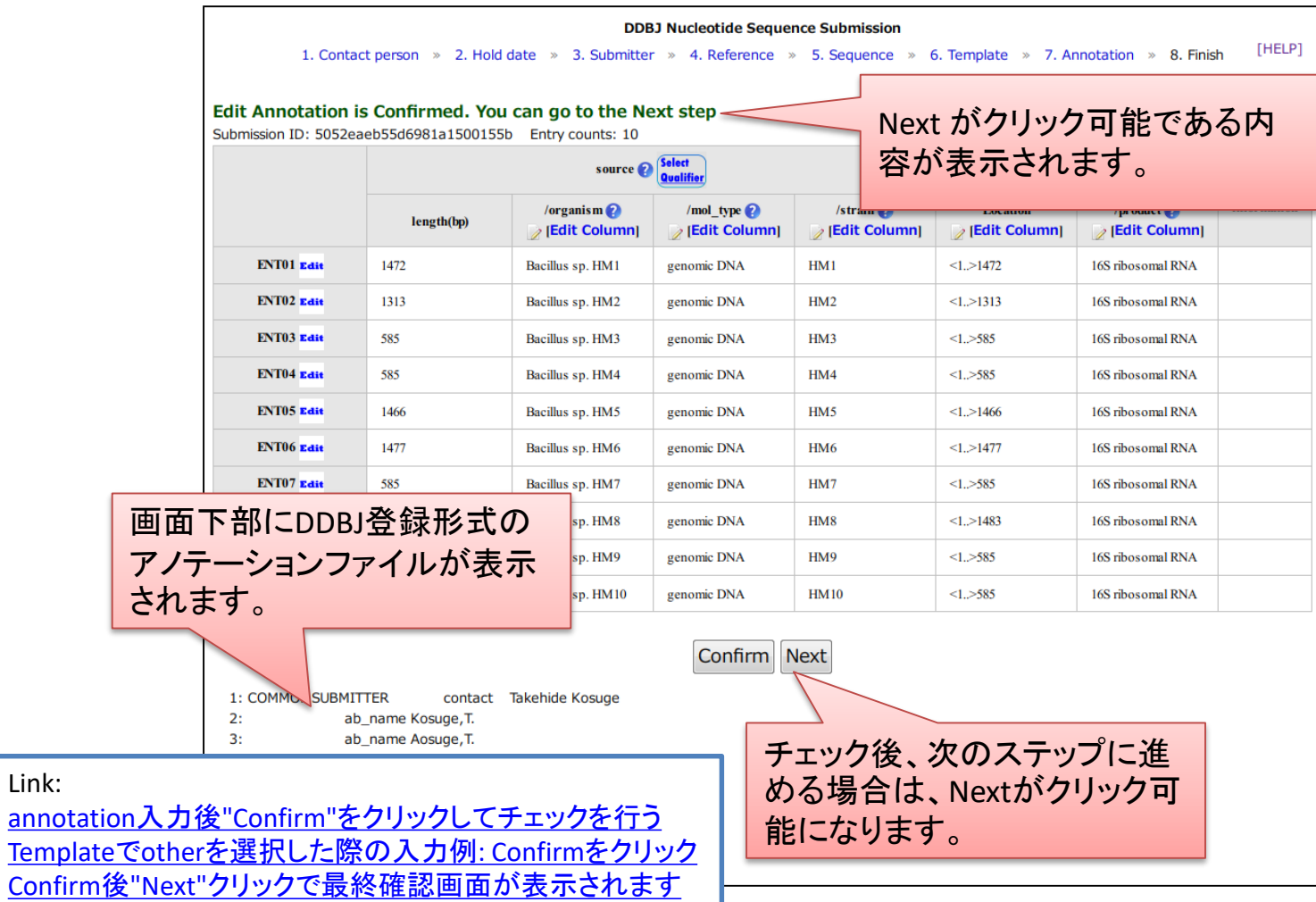

Link:

### エラー、警告メッセージはアノテーション入力領域の下に表示されます

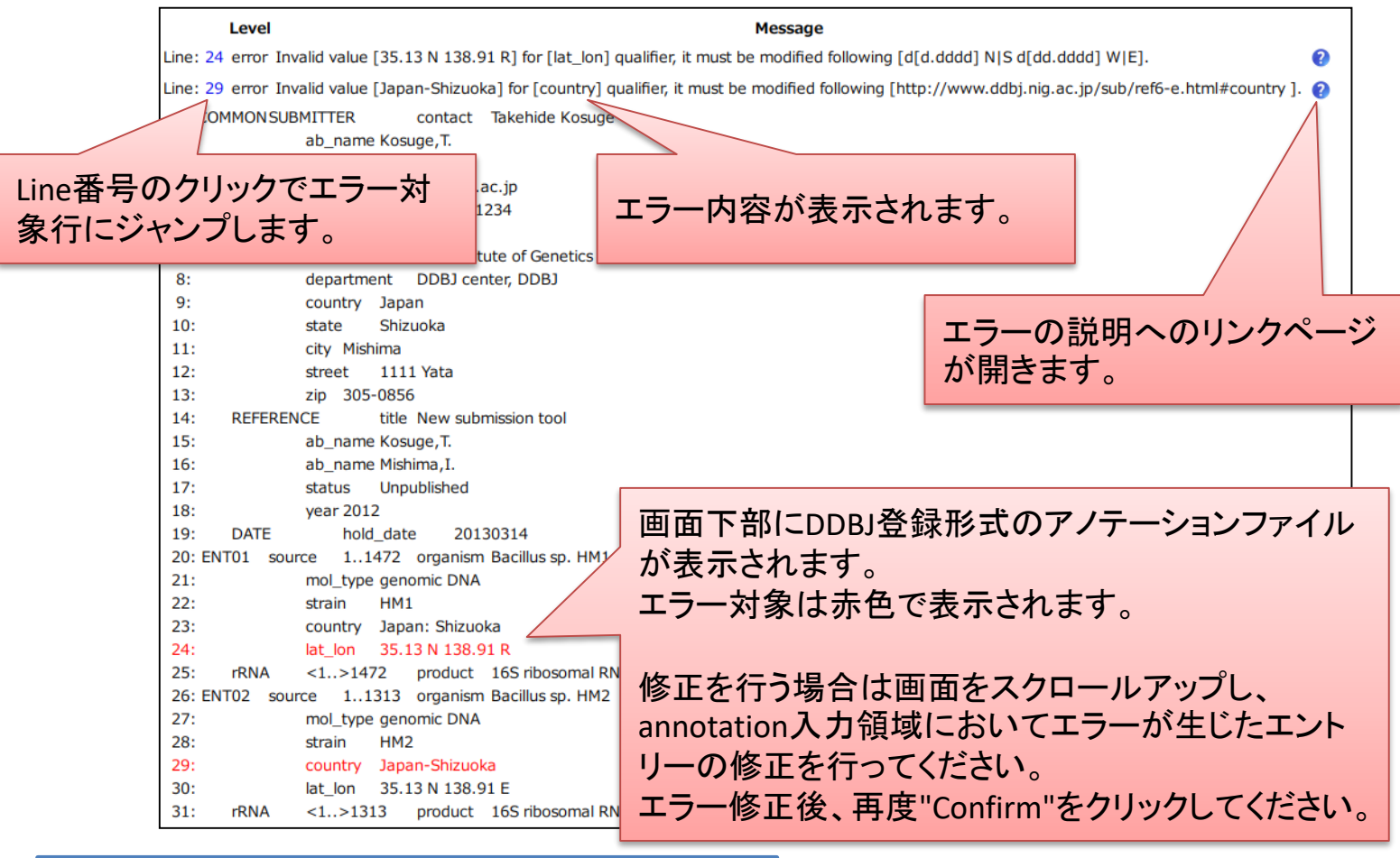

Link:

<u>annotation入力後"Confirm"[をクリックしてチェックを行う](#page-33-0)</u> <u>Templateでother[を選択した際の入力例](#page-38-0): Confirmをクリック</u>

<span id="page-65-0"></span>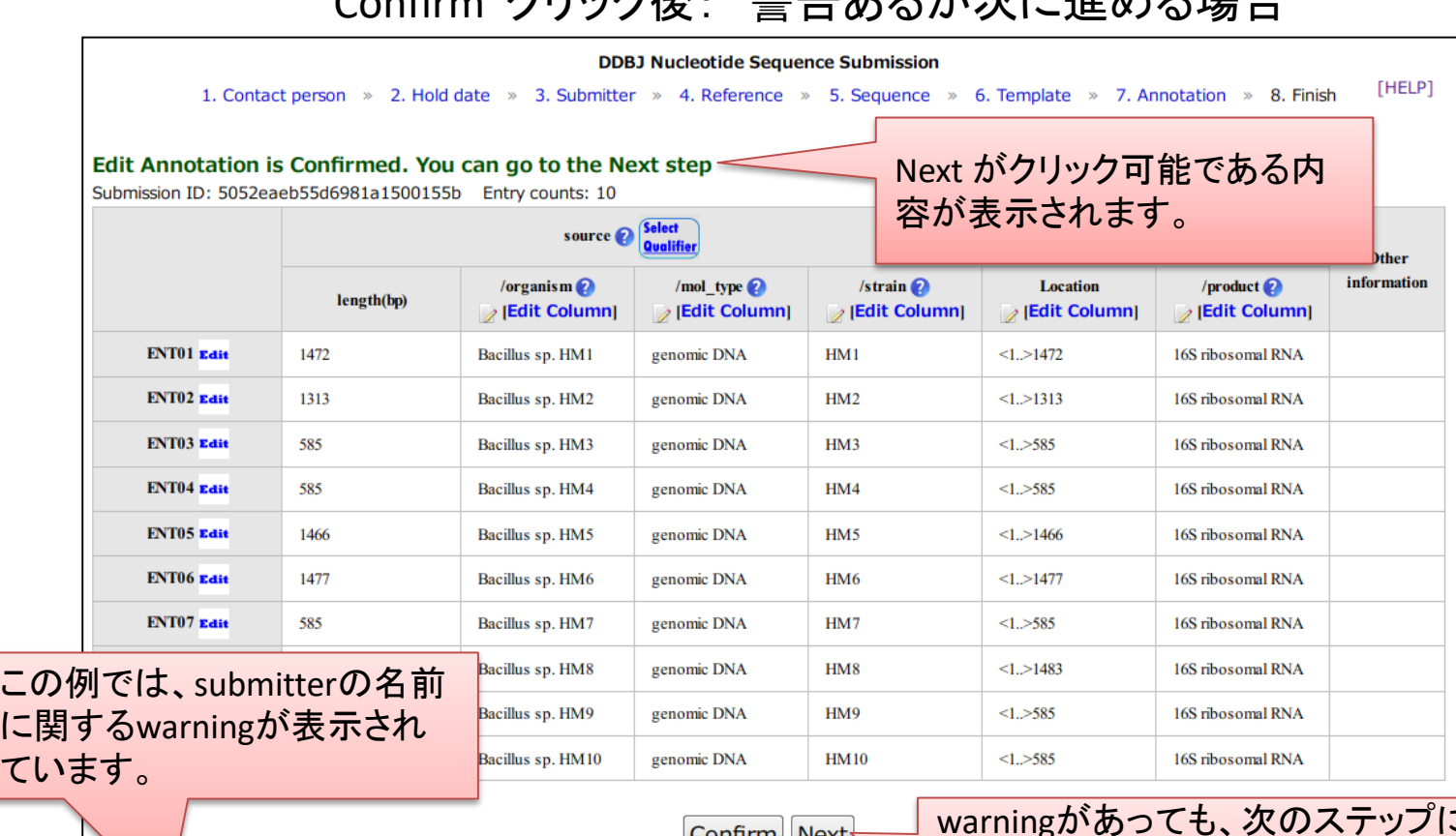

"Confirm" カリック後: 敬生セスがカビ准めて担合

<u>ا ۱ اا اا ال</u>

Line: 3 warning The value format of [ ab\_name ] [Kosugi, T.T.T.] is possibly wrong.

**Message** 

- 1: COMMON SUBMITTER contact Takehide Kosuge
- $2:$ ab name Kosuge, T.

Level

- $3:$ ab\_name Kosugi, T.T.T.
- $4:$ tkosuge@nig.ac.jp email  $5:$ 
	- 81-555-112-1234 phone

warningがあっても、次のステップに進 める場合は、Nextがクリック可能になり ます。 warningがでても、入力内容に問題が なければNextをクリックします。

#### Link:

て

annotation入力後"Confirm"[をクリックしてチェックを行う](#page-33-0) Templateでother[を選択した際の入力例](#page-38-0): Confirmをクリック Confirm後"Next"[クリックで最終確認画面が表示されます](#page-45-0)

#### "Confirm"クリック後: エラーがある場合

<span id="page-66-0"></span>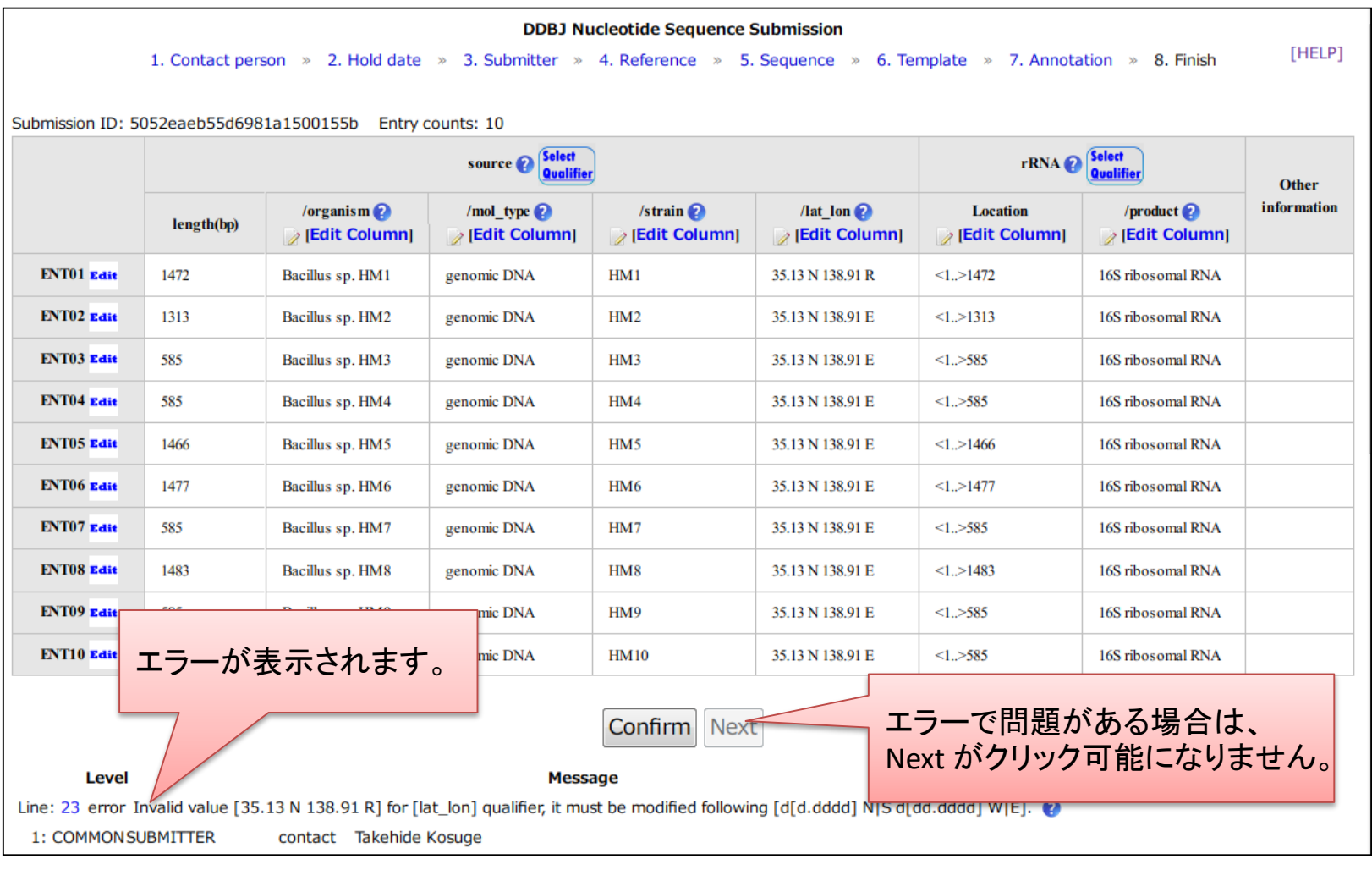

Link: Entry[内にエラーがある場合](#page-67-0) Submitter[内にエラーがある場合](#page-69-0) Reference[内にエラーがある場合](#page-70-0) annotation入力後"Confirm"[をクリックしてチェックを行う](#page-33-0) Templateでother[を選択した際の入力例](#page-38-0): Confirmをクリック

### Entry 内にエラーがある場合の修正例

<span id="page-67-0"></span>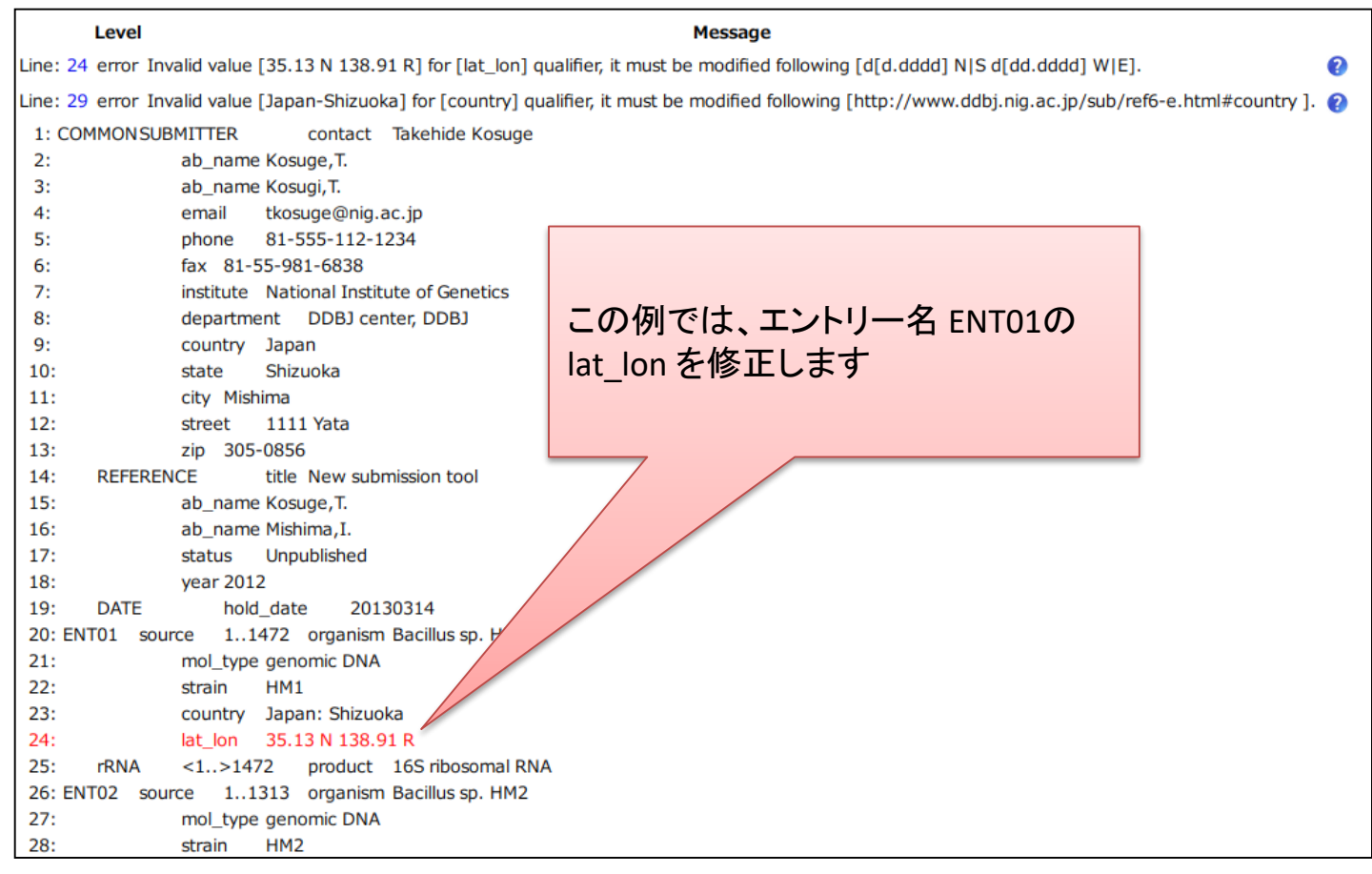

#### Link:

annotation入力後"Confirm"[をクリックしてチェックを行う](#page-33-0) Templateでother[を選択した際の入力例](#page-38-0): Confirmをクリック "Confirm"クリック後: [エラーがある場合](#page-66-0)

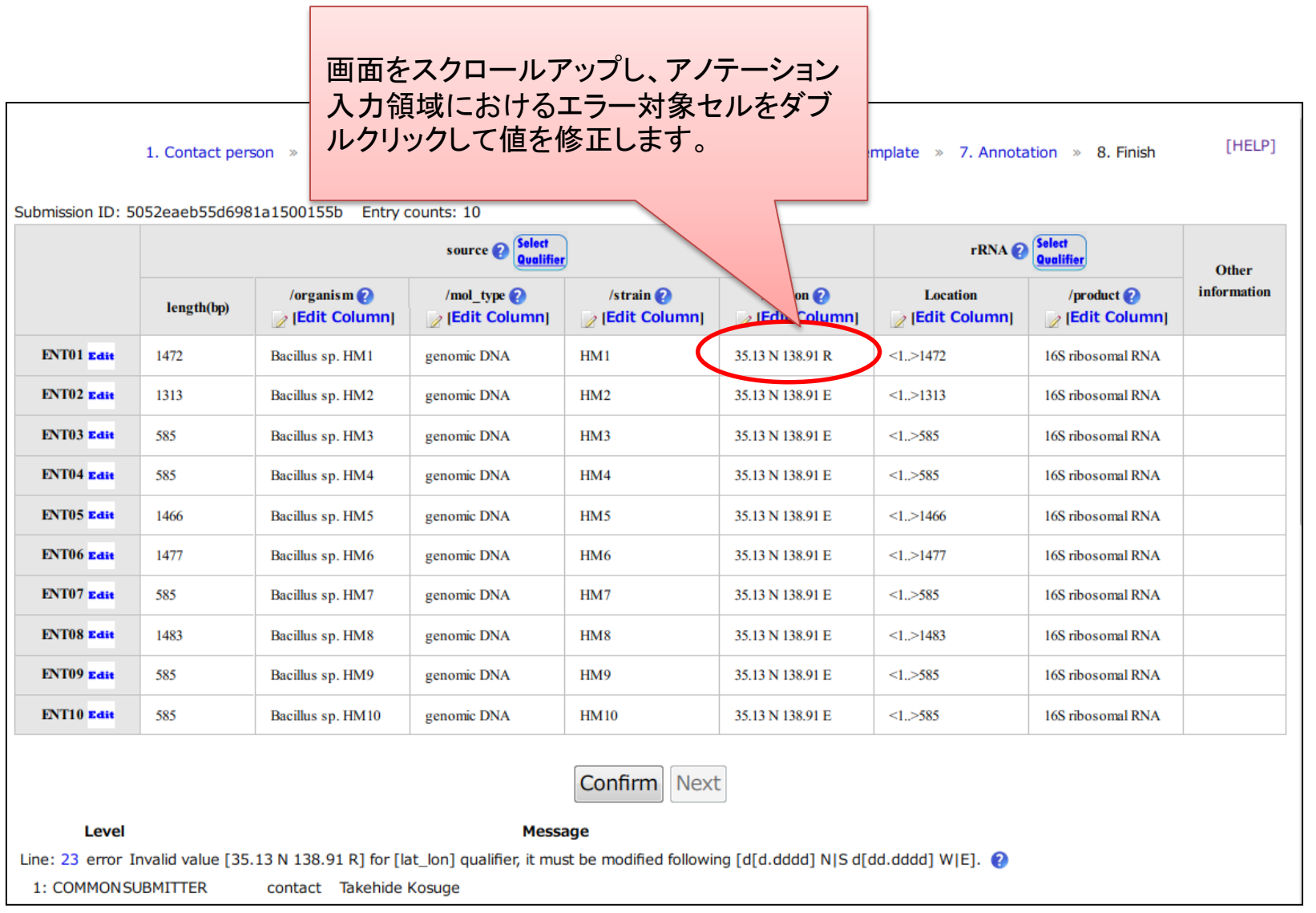

### Submitter内にエラーがある場合

<span id="page-69-0"></span>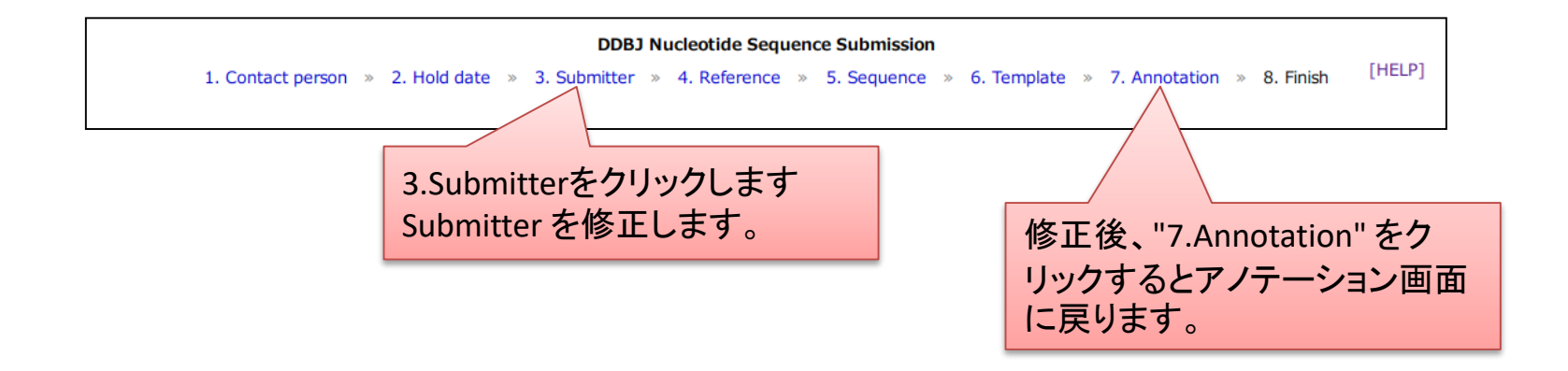

画面上部のプログレスバーから"3.Submitter"をクリックする

3.Submitter画面に移動するのでSubmitterを修正後、"Next"をク リックする

画面上部のプログレスバーから、"7.Annotation" に戻る

Link: [プログレスバーについて](#page-71-0) annotation入力後"Confirm"[をクリックしてチェックを行う](#page-33-0) Templateでother[を選択した際の入力例](#page-38-0): Confirmをクリック annotation file の [Upload & Confirm](#page-44-0)後 Error/Warningが生じた場合 "Confirm"クリック後: [エラーがある場合](#page-66-0)

### Reference内にエラーがある場合

<span id="page-70-0"></span>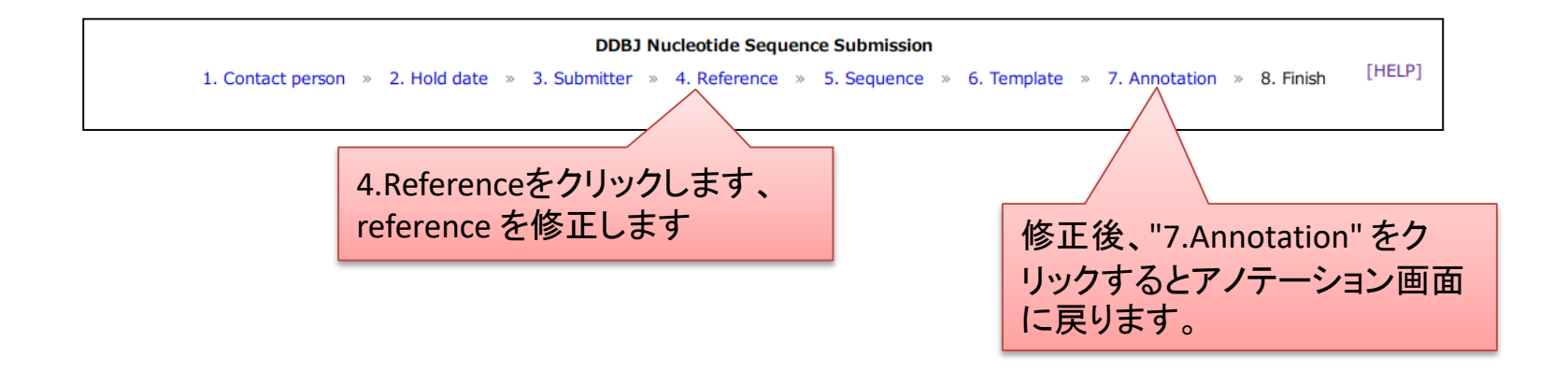

画面上部のプログレスバーから"4.Reference"をクリックする

4.Reference画面に移動するのでreferenceを修正後、"Next"をク リックする

画面上部のプログレスバーから、"7.Annotation" に戻る

Link: [プログレスバーについて](#page-71-0) annotation入力後"Confirm"[をクリックしてチェックを行う](#page-33-0) Templateでother[を選択した際の入力例](#page-38-0): Confirmをクリック annotation file の [Upload & Confirm](#page-44-0)後 Error/Warningが生じた場合 "Confirm"クリック後: [エラーがある場合](#page-66-0)

### プログレスバーについて

**DDBJ Nucleotide Sequence Submission** 

<span id="page-71-0"></span>1. Contact person » 2. Hold date » 3. Submitter » 4. Reference » 5. Sequence » 6. Template » 7. Annotation » 8. Finish

✔ 各ページ名をクリックすることで、前のページに戻って閲覧・修正するこ とが可能です。修正後は、各ページ下部にある"Next"をクリックしてくだ さい

- "5.Sequence"ページで塩基配列を差し替えた場合、入力したアノテー ションが消去されます
- "6.Template"ページでテンプレートを修正した場合、入力したアノテー ションが消滅します

Link:

[2.Hold date](#page-8-0) Submitter[内にエラーがある場合](#page-69-0) Reference[内にエラーがある場合](#page-70-0) annotation入力後"Confirm"[をクリックしてチェックを行う](#page-33-0) Templateでother[を選択した際の入力例](#page-38-0): Confirmをクリック annotation file の [Upload & Confirm](#page-44-0)後 Error/Warningが生じた場合 "Confirm"クリック後: [エラーがある場合](#page-66-0)